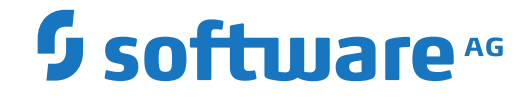

**Entire Net-Work**

**Entire Net-Work Client Installation and Administration**

Version 1.7.2

October 2018

**ADABAS & NATURAL** 

This document applies to Entire Net-Work Version 1.7.2 and all subsequent releases.

Specifications contained herein are subject to change and these changes will be reported in subsequent release notes or new editions.

Copyright © 2018 Software AG, Darmstadt, Germany and/or Software AG USA, Inc., Reston, VA, USA, and/or its subsidiaries and/or its affiliates and/or their licensors.

The name Software AG and all Software AG product names are either trademarks or registered trademarks of Software AG and/or Software AG USA, Inc. and/or its subsidiaries and/or its affiliates and/or their licensors. Other company and product names mentioned herein may be trademarks of their respective owners.

Detailed information on trademarks and patents owned by Software AG and/or its subsidiaries is located at http://softwareag.com/licenses.

Use of this software is subject to adherence to Software AG's licensing conditions and terms. These terms are part of the product documentation, located at http://softwareag.com/licenses/ and/or in the root installation directory of the licensed product(s).

This software may include portions of third-party products. For third-party copyright notices, license terms, additional rights or restrictions, please refer to "License Texts, Copyright Notices and Disclaimers of Third-Party Products". For certain specific third-party license restrictions, please referto section E of the Legal Notices available under"License Terms and Conditions for Use of Software AG Products / Copyright and Trademark Notices of Software AG Products". These documents are part of the product documentation, located at http://softwareag.com/licenses and/or in the root installation directory of the licensed product(s).

Use, reproduction, transfer, publication or disclosure is prohibited except as specifically provided for in your License Agreement with Software AG.

#### **Document ID: WCPOS-OWCLDOC-172-20181012**

## **Table of Contents**

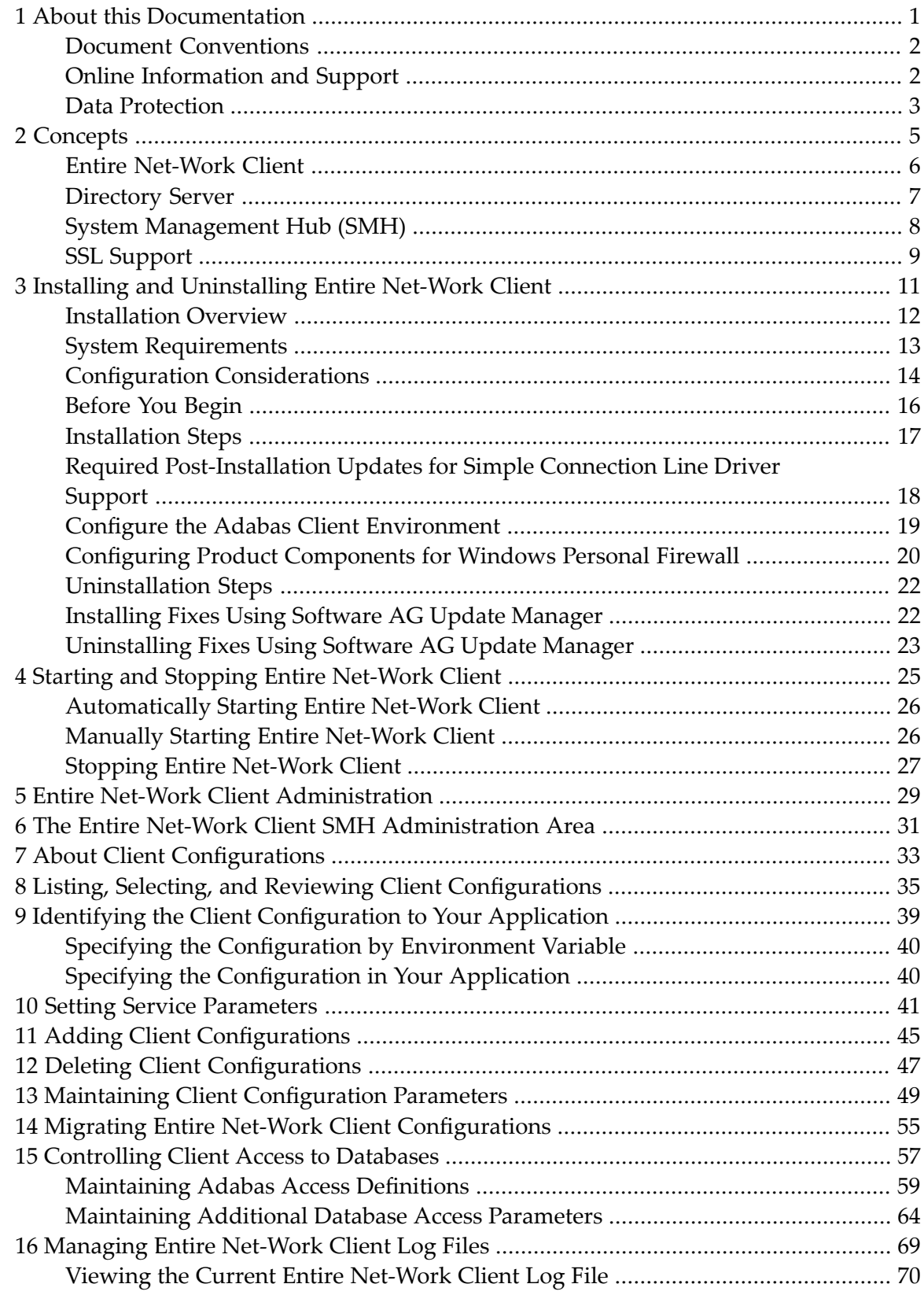

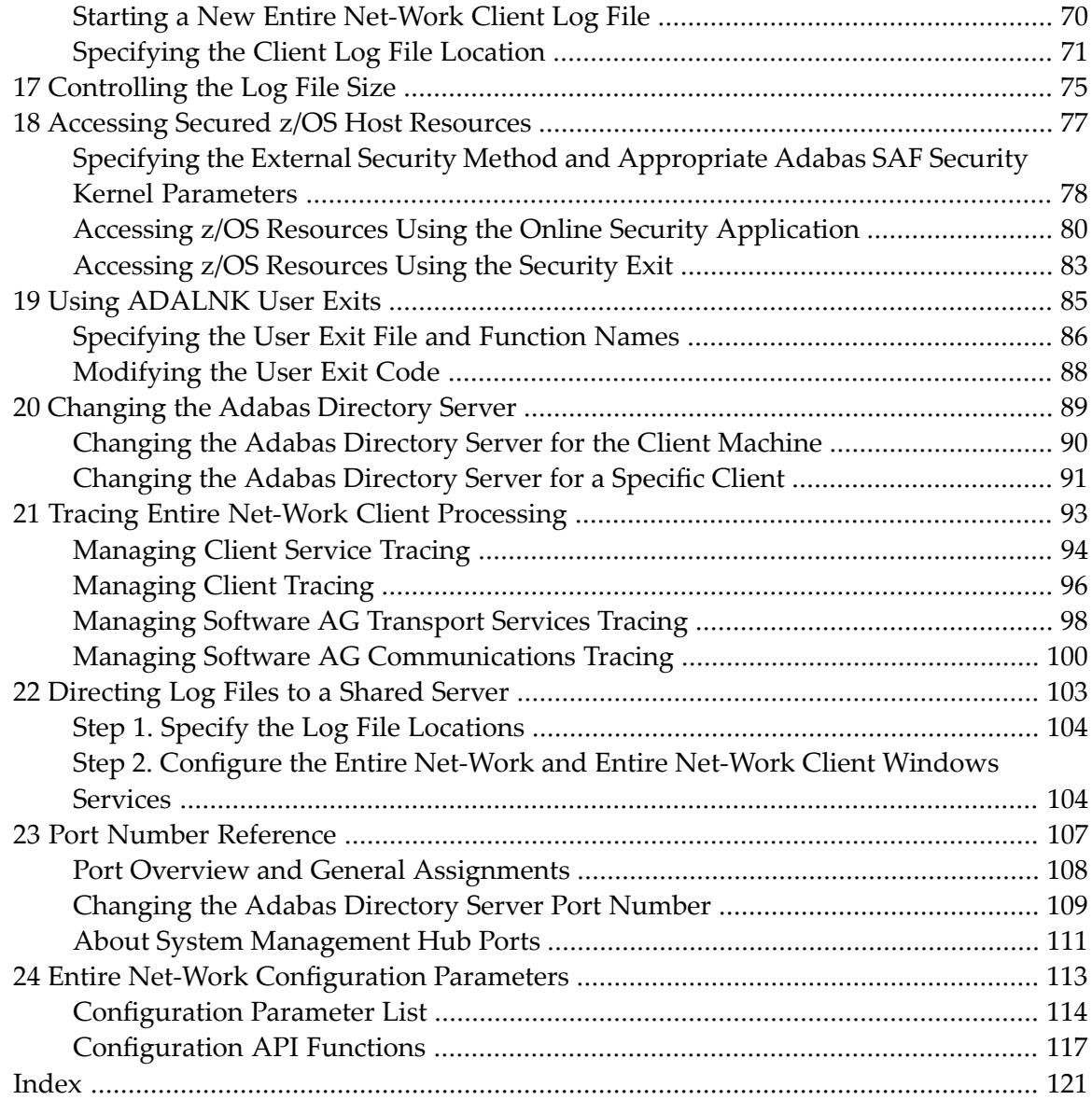

### <span id="page-4-0"></span> $\mathbf{1}$ **About this Documentation**

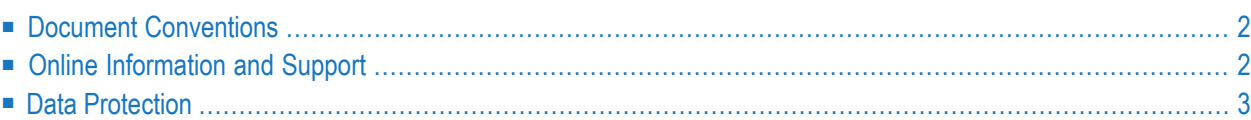

## <span id="page-5-0"></span>**Document Conventions**

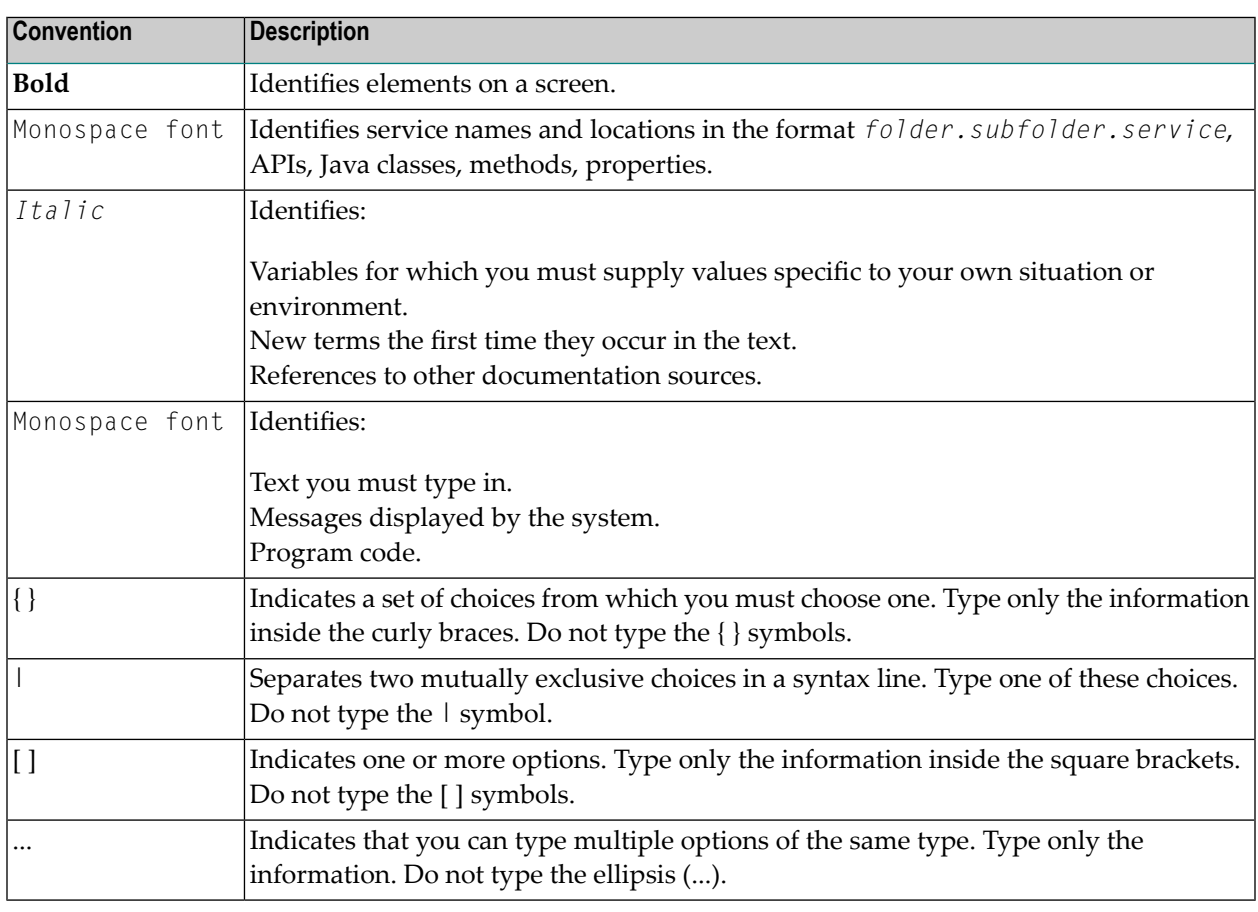

## <span id="page-5-1"></span>**Online Information and Support**

#### **Software AG Documentation Website**

You can find documentation on the Software AG Documentation website at **[http://documenta](http://documentation.softwareag.com)[tion.softwareag.com](http://documentation.softwareag.com)**. The site requires credentials for Software AG's Product Support site Empower. If you do not have Empower credentials, you must use the TECHcommunity website.

#### **Software AG Empower Product Support Website**

If you do not yet have an account for Empower, send an email to empower@softwareag.com with your name, company, and company email address and request an account.

Once you have an account, you can open Support Incidents online via the eService section of Empower at **<https://empower.softwareag.com/>**.

You can find product information on the Software AG Empower Product Support website at **[ht](https://empower.softwareag.com)[tps://empower.softwareag.com](https://empower.softwareag.com)**.

To submit feature/enhancement requests, get information about product availability, and download products, go to **[Products](https://empower.softwareag.com/Products/default.asp)**.

To get information about fixes and to read early warnings, technical papers, and knowledge base articles, go to the **[Knowledge](https://empower.softwareag.com/KnowledgeCenter/default.asp) Center**.

If you have any questions, you can find a local or toll-free number for your country in our Global Support Contact Directory at **[https://empower.softwareag.com/public\\_directory.asp](https://empower.softwareag.com/public_directory.asp)** and give us a call.

#### **Software AG TECHcommunity**

You can find documentation and other technical information on the Software AG TECH community website at **<http://techcommunity.softwareag.com>**. You can:

- Access product documentation, if you have TECH community credentials. If you do not, you will need to register and specify "Documentation" as an area of interest.
- Access articles, code samples, demos, and tutorials.
- Use the online discussion forums, moderated by Software AG professionals, to ask questions, discuss best practices, and learn how other customers are using Software AG technology.
- <span id="page-6-0"></span>■ Link to external websites that discuss open standards and web technology.

## **Data Protection**

Software AG products provide functionality with respect to processing of personal data according to the EU General Data Protection Regulation (GDPR). Where applicable, appropriate steps are documented in the respective administration documentation.

## <span id="page-8-0"></span> $\overline{2}$ **Concepts**

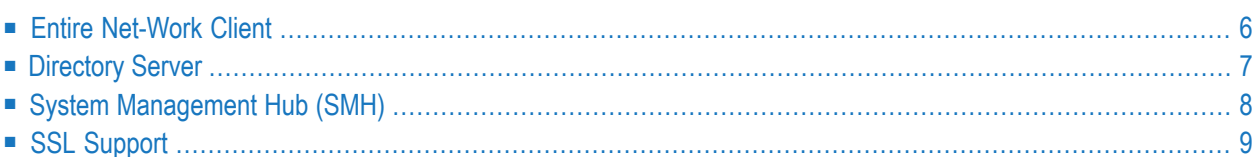

Entire Net-Work Client includes its own code as well as making use of a number of other Software AG products to achieve its goals: the Directory Server and the System Management Hub (which installs Software AG's Base Technology Layer).

Once you have installed the Entire Net-Work Client components, you must manually make updates in the System Management Hub to support the Simple Connection Line Driver. For more information, read *Required [Post-Installation](#page-21-0) Updates for Simple Connection Line Driver Support*, elsewhere in this guide.

## <span id="page-9-0"></span>**Entire Net-Work Client**

An Entire Net-Work Client uses the Entire Net-Work 7 e-business message protocol to access Adabas databases. A Kernel does not need to be installed on the same system as a client.

Simply install an Entire Net-Work Client on any machine from which you wish to access Adabas databases. Only one Entire Net-Work Client installation is needed on the machine. Assuming the appropriate Kernels have been defined in your enterprise and the Adabas Directory Server entries have been migrated for Entire Net-Work, your client should be immediately able to access the Adabas databases it needs.

When you install Entire Net-Work Client, its Windows service or UNIX daemon is installed. Using the System Management Hub, you can define multiple client configurations within Entire Net-Work Client. Multiple client configurations allow you to control how clients use your network. Each client configuration can have its own partition, filter, database, trace, user exit, and Directory Server settings. In other words, by directing client requests to particular client configurations, you can control which databases are accessible and what trace and user exit settings are used for the client request. For more information about client configuration parameters, read *About Client Configurations* and *Maintaining Client Configuration Parameters*, in the *Entire Net-Work LUW Administration Guide*. For information about using partitioning and filtering, read *Understanding Partitioning* and *Understanding Filtering*, in the *Entire Net-Work LUW Concepts Manual*.

When you receive your Entire Net-Work Client package, it includes installation code for a default client configuration.

**Note:** If you attempt to install and use Entire Net-Work Client in a system with a firewall in place, be sure that your system administrator has set up the firewall so that the Entire Net-Work Client component applications can access the ports they need (including the Adabas Directory Server port and those Entire Net-Work dynamically assigns during its own processing). For more information about Entire Net-Work ports, read *Port Number Reference*, in the *Entire Net-Work LUW Installation Guide*. For information about configuring Entire Net-Work components for Windows personal firewall, read *Configuring Product Components for Windows Personal Firewall*, in the *Entire Net-Work Server LUW Installation and Administration Guide*.

## <span id="page-10-0"></span>**Directory Server**

Entire Net-Work uses information stored in a Directory Server to send and receive messages from the client to the database and back. The Directory Server contains an entry for each Kernel and database in the network.

**Caution:** The Directory Server is critical to the functions of Entire Net-Work 7. It should be on a dedicated system that is operational 24 hours a day, with a UPS. The location of the Directory Server must be specified to the Kernel and clients when they are installed. In addition, the location of the default Directory Server may be defined in the SAGXTSDSHOST entry in the DNS. You may need to consult with your Information Technology department to make updates to the DNS. If no Directory Server can be found for your enterprise, Entire Net-Work cannot function.

All Directory Server data is stored in the form of a Universal Resource Locator (URL) that is familiar to any Internet user. The Directory Server allows complex URLs to contain management data for Entire Net-Work using this standard industry-wide syntax. More importantly, an Entire Net-Work Kernel can dynamically add, modify, or delete client access URLs in the Directory Server.

Entire Net-Work 7 also supports communications using Secure Sockets Layer (SSL) target entries in the Adabas Directory Server. For more information about target entries in the Directory Server, read *Directory Server Target Entries*in the *Software AG Directory ServerInstallation and Administration Guide*. In addition, an SSL Toolkit is provided that allows you to set up a certificate authority that you can use to create security certificates for test purposes only. For more information about the SSL Toolkit, read *Using the SSL Toolkit* in the *Encryption for Entire Net-Work User Guide*, available from your Software AG support representative.

An Entire Net-Work Client only needs to be able to extract the location of the Adabas database it is trying to access from the Directory Server. Consequently, a single Directory Server URL is required for each database in the enterprise in order for all e-business clients to access that database. If Entire Net-Work partitioning is used, more than one Directory Server entry may exist for a given database. For more information,read *Understanding Partitioning*, in the *Entire Net-Work LUW Concepts Manual*.

When operational changes occur for a database (startups, shutdowns, and movement between machines), the Entire Net-Work Kernel automatically maintains the URLs in the Directory Server: it adds a URL to the Directory Server when it discovers a database (and can accept Adabas calls intended for that database); likewise it can remove the same URL when a database becomes unavailable.

At least one Adabas Directory Server should be installed in your enterprise; we recommend that you install only one Directory Server to ensure centralized administration. However, your enterprise network configuration may require more than one. For example, you may want to install more than one Directory Server to fully direct requests to specific databases. While partitioning can also be used to restrict database access, all entries (in all partitions) of a Directory Server can be maintained via the System Management Hub, so restriction is not complete. If, however, you use multiple System Management Hubs, you can limit what entries are available for viewing in the Directory Server portion of the System Management Hub.

Directory Server administration is performed using the System Management Hub. The Directory Server administration function allows you to populate this directory with entries that identify the address of each target in your network.

**Note:** If you attempt to install Entire Net-Work in a system with a firewall in place, be sure that your system administrator has opened the firewall for the Adabas Directory Server port or the installation may not complete successfully.

<span id="page-11-0"></span>The port number used by the Directory Server can be changed, but must be changed with care. For complete information on changing the Directory Server port used by Entire Net-Work 7 components, read *Changing the Adabas Directory Server Port Number*, in the *Entire Net-Work LUW Installation Guide*.

## **System Management Hub (SMH)**

The System Management Hub (SMH) provides centralized management of all Software AG products installed in the enterprise, using a Web-based graphical user interface. The use of SMH eliminates the need for a system administrator to visit individual machines or maintain multiple product windows on the desktop. Only one SMH system should be defined for your enterprise.

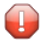

**Caution:** SMH should be on a dedicated system that is operational 24 hours a day. If an SMH is not available, you cannot maintain and control Entire Net-Work or the Adabas Directory Server.

SMH is used by Entire Net-Work 7 to manipulate configuration information. Using SMH, you can easily change the URLs stored in the Directory Server without fully understanding the syntax. In addition, the Entire Net-Work Servers and Entire Net-Work Clients can be examined and controlled via SMH. The status of classic nodes and databases for which connections have been defined can be determined. Statistics can be examined and various control functions, such as node disconnection, Kernel shutdown, and trace settings can be performed.

For more information about performing these tasks, read *Entire Net-Work System Administration* in the Entire Net-Work LUW Administration Guide.

## <span id="page-12-0"></span>**SSL Support**

Entire Net-Work 7 also supports communications using Secure Sockets Layer (SSL). This support is provided using SSL protocol target entries in the Adabas Directory Server. For more information about target entries in the Directory Server, read *Directory Server Target Entries* in the *Software AG Directory Server Installation and Administration Guide*.

In addition, Software AG has an SSL Toolkit you can use, fortesting purposes, to set up a certificate authority. You can then use the certificate authority to create security certificates for test purposes only. For more information about the SSL Toolkit, read *Using the SSL Toolkit* in the *Encryption for Entire Net-Work User Guide*, available from your Software AG support representative.

**Note:** Due to export restrictions, the SSL Toolkit is not included on the installation CD. If you plan to use SSL in your enterprise and want to use the SSL Toolkit, please contact your Software AG support representative.

# <span id="page-14-0"></span> $3$

## **Installing and Uninstalling Entire Net-Work Client**

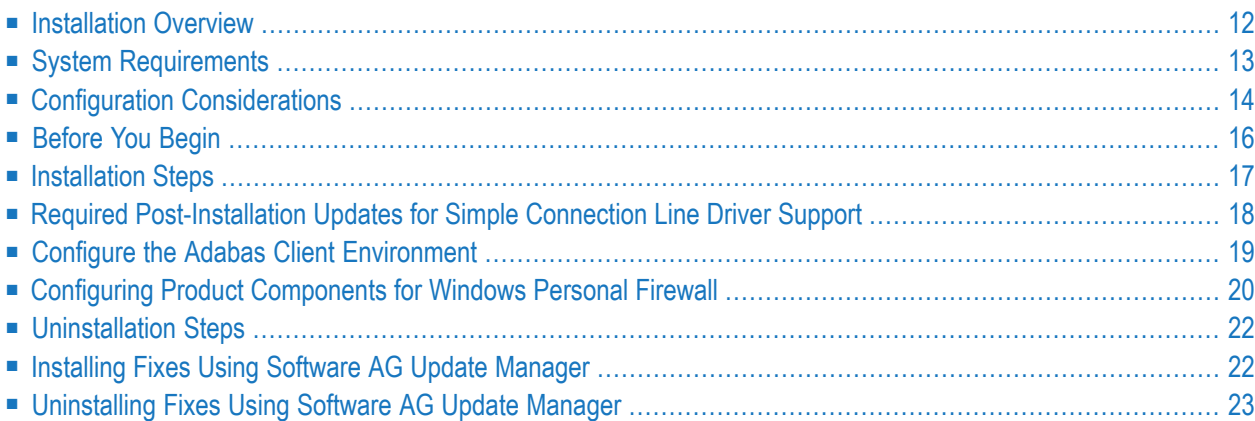

Entire Net-Work Client is installed using the Software AG Installer. It does not require a license key.

This chapter provides product-specific instructions for installing Entire Net-Work Client. It is intended for use with *Using the Software AG Installer*, which explains how to prepare your machine to use the Software AG Installer and how to use the Software AG Installer and Software AG Uninstaller to install and uninstall your products. The most up-to-date version of *Using the Software AG Installer*is always available in the webMethods product documentation located on the Software AG Empower website (*<https://empower.softwareag.com/>*).

You can create a silent installation of Entire Net-Work Client using Software AG Installer scripts. For complete information, read *Using the Software AG Installer*.

<span id="page-15-0"></span>This chapter covers the following topics:

## **Installation Overview**

This product is installed using the Software AG Installer, which you can download from the Software AG Empower website at *<https://empower.softwareag.com/>*.

Installation of Entire Net-Work requires the presence of an Adabas Directory Server in your enterprise.

If you have a Directory Server already installed at your site from an earlier release of Software AG products, you do not need to install it again; your new products can use the existing installation instead.

The Directory Server must be installed on a machine in your network that can be accessed by all machines where Entire Net-Work will be installed (both Entire Net-Work Server and Entire Net-Work Client). It should be installed on a dedicated system that is operational 24 hours a day, with a UPS.

We recommend that you install one Directory Server for use with all the Software AG products that require it.

## <span id="page-16-0"></span>**System Requirements**

This section describes the system requirements of Entire Net-Work Client.

- [Supported](#page-16-1) Operating System Platforms
- [Supported](#page-17-1) Hardware
- [Supported](#page-17-2) Browsers
- Space [Requirements](#page-17-3)
- Firewall [Requirements](#page-17-4)

#### <span id="page-16-1"></span>**Supported Operating System Platforms**

Software AG generally provides support for the operating system platform versions supported by their respective manufacturers; when an operating system platform provider stops supporting a version of an operating system, Software AG will stop supporting that version.

For information regarding Software AG product compatibility with IBM platforms and any IBM requirements for Software AG products, please review the *Product [Compatibility](http://www.softwareag.com/ibm) for IBM Plat[forms](http://www.softwareag.com/ibm)* web page.

Before attempting to install this product, ensure that your host operating system is at the minimum required level. For information on the operating system platform versions supported by Software AG products, complete the following steps.

- 1. Access Software AG's Empower web site at *<https://empower.softwareag.com>*.
- 2. Log into Empower. Once you have logged in, you can expand **Products & Documentation** in the left menu of the web page and select **Product Version Availability** to access the Product Version Availability screen.
- 3. Use the fields on the top of this screen to filter its results for your Software AG product. When you click the **Search** button, the supported Software AG products that meet the filter criteria are listed in the table below the filter criteria.

This list provides, by supported operating system platform:

- the Software AG general availability (GA) date of the Software AG product;
- the date the operating system platform is scheduled for retirement (OS Retirement);
- the Software AG end-of-maintenance (EOM) date for the product; and
- the Software AG end-of-sustained-support (EOSS) date for the product.
- **Note:** Although it may be technically possible to run a new version of your Software AG product on an older operating system, Software AG cannot continue to support operating system versions that are no longer supported by the system's provider. If you have questions about support, or if you plan to install this product on a release, version, or type of operating

system other than one listed on the Product Version Availability screen described above, consult Software AG technical support to determine whether support is possible, and under what circumstances.

#### <span id="page-17-1"></span>**Supported Hardware**

For general information regarding Software AG product compatibility with other platforms and their requirements for Software AG products, visit Software AG's *Hardware [Supported](http://www.softwareag.com/corporate/products/bis/platforms/default.asp)* web page.

#### <span id="page-17-2"></span>**Supported Browsers**

<span id="page-17-3"></span>The System Management Hub requires an Internet browser. Forinformation on supported browsers, see the *webMethods System Requirements* documentation on the Empower web site.

#### **Space Requirements**

The following table displays the minimum disk space requirements on Windows and UNIX systems for various Adabas LUW and Entire Net-Work LUW products, including the Adabas Directory Server:

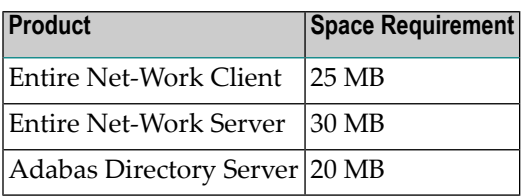

#### <span id="page-17-4"></span>**Firewall Requirements**

<span id="page-17-0"></span>If you attempt to install and use this software in a system with a firewall in place, be sure that your system administrator has set up the firewall so that the component applications can access the ports they need (including the Adabas Directory Server port and any ports Entire Net-Work dynamically assigns during its own processing). For more information about port usage, read the *Port Number Reference* found elsewhere in this documentation.

## **Configuration Considerations**

Before you install this product, you must decide how you are going to configure it. To assist you in these decisions, the following table provides some questions you should answer for the installation of this product in your enterprise. Corresponding considerations for the questions are also provided.

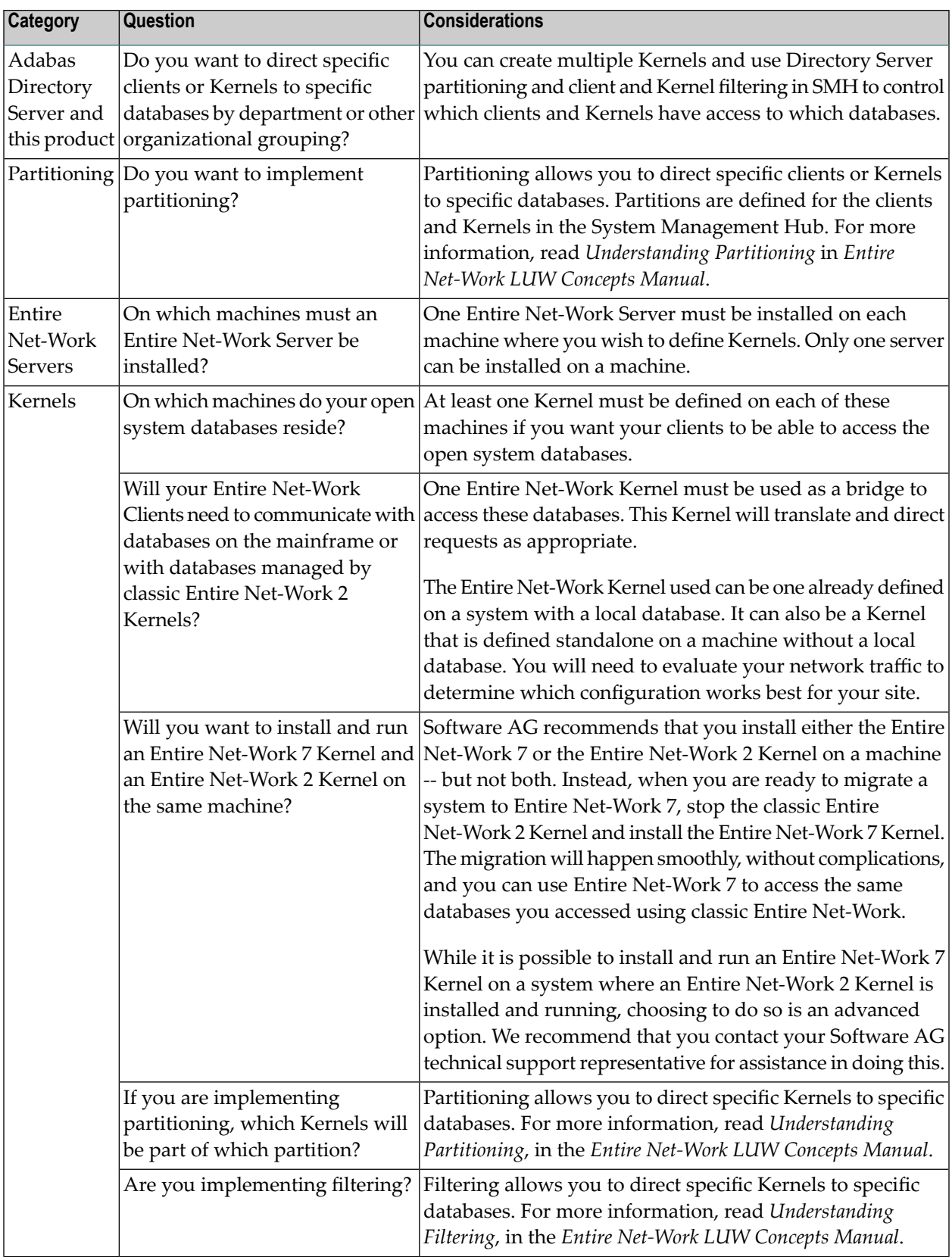

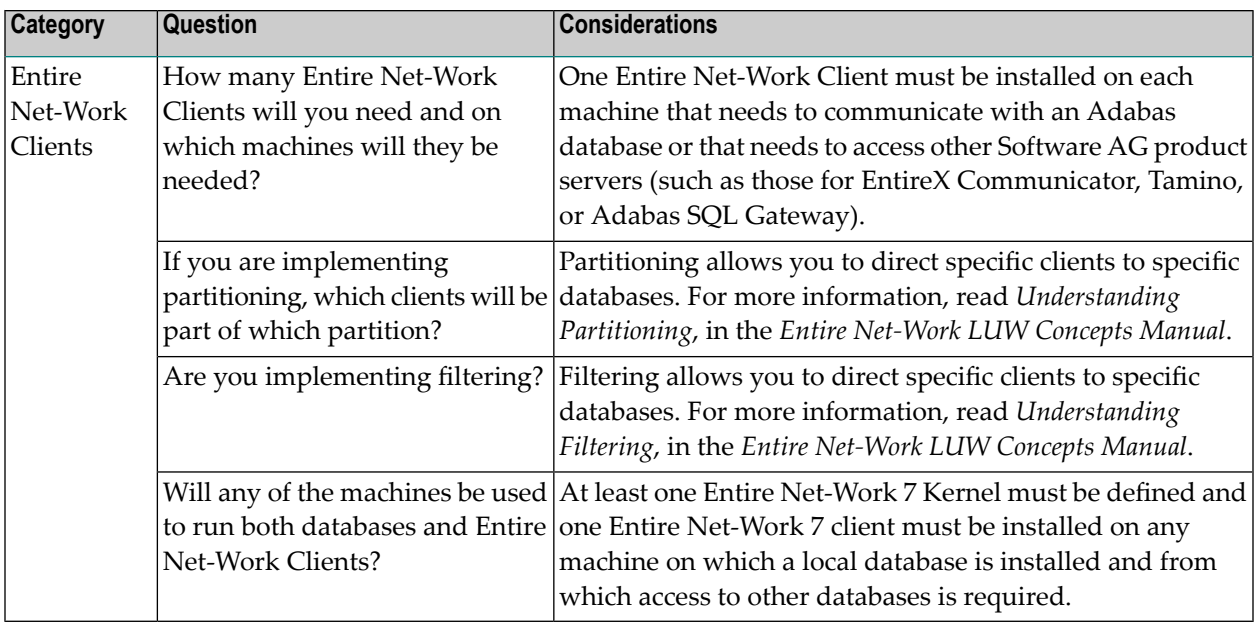

## <span id="page-19-0"></span>**Before You Begin**

Before you begin installing this product, ensure that the following prerequisites have been met:

- 1. Software AG strongly recommends that you create an installation image of your existing Software products and store the image on your internal network. You should create an image for each operating system on which you plan to run the installation (for example, 32-bit, 64-bit, or both). This will help you reduce WAN traffic and speed up installation and will ensure consistency across installations over time, since the Software AG Installer provides only the latest release of each product.
- 2. Close (stop) all open applications, especially those applications interacting with or depending on your Adabas databases. This includes Natural, Adabas Manager, the Adabas DBAWorkbench, and prior releases of any other Adabas products. To be on the safe side, also shut down all Software AG services.

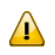

**Important:** For some Software AG products, the Software AG Uninstaller will not be able to remove key files that are locked by the operating system if the associated Software AG products are not shut down.

- 3. Disable any antivirus software.
- 4. Ensure the target computer is connected to the network.
- 5. If this product requires a license key file, verify the license key file is copied somewhere in your environment . Products requiring license key files will not run without valid license keys. For more information, read *The License Key*, elsewhere in this section.

6. Verify your environment supports the system requirements for this product, as described in *System Requirements*, elsewhere in this section.

## <span id="page-20-0"></span>**Installation Steps**

Entire Net-Work Client is installed using the Software AG Installer. It does not require a license key.

You can download the Software AG Installer from the Software AG Empower website at *[https://em](https://empower.softwareag.com/)[power.softwareag.com/](https://empower.softwareag.com/)*.

This installation documentation provides a brief description on how to install the Entire Net-Work Client directly on the target machine using the installer wizard. For detailed information on the installer wizard, read *Using the Software AG Installer*.

**Note:** Read *Using the Software AG Installer* also if you want to use console mode, or if you want to install using an installation script or installation image.

#### **To install Entire Net-Work Client, complete the following steps:**

- 1 Start the Software AG Installer as described in *Using the Software AG Installer*.
- 2 When the first page of the Software AG Installer wizard (the Welcome panel) appears, choose the **Next** button repeatedly, specifying all required information on the displayed panels, until the panel containing the product selection tree appears.

All Adabas-related products (including Adabas Directory Server) can be selected forinstallation within the **Adabas Family** product selection tree.

- **Note:** The Infrastructure tree and required components therein is automatically selected for all Software AG product installations.
- 3 To install Entire Net-Work Client, select (check) the Entire Net-Work Client entry from the **Adabas Family** product selection tree.
	- **Note:** You can opt to install other Software AG products from this list at the same time. This section just describes the installation of Entire Net-Work Client.
- 4 On the License panel, read the license agreement and select the check box to agree to the terms of the license agreement and then click **Next** to continue. If you do not accept the license agreement, the installation will stop.
- 5 When the **Configure** panel appears, specify the URL and port number for the Directory Server that should be used for this installation. The default is *tcpip://localhost:4952*. For complete

information on the port used by the Directory Server, read *Port Number [Reference](#page-110-0)*, elsewhere in this guide.

In addition, on UNIX and Linux systems, select the radio button indicating whether Entire Net-Work Client should be installed as an application or a Daemon. You can only select one. By default, it is installed as a Daemon.

Click **Next** to continue.

6 On the last panel, review the items you have selected for installation. If the list is correct, choose the **Next** button to start the installation process.

<span id="page-21-0"></span>After Entire Net-Work Client has been installed, it will start automatically on Windows, and on UNIX only, if it has been installed as a Daemon.

## **Required Post-Installation Updates for Simple Connection Line Driver Support**

Once you have installed the Entire Net-Work Client components, you must add target entries in the System Management Hub (SMH) to support the Simple Connection Line Driver.

You can do this in one of two ways:

- You can add them on your local machine by adding an Adabas access definition to a client configuration in SMH. Specifically, one Adabas access definition must be added for each open systems Adabas database you want to access using the Simple Connection Line Driver. For more information, read *Adding Adabas Access [Definitions](#page-62-1)* , elsewhere in this guide.
- You can manually set up Directory Server target entries for the Adabas open systems databases in the Directory Server that the client uses. Specifically, one XTSaccess (access) target entry must be created in the Directory Server for each open systems Adabas database you want to access using the Simple Connection Line Driver. You can add these target entries using SMH.

For example, if you needed to access database 5 on the host machine named BHOST at port 2504, your access entry might look like this:

#### XTSaccess.5[0]=tcpip://bhost:2504

For complete instructions on creating target entries in the Directory Server, read *Maintaining Targets* in the *Software AG Directory Server Installation and Administration Guide*. For general information about target entries, read *Directory Server Target Entries* in the *Software AG Directory Server Installation and Administration Guide*.

## <span id="page-22-0"></span>**Configure the Adabas Client Environment**

To ensure that the Adabas Client environment is set correctly for use with Entire Net-Work Client, it must be configured.

The Adabas Client environment is only required by applications and services that access an Adabas database or use the database communication facilities. An Adabas Client environment is not automatically configured during installation. An Adabas Client environment enables you to configure the environment to fit the needs of your application or service.

The Adabas Client environment can either be set system-wide (global setting) or locally to the application (local setting). A global Adabas Client environment is required, when one or more of the following conditions apply:

- When the remote administration of the database is required;
- When the database is to be accessed via Entire Net-Work;
- When a service application requires access to the database;
- When multiple database versions are accessed concurrently.

Setting a global Adabas Client environment implies that only one Adabas Client version can be used. In such cases, the newest Adabas Client version installed on your machine should always be used.

Setting a local Adabas Client environment enables custom configuration of applications. This can be achieved in one of two ways:

- 1. By executing the application at a Local Client Environment command prompt; or
- 2. By executing the application with a local Adabas Client environment.

This section covers the following topics:

- Creating a Local Adabas Client [Environment](#page-23-1)
- Setting up the Global Adabas Client [Environment](#page-23-2)

■ Modifying an Existing Global Adabas Client [Environment](#page-23-3)

#### <span id="page-23-1"></span>**Creating a Local Adabas Client Environment**

There are two ways to create a local Adabas Client environment:

- 1. Execute the application from a local Adabas Client command prompt via the Start menu: **All Programs > Software AG > Administration > Adabas Client** *v.r* **> Start Local Environment**.
- 2. Initialize the Adabas Client environment prior to executing the application by calling the script *aclenv.bat* located in the directory *<install\_dir>\AdabasClient\INSTALL\*.

#### <span id="page-23-2"></span>**Setting up the Global Adabas Client Environment**

There are two ways to set up a global Adabas Client environment:

- 1. Execute the application from a local Adabas Client command prompt via the Start menu: **All Programs > Software AG > Administration > Adabas Client** *v.r* **> Configure Global Environment**.
- <span id="page-23-3"></span>2. As a system administrator, open a command prompt and run the script *aclenvvar.bat* located in the directory *<install\_dir>\AdabasClient\INSTALL\*.

#### **Modifying an Existing Global Adabas Client Environment**

<span id="page-23-0"></span>When upgrading from a previous Adabas Client version, use one of the methods described in *Setting up the Global Adabas Client [Environment](#page-23-2)* to set the global environment.

### **Configuring Product Components for Windows Personal Firewall**

If you have the default Microsoft Windows personal firewall enabled on a PC and you would like to install and run Adabas and Entire Net-Work components on that PC, you will need to allow communications through the firewall on certain ports. You can do this in one of two ways: you can allow ports for a specific executable program or you can open specific ports.

- Allow Ports for a Specific [Executable](#page-24-0) Program
- Open a [Specific](#page-25-2) Port

**Note:** If you attempt to install Adabas or Entire Net-Work in a system with a firewall in place, be sure that your system administrator has opened the firewall for the Adabas Directory Server port or the installation may not complete successfully.

#### <span id="page-24-0"></span>**Allow Ports for a Specific Executable Program**

You can allow a specific executable program to open a port. To do so, issue the following command:

```
C:\>netsh firewall add allowedprogram program="<path and file name>"
name="<component-name>" profile=ALL
```
where *<path and file name>* is the path and file name of the file you want to allow and *<component-name>* is a user-specified name to identify the file you are allowing. The following table lists the common Adabas and Entire Net-Work component files that might need to be allowed if Windows personal firewall is enabled:

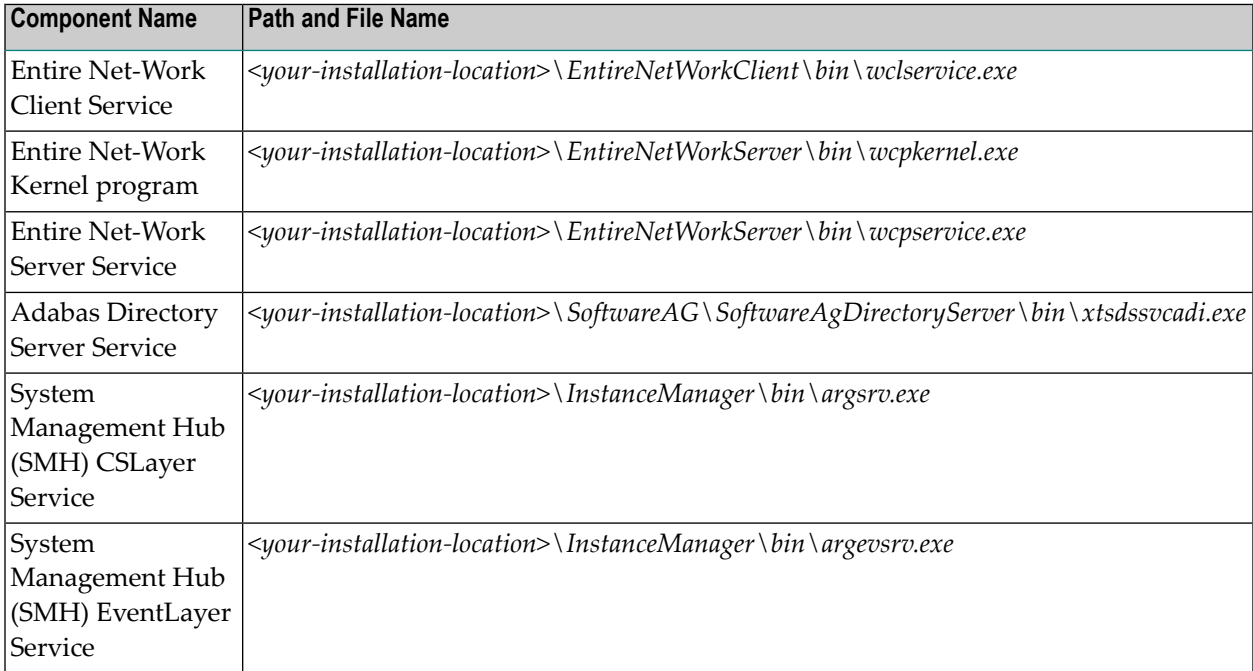

To remove the Adabas or Entire Net-Work component as an allowed program, issue the following command:

```
C:\>netsh firewall delete allowedprogram program="<path and file name>"
profile=ALL
```
where *<path and file name>* is the path and file name of the file you want to disallow.

#### <span id="page-25-2"></span>**Open a Specific Port**

To open a specific port for use by an Adabas or Entire Net-Work component in the firewall, issue the following command:

```
C:\>netsh firewall add portopening protocol=TCP port=nnnn
name="<component-name>" profile=ALL
```
where *nnnn* is the port number you want to open and *<component-name>* is a user-specified name to identify the port you are allowing.

To avoid port number conflicts, read *Port Number [Reference](#page-110-0)*, later in this guide, for a general list of the ports used by Software AG products.

To close a specific port in the firewall, issue the following command:

C:\>netsh firewall delete portopening protocol=TCP port=*nnnn* profile=ALL

<span id="page-25-0"></span>where *nnnn* is the port number you want to close.

### **Uninstallation Steps**

<span id="page-25-1"></span>You uninstall this product using the Software AG Uninstaller. For information on how to use the uninstaller, read the *Using the Software AG Installer* guide.

## **Installing Fixes Using Software AG Update Manager**

Entire Net-Work Client is updated using the Software AG Update Manager (SUM).

You can download the Software AG Update Manager from the Software AG Empower website at *<https://empower.softwareag.com/>*.

This SUM installation documentation on Empower provides a brief description on how to update Software AG products directly on the target machine using the Update Manager wizard. The SUM documentation also includes instructions on how to apply updates in console mode or using scripts.

#### **To update Entire Net-Work Client, complete the following steps:**

- 1 Download and install Software AG Update Manager for your platform from Empower.
- 2 Shut down any running instances of the product. Updates cannot successfully apply if the application is active.
- 3 From a console prompt in the SUM */bin* directory, enter UpdateManagerGUI.bat (UpdateManagerGUI.sh on UNIX/Linux).
- 4 On the opening page of the SUM tool, select **Install Fixes from Empower**, enter your SAG product directory root location and provide your Empower User ID and password. Click **Next**.
- 5 Expand through the **Adabas Family** product selection tree to find the entry for this product.
	- **Tip:** If the product is not shown in the tree, there is either no update available or the  $\mathbf{\Omega}$ product is not installed in the location you specified.
- 6 Select (check) the **Entire Net-Work Client** entry in the product selection tree. Click **Next**.
	- ⊙ **Tip:** You can select more than one product to update before proceeding.
- 7 The next screen presents a summary of products that are about to be updated. If any of them require manual pre-installation steps, they will be highlighted in red and you will be directed to read the update readme file for that product before proceeding.

Complete any pre-installation steps outlined in the readme file and check the box next to **Preinstallation steps have been completed**. Click **Next**.

**Note:** If any pre-installation steps are required, the **Next** button will be unavailable until you confirm these steps have been completed.

<span id="page-26-0"></span>8 The tool will apply updates to all selected products and present you with a final screen confirming updates have been applied. Click **Close** to exit SUM or **Home** to return to the tool's starting panel.

## **Uninstalling Fixes Using Software AG Update Manager**

- **To remove an installed update, complete the following steps:**
- 1 Shut down any running instances of the product.
- 2 Start Software AG Update Manager.
- 3 On the opening page, select **Uninstall Fixes** from the selection panel. Click **Next**.
- 4 If any product selected for uninstall requires manual steps, you will be directed to review the update readme and confirm you have performed any pre-uninstallation steps. Click **Next**.
- 5 The fix(es) you selected for uninstall will be removed and the product(s) returned to their previous state. Click **Close** to exit SUM or **Home** to return to the tool's starting panel.

<span id="page-28-0"></span>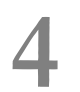

# **4 Starting and Stopping Entire Net-Work Client**

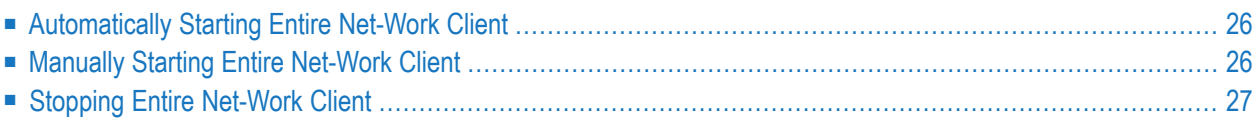

This chapter describes what you need to do to start and stop Entire Net-Work Client.

During installation of Entire Net-Work Client, you indicate whether or not the Entire Net-Work Client service or daemonshould be started automatically when the computer is started.

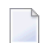

**Note:** The Windows Entire Net-Work Client service is for the Entire Net-Work Client alone and is named "Entire Net-Work Client Service". If a given system does not have Entire Net-Work Client installed, no service will be available in Windows.The UNIX Entire Net-Work Client daemon is for the Entire Net-Work Client alone and is named "Entire Net-Work Client Service". If a given system does not have Entire Net-Work Client installed, no daemon will be available in UNIX.

<span id="page-29-0"></span>Once the Entire Net-Work Client service or daemon is started, you can use the System Management Hub (SMH) to configure the client.

## **Automatically Starting Entire Net-Work Client**

If, during installation of the Entire Net-Work Client, you elected to have its service or daemonstarted automatically at system startup, you need do nothing to start the client. It will start up automatically when the system starts.

<span id="page-29-1"></span>**Note:** You must manually stop the Entire Net-Work Client service or daemon before you can uninstall Entire Net-Work Client.

## **Manually Starting Entire Net-Work Client**

If, during installation of the Entire Net-Work Client on Windows systems, you elected not to have its service or daemonstarted automatically at system startup, you need to manually start it after system startup.

#### **To manually start the Entire Net-Work Client service on Window systems:**

Start it from the Windows Services window (usually located under Administrative Tools on the Control Panel). For more information on the Windows Services window, refer to the documentation for your Windows system.

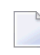

**Note:** You must manually stop the Entire Net-Work Client Windows service before you can uninstall Entire Net-Work Client.

The Entire Net-Work Client Windows service is started.

#### **To start the Entire Net-Work Client daemon in UNIX environments:**

■ Run the shell script *wclstart.sh*.

The Entire Net-Work Client daemon is started.

## <span id="page-30-0"></span>**Stopping Entire Net-Work Client**

You can shut down (stop) the Entire Net-Work Client Windows service using SMH or using the Windows Services window. You can shut down (stop) the Entire Net-Work Client UNIX daemon using SMH or using a shell script. This section describes all methods.

**To stop the Entire Net-Work Client Windows service from the Windows Services window:**

Stop it from the Windows Services window (usually located under Administrative Tools on the Control Panel). For more information on the Services window, refer to the documentation for your Windows system.

The Entire Net-Work Client service is stopped.

#### **To stop the Entire Net-Work Client daemon in UNIX environments:**

■ Run the shell script *wclstop.sh*.

The Entire Net-Work Client daemon is stopped.

#### **To stop the Entire Net-Work Client service or daemon from the System Management Hub (SMH):**

- 1 Select and expand Entire Net-Work Client from the list in tree-view to access the Entire Net-Work Client administration area.
- 2 Select and expand **Clients** from the Entire Net-Work Client sublist.

The list of client nodes managed by this installation of the System Management Hub appears.

3 Right-click on the client node you want in the list and select **Shutdown** from the resulting drop-down menu..

Or:

Select the client node you want and then select **Shutdown** from the **Commands** menu of SMH.

The Entire Net-Work Client service or daemonis shut down (stopped).

To subsequently restart it, follow the procedures described in *[Manually](#page-29-1) Starting Entire Net-Work [Client](#page-29-1)*, elsewhere in this section, or reboot your machine if you have elected to have the Entire Net-Work Client service or daemonautomatically started when the machine is started.

## <span id="page-32-0"></span>**5 Entire Net-Work Client Administration**

Entire Net-Work Client administration tasks are largely performed using the System Management Hub (SMH) interface provided by Entire Net-Work Administration. Version 1.4 SP1 of Entire Net-Work Administration with the latest available fixes applied is required.

**Note:** Entire Net-Work Administration Version 1.4 SP1 is available in the October, 2017 Software AG Products release. It is not available in the October, 2018 release. In the next release cycle it will be replaced with a new administration tool.

This chapter describes the administration tasks you can perform for Entire Net-Work Clients using the System Management Hub (SMH). It is organized as follows:

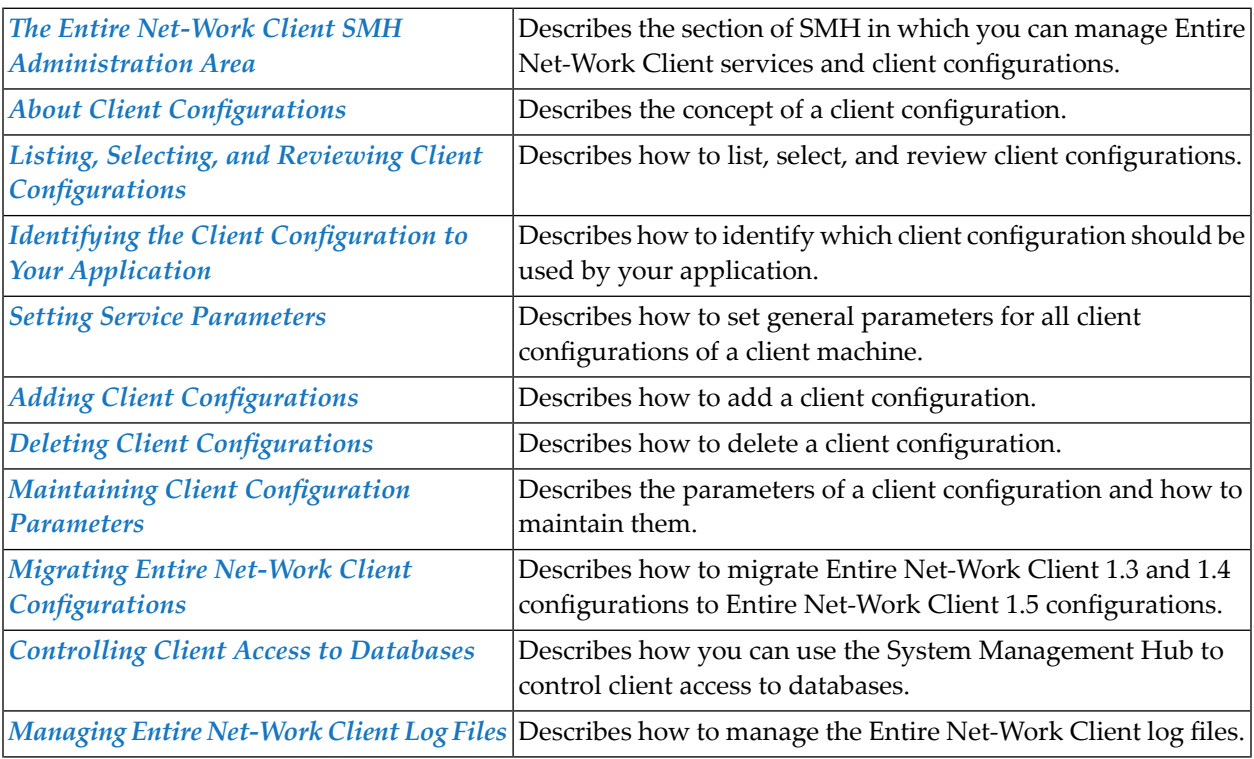

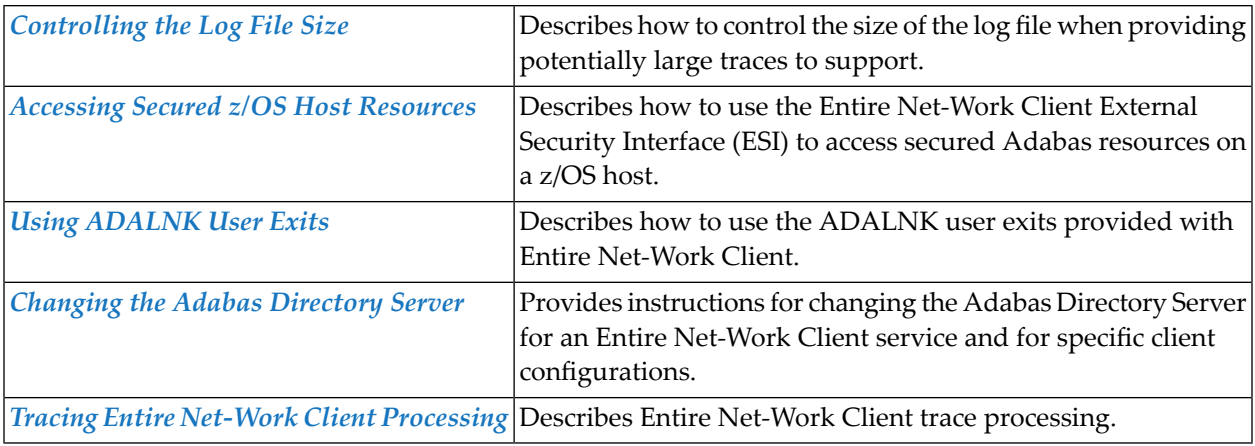

## <span id="page-34-0"></span>**6 The Entire Net-Work Client SMH Administration Area**

#### **To access the Entire Net-Work Client administration area of the System Management Hub (SMH):**

Make sure you have started and logged into the System Management Hub.

- 1 Select the name of the managed host on which Entire Net-Work Client is installed.
- 2 Expand the tree-view frame for the managed host by clicking on the plus sign (+) to the left of its name.
- 3 Select "Entire Net-Work Client" in the tree-view under the managed host.

The Entire Net-Work Client administration area of the System Management Hub becomes available to you.

The Entire Net-Work Client administration area lists the clients you can manage.

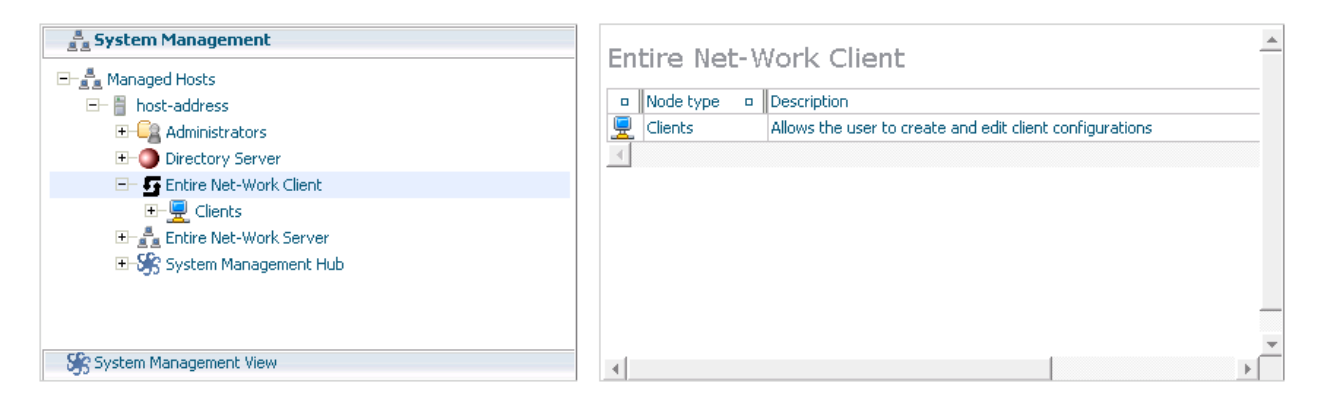

The following commands are available in the command menu of the Entire Net-Work Client administration area or by right-clicking on "Entire Net-Work Client" in tree-view:

**Note:** You must have **Entire Net-Work Client** selected in the tree-view frame to see these commands.

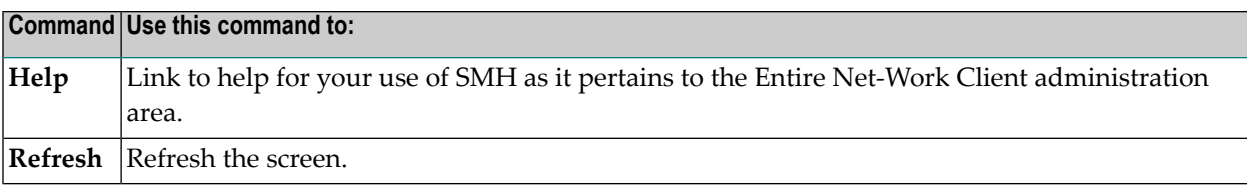
### <span id="page-36-0"></span>**7 About Client Configurations**

A *client configuration* provides settings that define a client and how it should operate in the network. Each configuration includes settings for:

- The Adabas Directory Server that should be used by the client in its attempts to work with Adabas databases.
- The databases that should be included or excluded for use by the client.
- Specific database access definitions for the client, including any additional access parameters that should be used.
- XTS (communication service) and ADALNK trace levels used for the client.
- Any user exit used for the client.

These client configuration settings are stored in an *Entire Net-Work Client configuration file*. When you first install Entire Net-Work Client, a default client (named "default") is already defined and can be maintained. When a client is added to the System Management Hub (SMH), a new Entire Net-Work Client configuration file is created to contain the settings for that client. When a client is deleted from SMH, its associated Entire Net-Work Client configuration file is also deleted.

By default, all client configuration files are stored in one of the following locations:

- In Windows XP environments (up to XP Server 2003): Documents and Settings\All Users\Application Data\Software AG\Entire Net-Work Client\
- In Windows 7 environments: ProgramData\Software AG\Entire Net-Work Client\
- $\blacksquare$  In UNIX environments:  $$SAG\wedge C]\$ .

However, you can elect to store a client configuration file in a different location by specifying the location when you create the client configuration. For more information, read *[Adding](#page-48-0) Client [Configurations](#page-48-0)*, elsewhere in this guide. Once the configuration is created, you cannot change the path; you must delete and recreate the client configuration to do so.

Client configurations cannot be stored on a server; they can only be stored on the local machine. If you want to share a client configuration with multiple clients, define it in a directory on the local machine and then share that directory with the other clients, being sure to specify the path to the client configuration when you identify the client configuration to your application. For more information, read *Identifying the Client [Configuration](#page-42-0) to Your Application* , elsewhere in this guide.

In general, the filenames of Entire Net-Work Client configuration files are the same as the name of the client you specify when you add the client in SMH. For example, a client named "TEST" will create a configuration file also named "TEST".

**Note:** We do not recommend that you maintain client configuration files using a text editor. Instead, we recommend that you use SMH to perform all maintenance to Entire Net-Work Clients and their configuration files.

### **Comparison With Directory Server Configuration**

You can also use Directory Server configuration settings to define how a client should operate in the network. Directory Server configuration settings affect all clients that use the Directory Server Entire Net-Work Client configuration settings only affect the individual client. Entire Net-Work Client configurations can be very useful, therefore, if you want to test a configuration before publishing it for additional clients in the Directory Server.

For example, you might use the following procedure to test a configuration prior to publishing it in the Directory Server:

- 1. Test the Entire Net-Work Client configuration settings against a copy of an Adabas database on a local machine.
- 2. Once these first tests run correctly, you might then test the Entire Net-Work Client configuration settings against the actual Adabas database available to all users on the network. The only client affected by the Entire Net-Work Client configuration settings would be the client to which they apply.
- 3. Only after these second set of tests run correctly would you publish the Entire Net-Work Client configuration settings by defining the same settings in the Directory Server.

### **8 Listing, Selecting, and Reviewing Client Configurations**

#### **To list and review the Entire Net-Work Client configurations managed by SMH:**

Make sure you have accessed the System Management Hub.

- 1 Select (left-click on) and expand Entire Net-Work Client from the list in tree-view to access the Entire Net-Work Client administration area.
- 2 Select (left-click on) and expand **Clients** from the Entire Net-Work Client sublist.

A list of machine names appears. The machines listed are computers on which clients managed by this installation of the System Management Hub are defined.

The following commands are available for this client list:

 $\overline{g}$ 

**Note:** You must have **Clients** selected in the tree-view frame to see these commands.

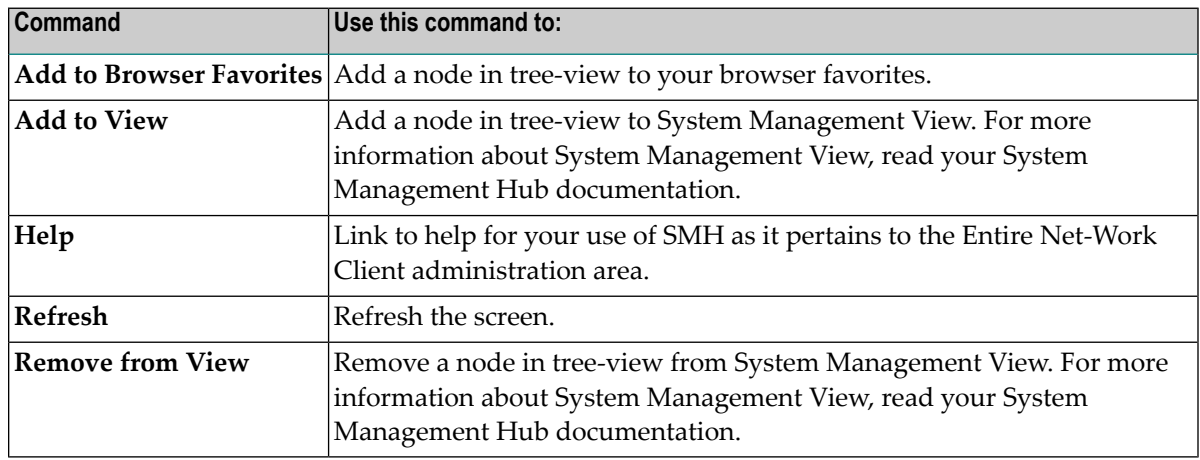

3 Select (left-click on) and expand the client machine you want from the list.

The client configuration section becomes available in tree-view, listing all the clients defined for the client machine.

The following Entire Net-Work commands are available for each client machine, when you right-click on the client machine name:

**Note:** You must have a client machine selected in the tree-view frame to see these commands.

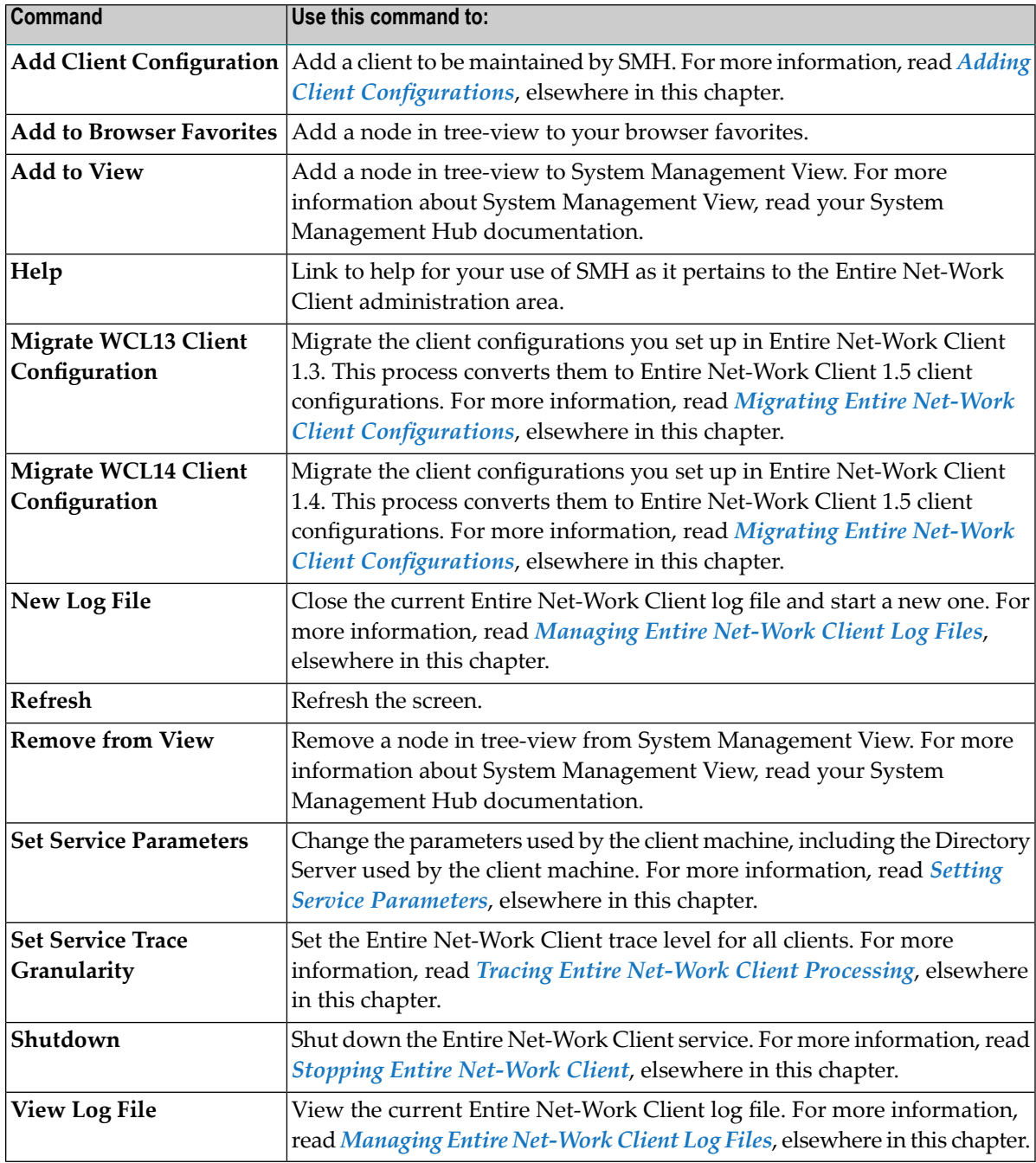

4 Select (left-click on) and expand a client.

A list of Entire Net-Work Client parameter settings for the client appears in detail view. For more information about these settings, read *Maintaining Client [Configuration](#page-52-0) Parameters*, elsewhere in this chapter.

The following Entire Net-Work commands are available for each client, when you right-click on the name of the client:

**Note:** You must have a client selected in the tree-view frame to see these commands.

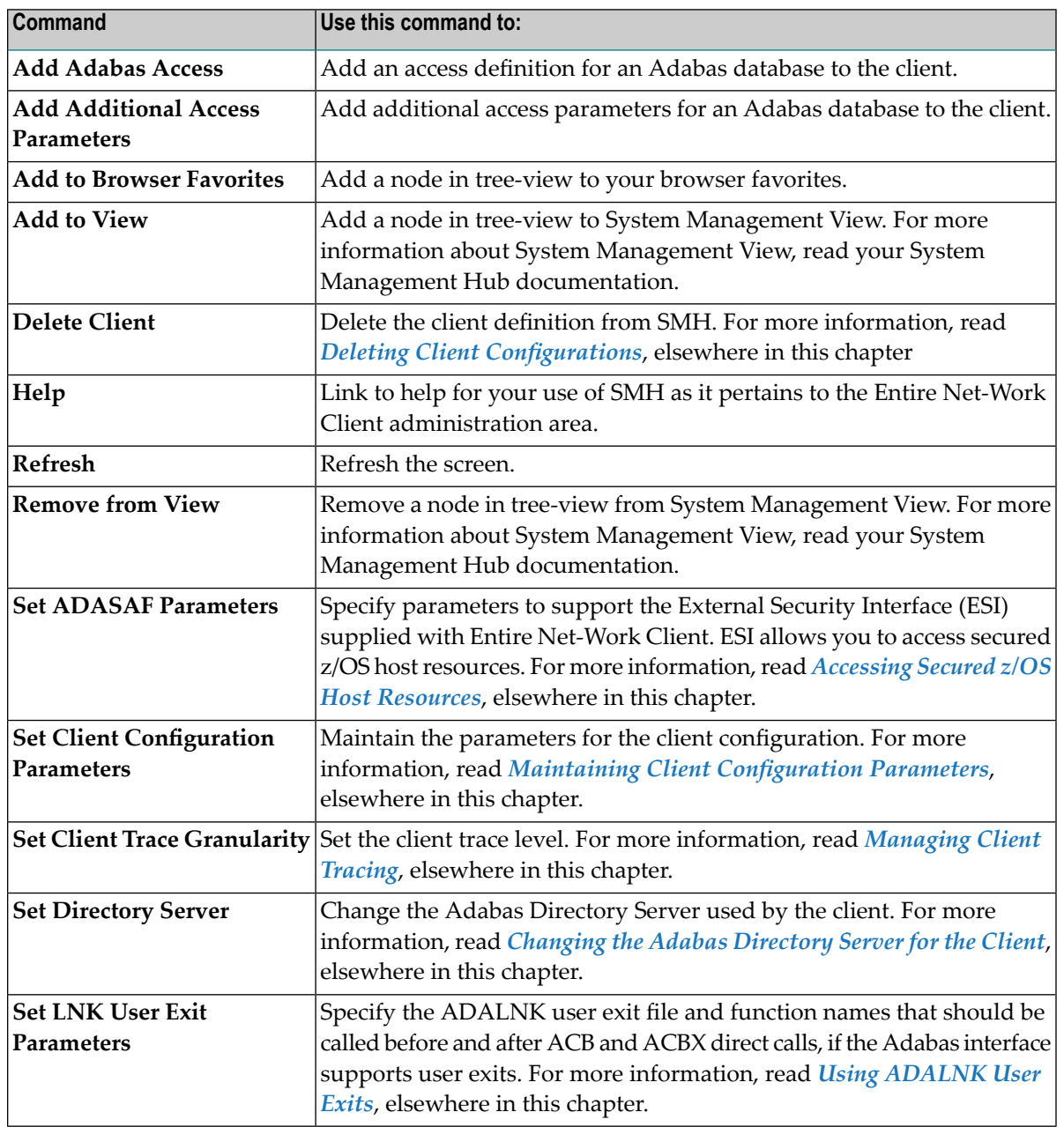

In addition to these commands, other standard browser commands such as **Refresh** or **Add to Browser Favorites** are also available.

# <span id="page-42-0"></span>**9 Identifying the Client Configuration to Your Application**

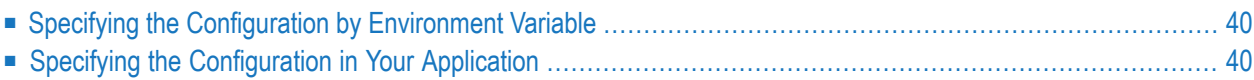

When your application attempts to access a database, it needs to know which client configuration it should use for its communications with the database. You can specify which client configuration should be used by your application in one of two ways:

- You can set an environment variable that identifies the client configuration.
- <span id="page-43-0"></span>■ You can specify the client configuration in your application.

### **Specifying the Configuration by Environment Variable**

**To specify the client configuration using an environment variable:**

In your list of system environment variables, add a WCPCONFIG environment variable that is set to the name of the client configuration file. Do not specify the path to this file; Entire Net-Work knows where to find it. For information on specifying environment variables in Windows, refer to your Windows documentation and UNIX, refer to the documentation for those environments.

### <span id="page-43-1"></span>**Specifying the Configuration in Your Application**

- **To specify the client configuration in your application:**
- Use the AdaSetParameter API function in your application to specify the client configuration name prior to accessing the database. The syntax of the AdaSetParameter API function is:

AdaSetParameter ("WCPCONFIG=*configname*")

-- where *configname* is the name of the configuration.

# <span id="page-44-0"></span>**10 Setting Service Parameters**

You can set parameters for the client machine, including the default Adabas Directory Server used by the client, as well as the client name, host name, and port number.

#### **To set parameters for the client machine:**

Make sure you have accessed the System Management Hub.

- 1 Select and expand Entire Net-Work Client from the list in tree-view to access the Entire Net-Work Client administration area.
- 2 Select and expand **Clients** from the Entire Net-Work Client sublist.

A list of machine names appears. The machines listed are computers on which clients managed by this installation of the System Management Hub are defined.

3 Select and right-click on the client machine on which the client is defined. Then select the **Set Service Parameters** option from the resulting drop-down menu.

The **Set Client Service Parameters** panel appears in detail-view.

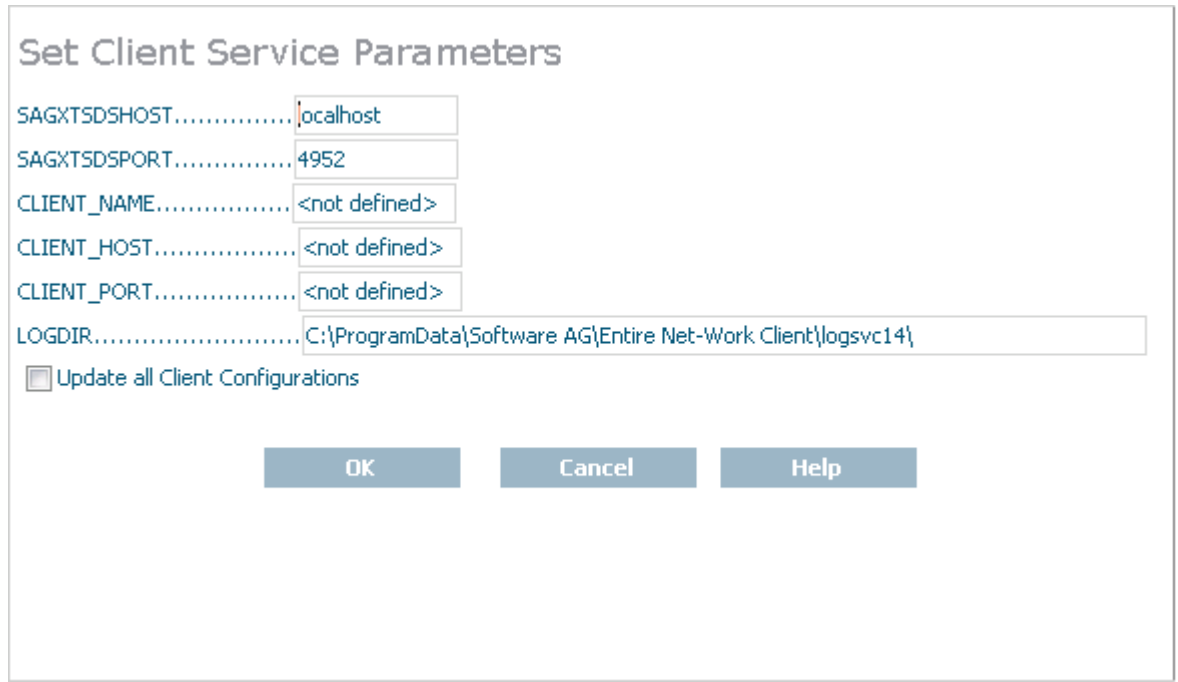

4 Modify the parameters on the **Set Client Service Parameters** panel, as described in the following table.

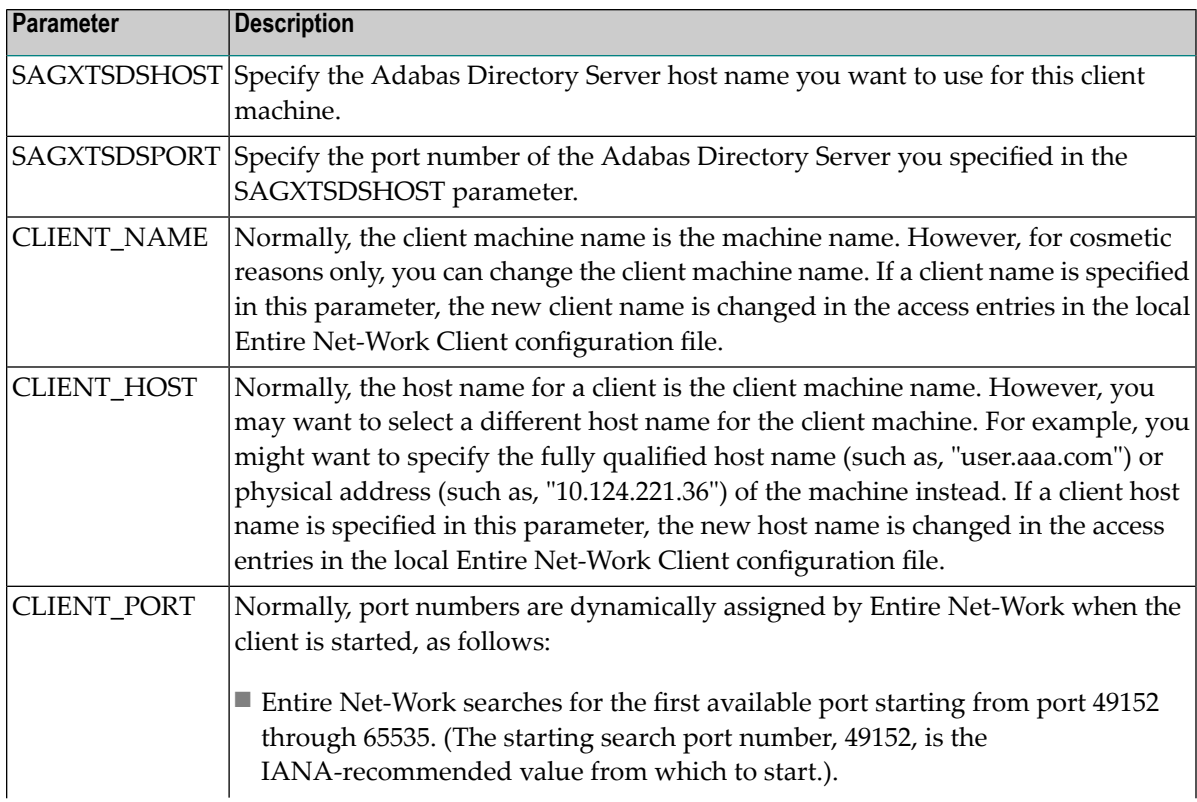

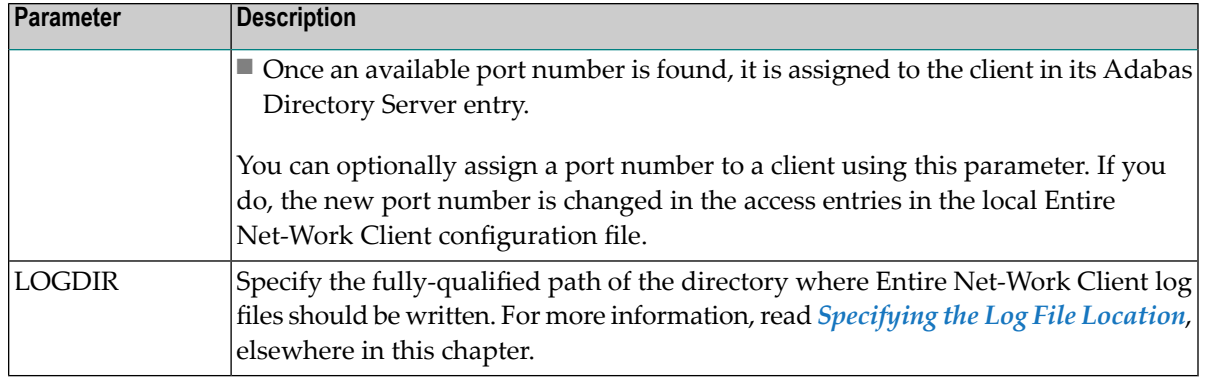

- 5 Optionally, select the **Update all Client Configurations** checkbox if you want all of the client configurations defined for this client machine to have these parameters applied to them. If you do not select the **Update all Client Configurations** checkbox, only new client configurations you define will have these parameters applied.
- 6 When all parameters are set as you want, click OK.

The client machine parameters are updated.

### <span id="page-48-0"></span>**11 Adding Client Configurations**

Using the System Management Hub (SMH), you can add client configurations for a client machine. Once added, the configuration can be maintained in SMH. Adding a client configuration will create a new client configuration file. For more information, read *About Client [Configurations](#page-36-0)*, elsewhere in this chapter.

**Note:** We do not recommend that you maintain client configuration files using a text editor. Instead, we recommend that you use SMH to perform all maintenance to Entire Net-Work configuration files.

#### **To add a client configuration definition to SMH:**

Make sure you have accessed the System Management Hub.

- 1 Select and expand Entire Net-Work Client from the list in tree-view to access the Entire Net-Work Client administration area.
- 2 Select and expand **Clients** from the Entire Net-Work Client sublist.

A list of machine names appears. The machines listed are computers on which clients managed by this installation of the System Management Hub are defined.

3 Right-click on the client machine you want in the list and select **Add Client Configuration** from the resulting drop-down menu.

The **Add Net-Work Client Configuration** panel displays in detail-view.

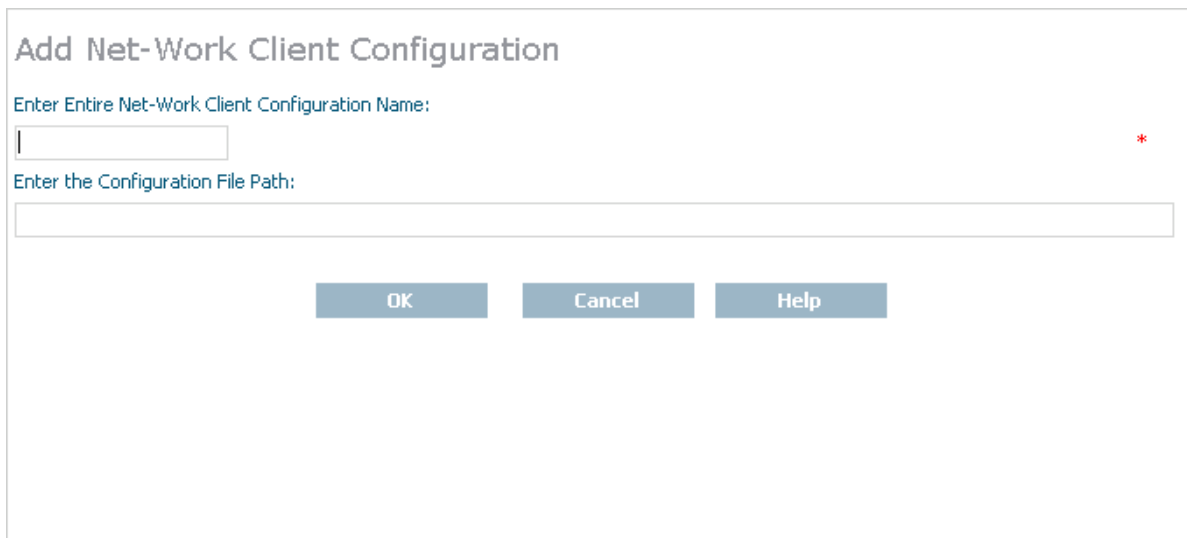

- 4 Enter the name of the client configuration in **Enter Entire Net-Work Client Configuration Name** field on the **Add Net-Work Client Configuration** panel. The maximum number of characters allowed for a client configuration name is 16.
- 5 Optionally, enter the path where the client configuration should be stored and click **OK**. The directory listed in the path must exist before you try to specify it in the configuration. Once the configuration is created, you cannot change the path; if you want to change the path, you must delete and recreate the client configuration.

The client configuration cannot be stored in shared directories; it can only be stored on the local machine. For more information about using an individual client configuration for multiple clients, read *About Client [Configurations](#page-36-0)*, elsewhere in this guide.

**Note:** If no path is specified, the client configuration file is stored wherever Entire Net-Work Client is installed.

The client is added to SMH and a new Entire Net-Work Client configuration file is created.

## <span id="page-50-0"></span>**12 Deleting Client Configurations**

Using the System Management Hub (SMH), you can delete a client definition from a client machine. Deleting a client configuration deletes its associated client configuration file from the system. For more information, read *About Client [Configurations](#page-36-0)*, elsewhere in this chapter.

**Note:** We do not recommend that you maintain client configuration files using a text editor.  $\overline{\phantom{a}}$ Instead, we recommend that you use SMH to perform all maintenance to Entire Net-Work configuration files.

#### **To delete a client configuration in SMH:**

Make sure you have accessed the System Management Hub.

- 1 Select and expand Entire Net-Work Client from the list in tree-view to access the Entire Net-Work Client administration area.
- 2 Select and expand **Clients** from the Entire Net-Work Client sublist.

A list of machine names appears. The machines listed are computers on which clients managed by this installation of the System Management Hub are defined.

3 Select and expand the client machine on which the client is defined.

The client configuration section becomes available in tree-view.

4 Right-click on the client you want to delete and select **Delete Client** from the resulting dropdown menu.

A panel appears in tree-view verifying that you want to delete the client.

5 Click **OK** to confirm deletion of the client.

The client is deleted from SMH and its associated configuration file is removed from the system.

# <span id="page-52-0"></span>**13 Maintaining Client Configuration Parameters**

You can modify the configuration parameters set for a specific client using SMH. These parameters are stored in the appropriate client configuration file on the local machine. For more information, read *About Client [Configurations](#page-36-0)*, elsewhere in this chapter.

**Note:** We do not recommend that you maintain client configuration files using a text editor.  $\overline{\phantom{a}}$ Instead, we recommend that you use SMH to perform all maintenance to Entire Net-Work configuration files.

#### **To maintain the configuration parameters for a client in SMH:**

Make sure you have accessed the System Management Hub.

- 1 Select and expand Entire Net-Work Client from the list in tree-view to access the Entire Net-Work Client administration area.
- 2 Select and expand **Clients** from the Entire Net-Work Client sublist.

A list of machine names appears. The machines listed are computers on which clients managed by this installation of the System Management Hub are defined.

3 Select and expand the client machine on which the client is defined.

The client configuration section becomes available in tree-view.

4 Right-click on the client configuration whose parameters you want to maintain and select **Set Client Configuration Parameters** from the resulting drop-down list.

The **Client Configuration Parameters** panel appears in detail-view.

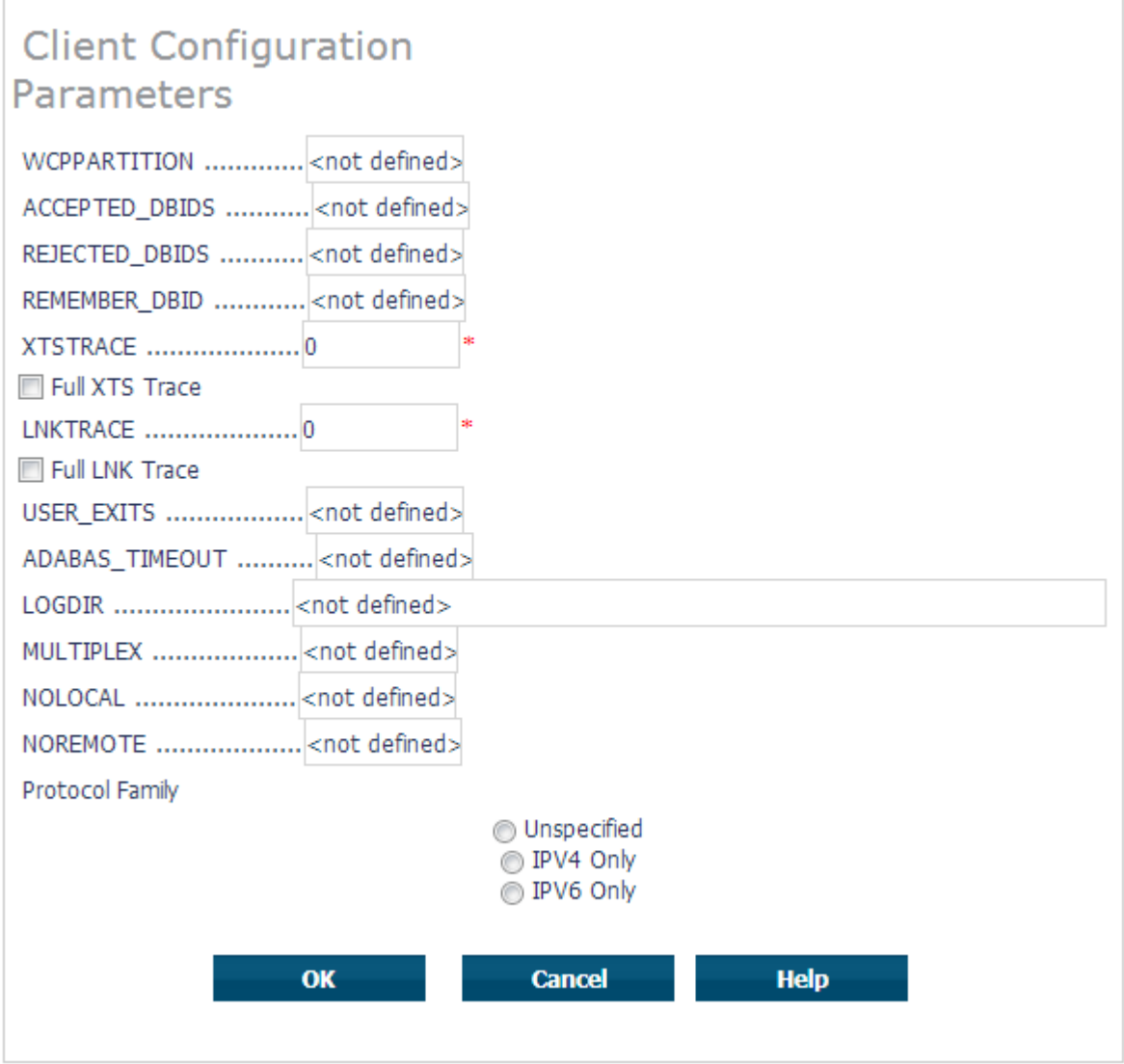

5 Modify the parameters on the **Client Configuration Parameters** panel, as described in the following table. When all parameters are set as you want, click **OK** to save them.

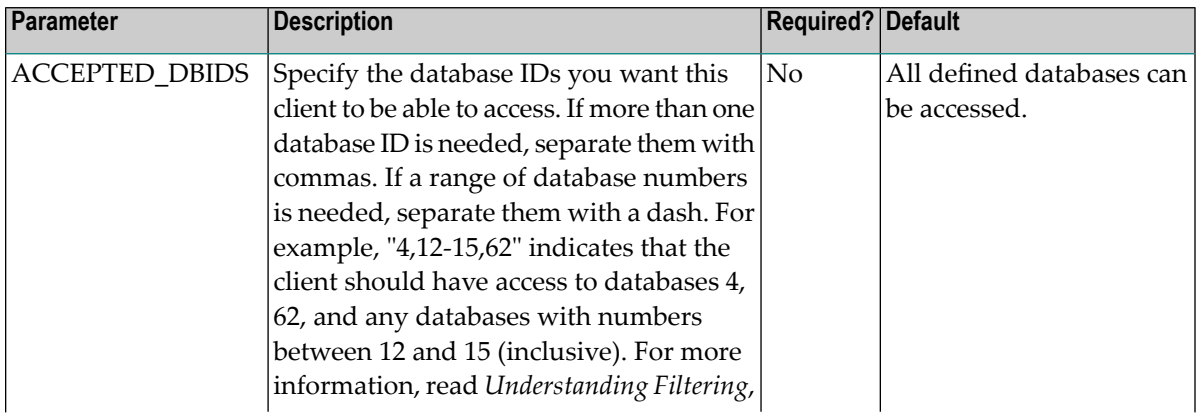

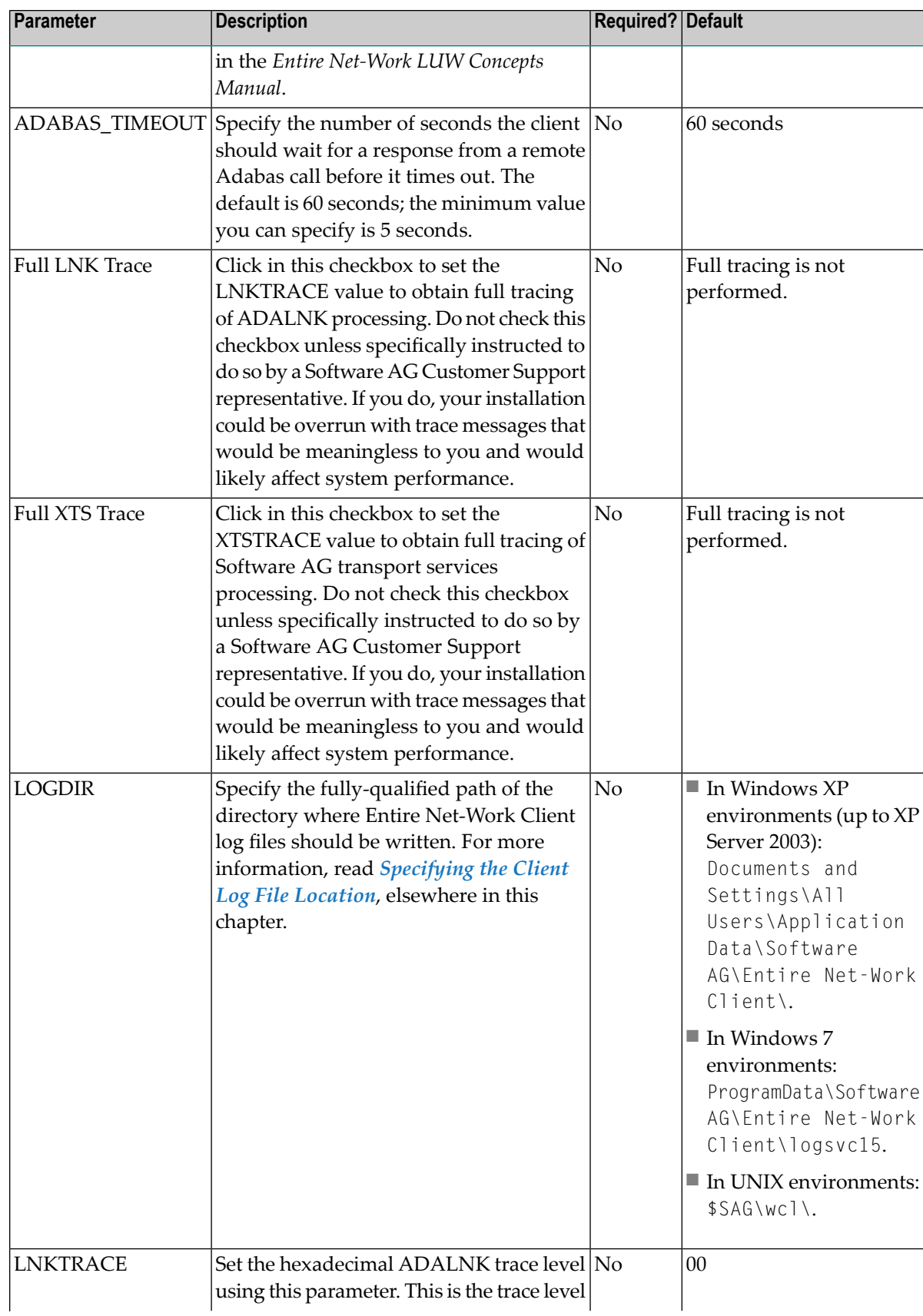

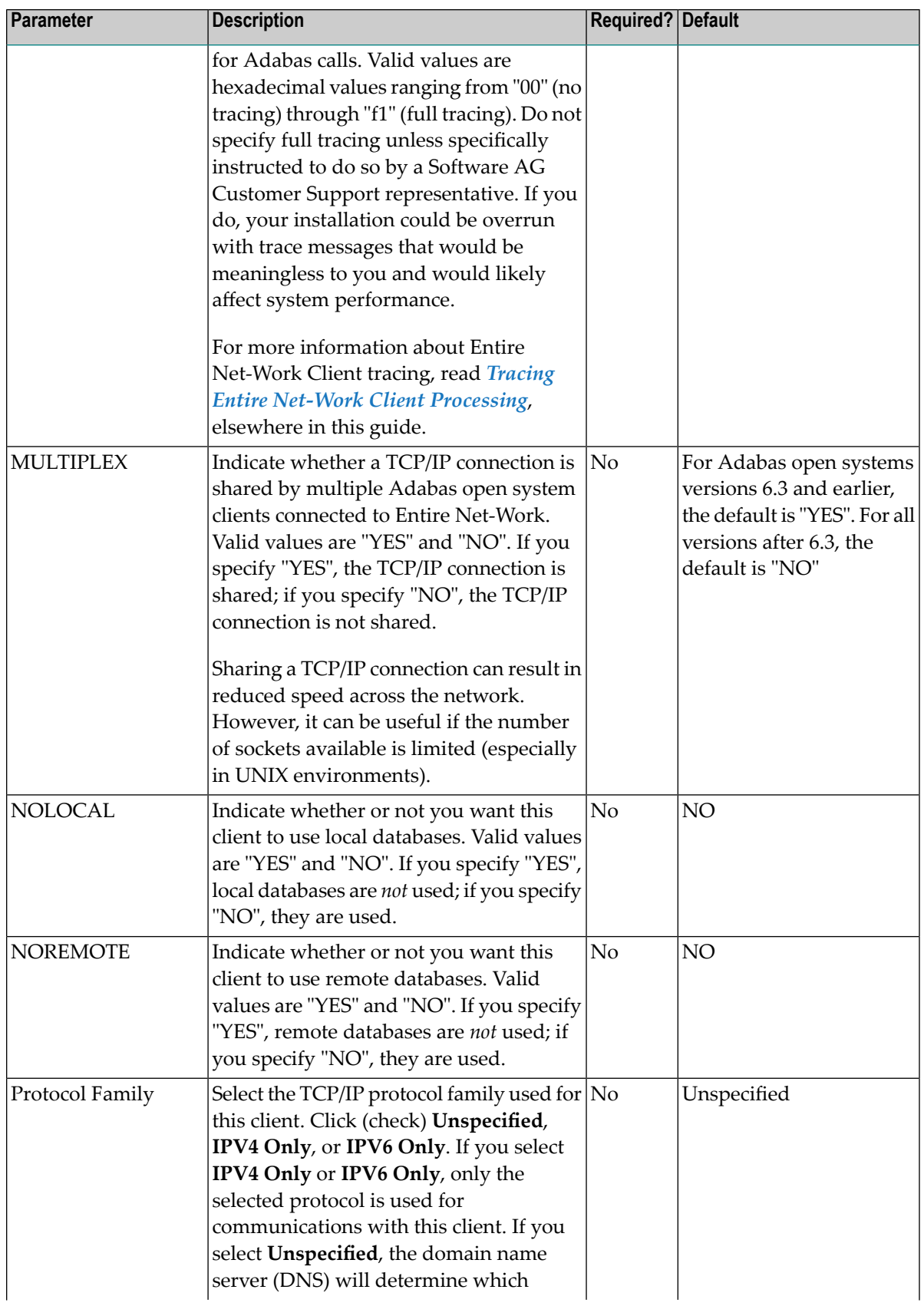

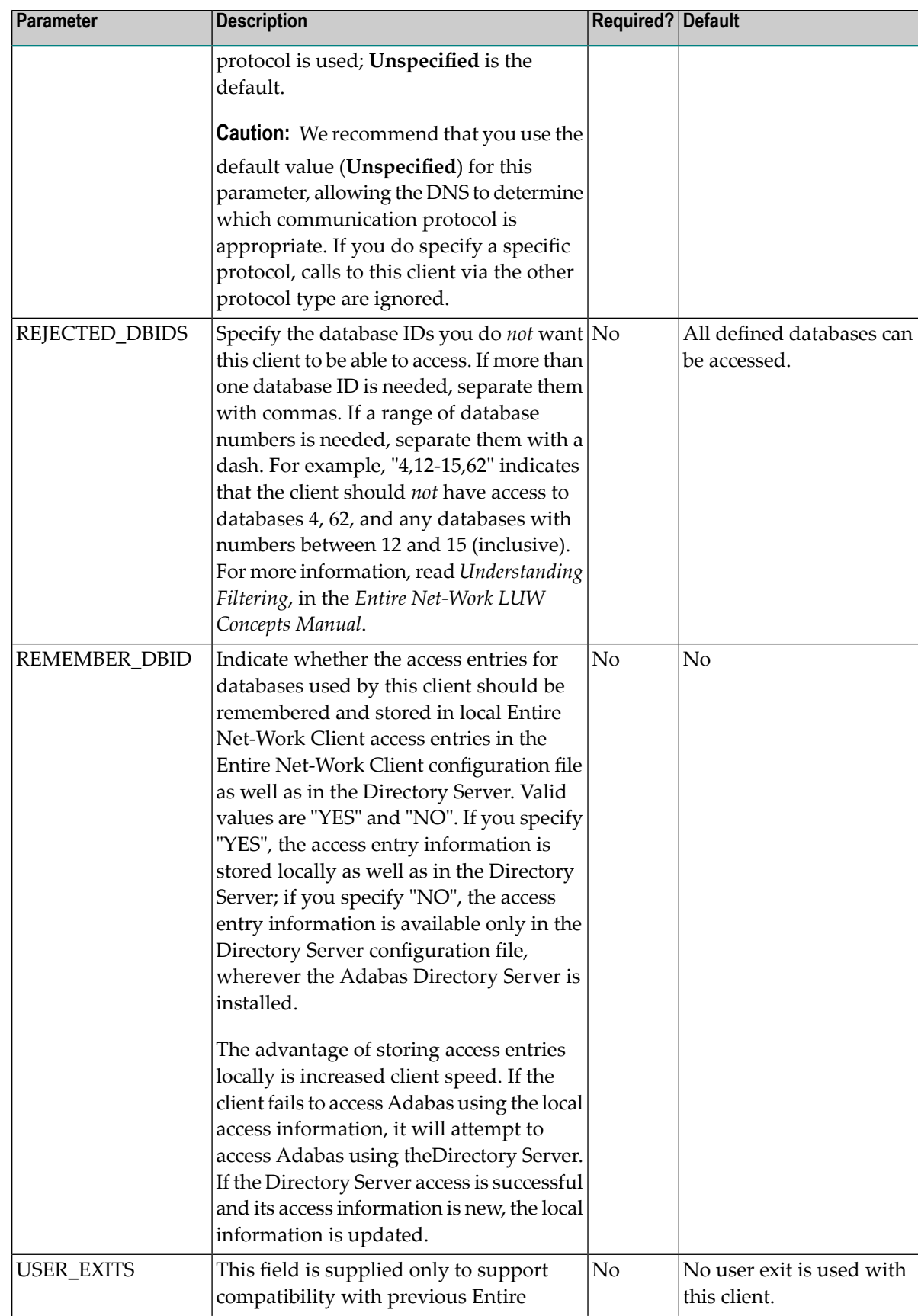

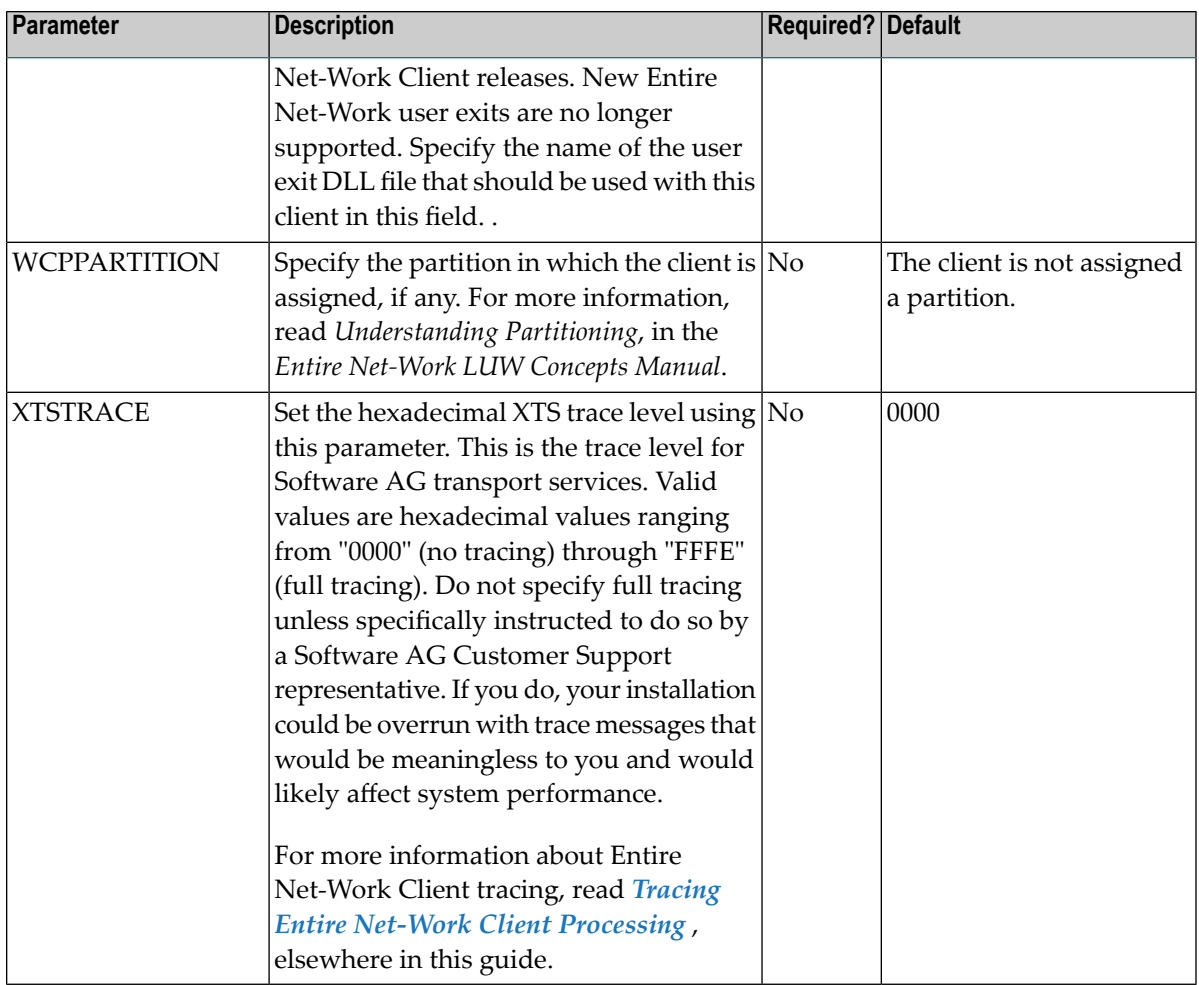

The client parameters are updated in the appropriate Entire Net-Work Client configuration file.

### <span id="page-58-0"></span>**14 Migrating Entire Net-Work Client Configurations**

If you want to use your client configurations from earlier versions of Entire Net-Work Client in this version, you must convert them to them to current Entire Net-Work Client configurations. This chapter describes how to do this.

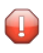

**Caution:** Once a client configuration has been migrated to the most recent version of Entire Net-Work Client, it cannot be migrated back to an earlier Entire Net-Work Client version.

#### **To convert an Entire Net-Work Client configuration to configuration used by the current version of Entire Net-Work Client:**

Make sure you have accessed the System Management Hub.

- 1 Select and expand Entire Net-Work Client from the list in tree-view to access the Entire Net-Work Client administration area.
- 2 Select and expand **Clients** from the Entire Net-Work Client sublist.

A list of machine names appears. The machines listed are computers on which clients managed by this installation of the System Management Hub are defined.

3 Right-click on the client machine on which the 1.3 client is defined and select **Migrate Client Configuration** from the resulting drop-down menu.

The **Migrate Net-Work Client Configuration** panel appears in detail-view.

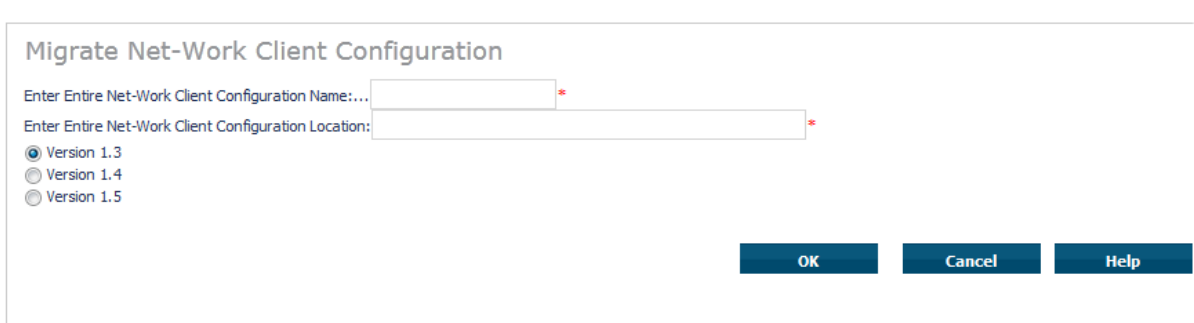

- 4 In the **Enter the Net-Work Client Configuration Name** field, specify the name of the older client configuration definition you want to migrate.
- 5 In the **Enter the Net-Work Client Configuration Location** field, specify the fully qualified path name of the location of the older client configuration definition you want to migrate.
- 6 Select (click on) the radio button associated with version number of the older client configuration definition you want to migrate.
- 7 When all fields been specified, click **OK** to convert the older client configuration to a current client configuration.

The configuration is converted.

# **15 Controlling Client Access to Databases**

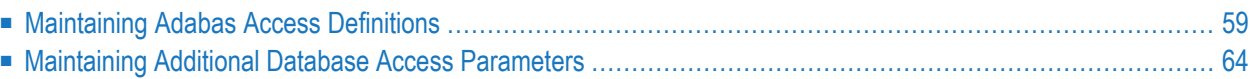

You can control client access to Adabas databases in two ways:

- Locally, using local Entire Net-Work Client definitions. These definitions are stored in the Entire Net-Work Client configuration file on the local machine, and are therefore available only to the local client.
- Globally, using Adabas Directory Server definitions. These definitions are stored in the Directory Server configuration file, wherever the Adabas Directory Server is installed, and are published and available for other clients using the same Directory Server.

Updates to the Directory Server configuration affect all clients that use the Directory Server updates to the Entire Net-Work Client configuration only affect the individual client. Entire Net-Work Client configurations can be very useful, therefore, if you want to test a configuration before publishing it for additional clients in the Directory Server.

Using a local Entire Net-Work Client configuration, you can control client access to Adabas databases in two ways:

- You can use filtering to identify databases that the client can and cannot access.
- You can define local Adabas access definitions for specific databases.

The difference between the two methods is that you can specify additional connection parameters to a database in an Adabas access definition, whereas filtering controls all connections to the database. The two methods do work in conjunction. For example, if your filtering allows access to a given database, you can further qualify that access by specifying additional database access parameters, as described in this chapter. But, if your filtering does *not* allow access to a given database, no additional database access settings you may have specified are processed.

For complete information on filtering in the Entire Net-Work Client configuration, read *Understanding Filtering*, in the *Entire Net-Work LUW Concepts Manual*.

Globally, you can perform such filtering in the Directory Server configuration, using partitioning and target definitions. For more information about using the Directory Server, read the *Software AG Directory Server Installation and Administration Guide*.

This chapter describes how to control client access to databases in the Entire Net-Work Client configuration.

### <span id="page-62-0"></span>**Maintaining Adabas Access Definitions**

You can specify access definitions for specific Adabas databases. This access definition will be used when the database is accessed by the client. However, if filtering for the client configuration does not allow access to the database, this access definition is ignored.

This section covers the following topics:

- Adding Adabas Access [Definitions](#page-62-1)
- Listing Adabas Access [Definitions](#page-64-0)
- Modifying Adabas Access [Definitions](#page-65-0)
- Deleting Adabas Access [Definitions](#page-66-0)

#### <span id="page-62-1"></span>**Adding Adabas Access Definitions**

Using the System Management Hub (SMH), you can add Adabas database access definitions for a client configuration.

#### **To add an Adabas access definition to a client configuration:**

Make sure you have accessed the System Management Hub.

- 1 Select and expand Entire Net-Work Client from the list in tree-view to access the Entire Net-Work Client administration area.
- 2 Select and expand **Clients** from the Entire Net-Work Client sublist.

A list of machine names appears. The machines listed are computers on which clients managed by this installation of the System Management Hub are defined.

3 Select and expand the client machine on which the client configuration is defined.

The list of clients defined on the client machine appears.

4 Right-click on the client configuration to which you want to add an Adabas access definition and select **Add Adabas Access** from the resulting drop-down menu.

The **Add Adabas Access Definition** panel appears in detail-view.

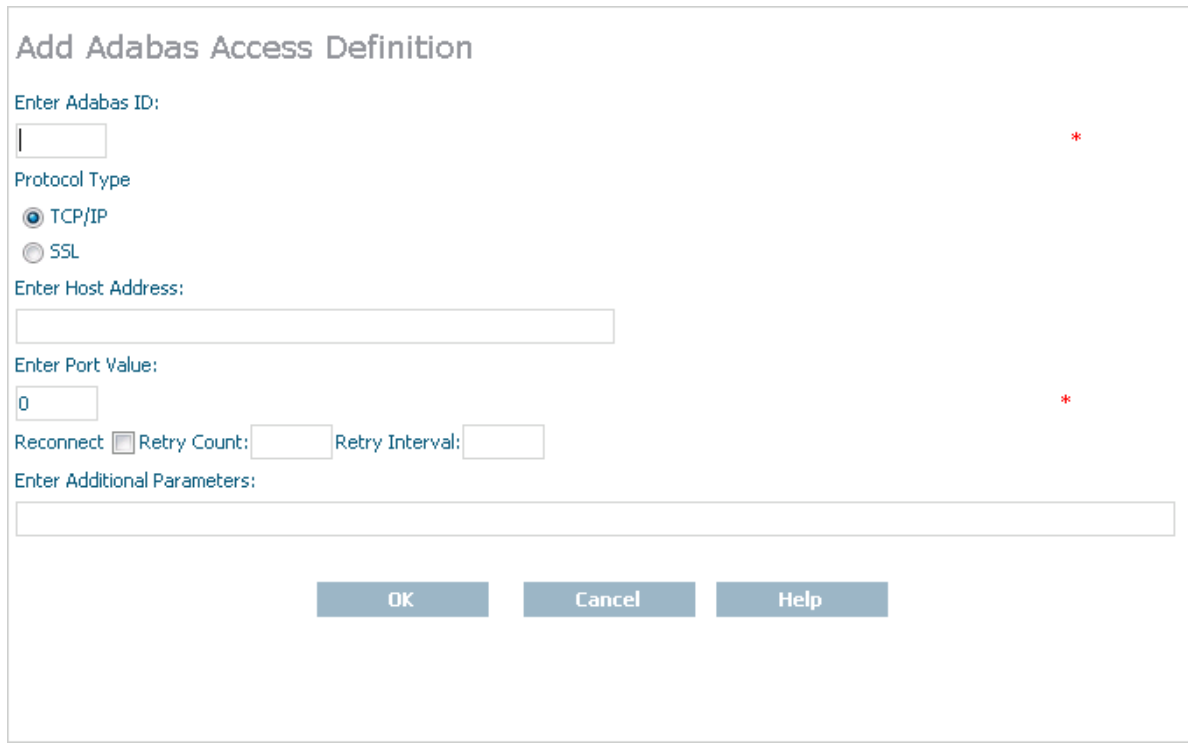

5 Modify the parameters on the **Add Adabas Access Definition** panel, as described in the following table. When all parameters are set as you want, click OK.

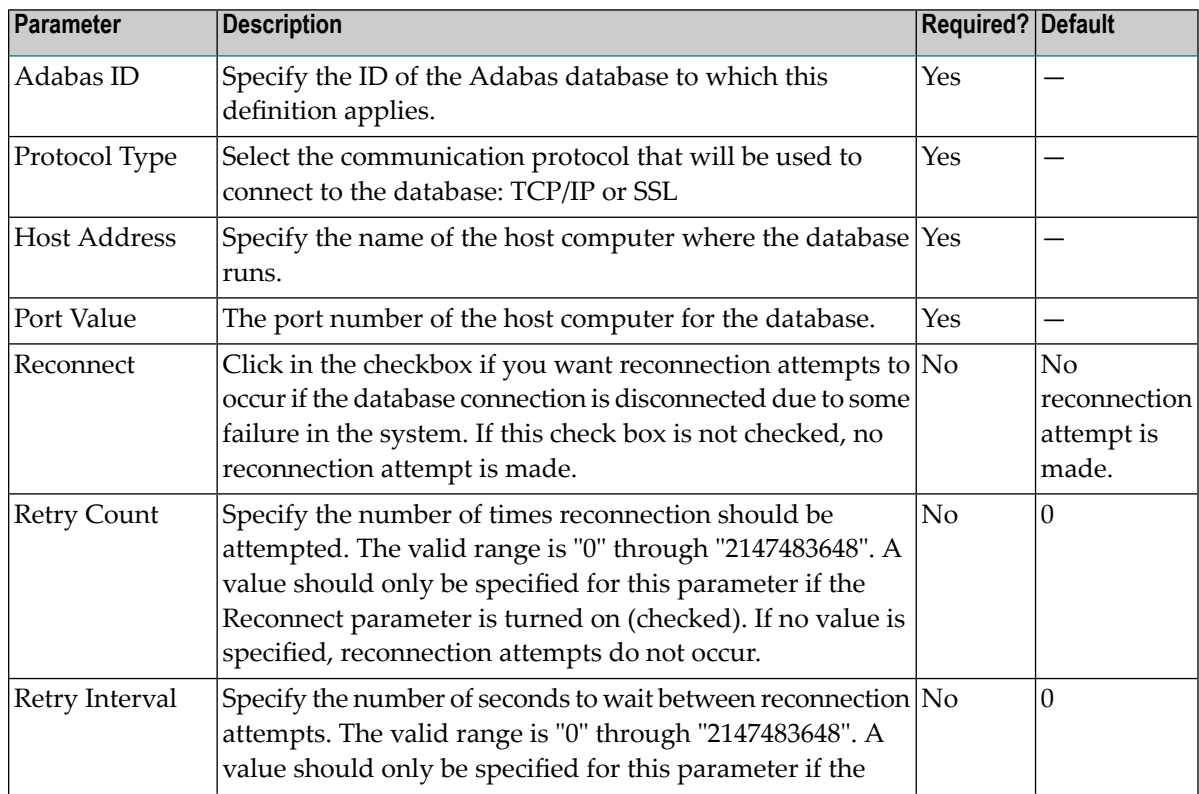

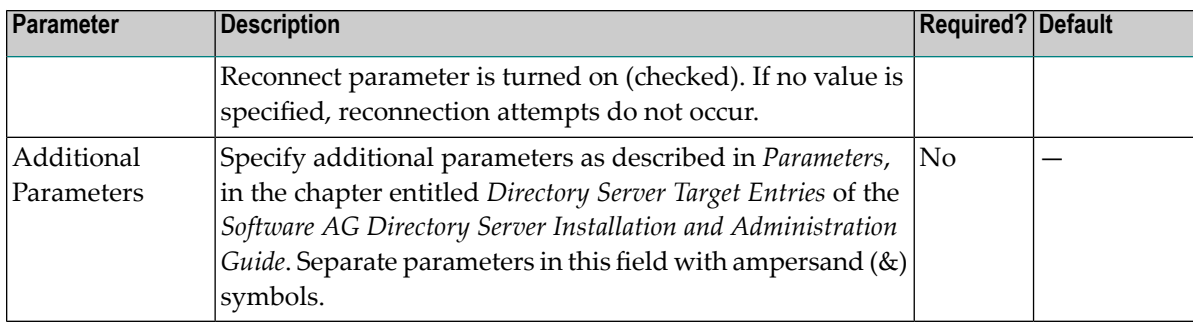

The Adabas access definition is added to the client configuration.

#### <span id="page-64-0"></span>**Listing Adabas Access Definitions**

#### **To list the Adabas access definitions of a client configuration:**

Make sure you have accessed the System Management Hub.

- 1 Select and expand Entire Net-Work Client from the list in tree-view to access the Entire Net-Work Client administration area.
- 2 Select and expand **Clients** from the Entire Net-Work Client sublist.

A list of machine names appears. The machines listed are computers on which clients managed by this installation of the System Management Hub are defined.

3 Select and expand the client machine on which the client configuration is defined.

The list of client configurations defined on the client machine appears.

4 In tree-view, expand the client configuration containing the Adabas access definitions you want to review.

Options for the Adabas access and additional access parameter definitions appear in treeview.

5 Select and expand **Adabas Access Definitions** in the tree-view list forthe client configuration.

The Adabas access definitions are listed in detail-view as well as in the tree-view list below the **Adabas Access Definitions** heading.

#### <span id="page-65-0"></span>**Modifying Adabas Access Definitions**

#### **To modify an Adabas access definition:**

Make sure you have accessed the System Management Hub.

- 1 Select and expand Entire Net-Work Client from the list in tree-view to access the Entire Net-Work Client administration area.
- 2 Select and expand **Clients** from the Entire Net-Work Client sublist.

A list of machine names appears. The machines listed are computers on which clients managed by this installation of the System Management Hub are defined.

3 Select and expand the client machine on which the client configuration is defined.

The list of client configurations defined on the client machine appears.

4 In tree-view, expand the client configuration containing the Adabas access definitions you want to modify.

Options for the Adabas access and additional access parameter definitions appear in treeview.

5 Select and expand **Adabas Access Definitions** in the tree-view list forthe client configuration.

The Adabas access definitions are listed in detail-view as well as in the tree-view list below the **Adabas Access Definitions** heading.

6 In tree-view, right-click on the Adabas access definition you want to modify and select **Modify Entry** from the resulting drop-down menu.

The **Modify Adabas Access** panel appears in detail-view.

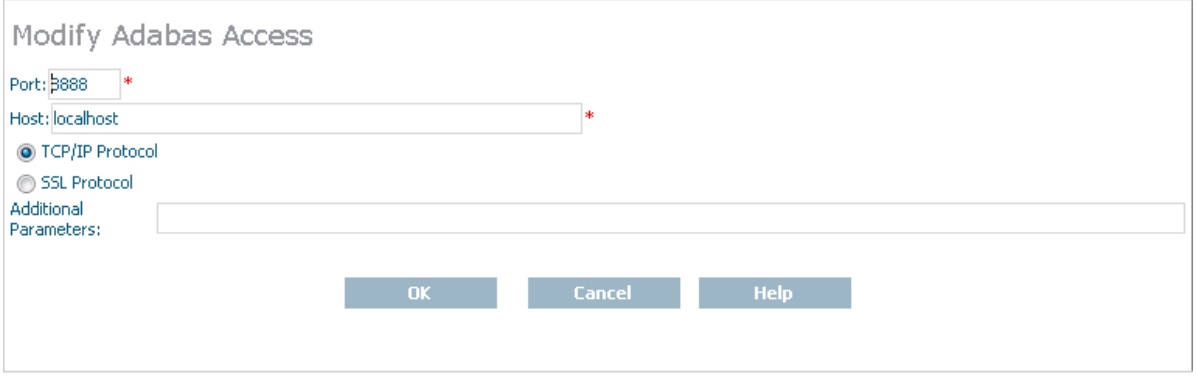

7 Modify the parameters on the **Modify Adabas Access** panel, as described in the following table. When all parameters are set as you want, click OK.

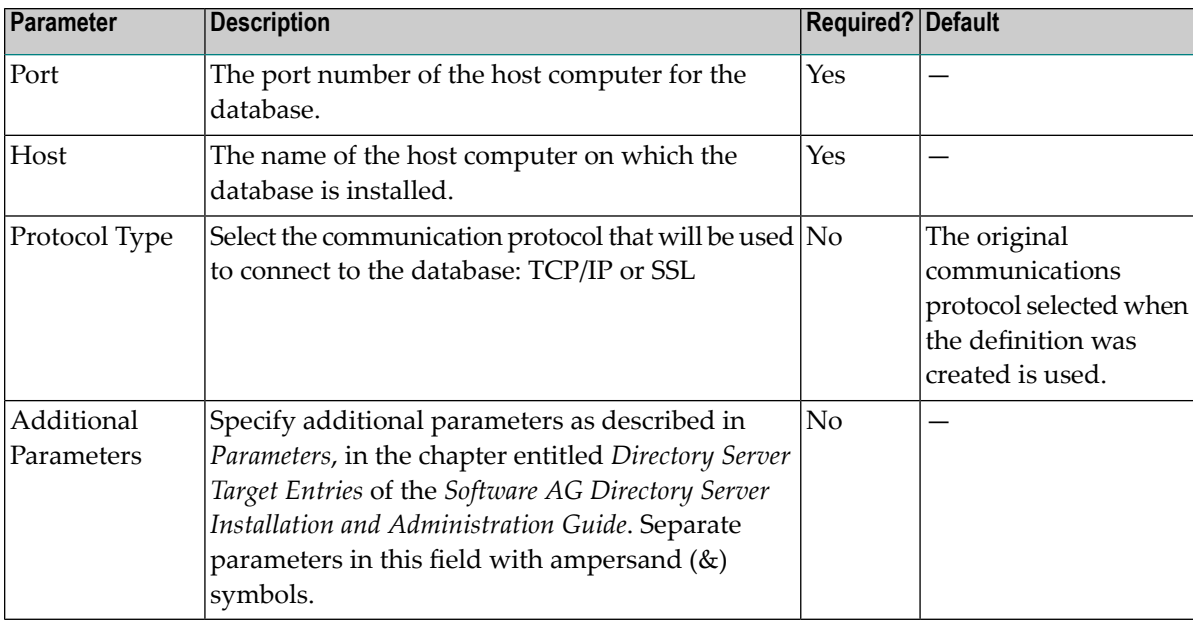

<span id="page-66-0"></span>The Adabas access definition is modified.

#### **Deleting Adabas Access Definitions**

#### **To delete an Adabas access definition in a client configuration:**

Make sure you have accessed the System Management Hub.

- 1 Select and expand Entire Net-Work Client from the list in tree-view to access the Entire Net-Work Client administration area.
- 2 Select and expand **Clients** from the Entire Net-Work Client sublist.

A list of machine names appears. The machines listed are computers on which clients managed by this installation of the System Management Hub are defined.

3 Select and expand the client machine on which the client configuration is defined.

The list of client configurations defined on the client machine appears.

4 In tree-view, expand the client configuration containing the Adabas access definitions you want to delete.

Options for the Adabas access and additional access parameter definitions appear in treeview.

5 Select and expand **Adabas Access Definitions** in the tree-view list forthe client configuration.

The Adabas access definitions are listed in detail-view as well as in the tree-view list below the **Adabas Access Definitions** heading.

6 In tree-view, tight-click on the Adabas access definition you want to delete and select **Delete Entry** from the resulting drop-down menu.

A panel appears in tree-view verifying that you want to delete the access definition.

7 Click **OK** to confirm deletion of the Adabas access definition from the client configuration.

<span id="page-67-0"></span>The definition is deleted from the configuration.

### **Maintaining Additional Database Access Parameters**

You can specify additional access parameters for specific Adabas databases. These access parameters will be used in conjunction with any other database access specifications specified for the database when it is accessed by the client. However, if filtering for the client configuration does not allow access to the database, these database access parameters are ignored.

This section covers the following topics:

- Adding Additional Access Parameter [Definitions](#page-67-1)
- Listing Additional Access Parameter [Definitions](#page-69-0)
- Modifying Additional Access [Parameter](#page-69-1) Definitions
- Deleting Additional Access Parameter [Definitions](#page-70-0)

#### <span id="page-67-1"></span>**Adding Additional Access Parameter Definitions**

Using the System Management Hub (SMH), you can specify additional access parameters for specific Adabas databases.

#### **To add an additional access parameter definition to a client configuration:**

Make sure you have accessed the System Management Hub.

- 1 Select and expand Entire Net-Work Client from the list in tree-view to access the Entire Net-Work Client administration area.
- 2 Select and expand **Clients** from the Entire Net-Work Client sublist.

A list of machine names appears. The machines listed are computers on which clients managed by this installation of the System Management Hub are defined.

3 Select and expand the client machine on which the client configuration is defined.

The list of client configurations defined on the client machine appears.

4 Right-click on the client configuration to which you want to add an Adabas access parameter definition and select **Add Additional Access Parameters** from the resulting drop-down menu.

Add Additional Access Parameters Enter Adabas ID: L Reconnect Retry Count: Retry Interval: **Enter Additional Parameters:** Cancel **Help OK** 

The **Add Additional Access Parameters** panel appears in detail-view.

5 Modify the parameters on the **Add Additional Access Parameters** panel, as described in the following table. When all parameters are set as you want, click OK.

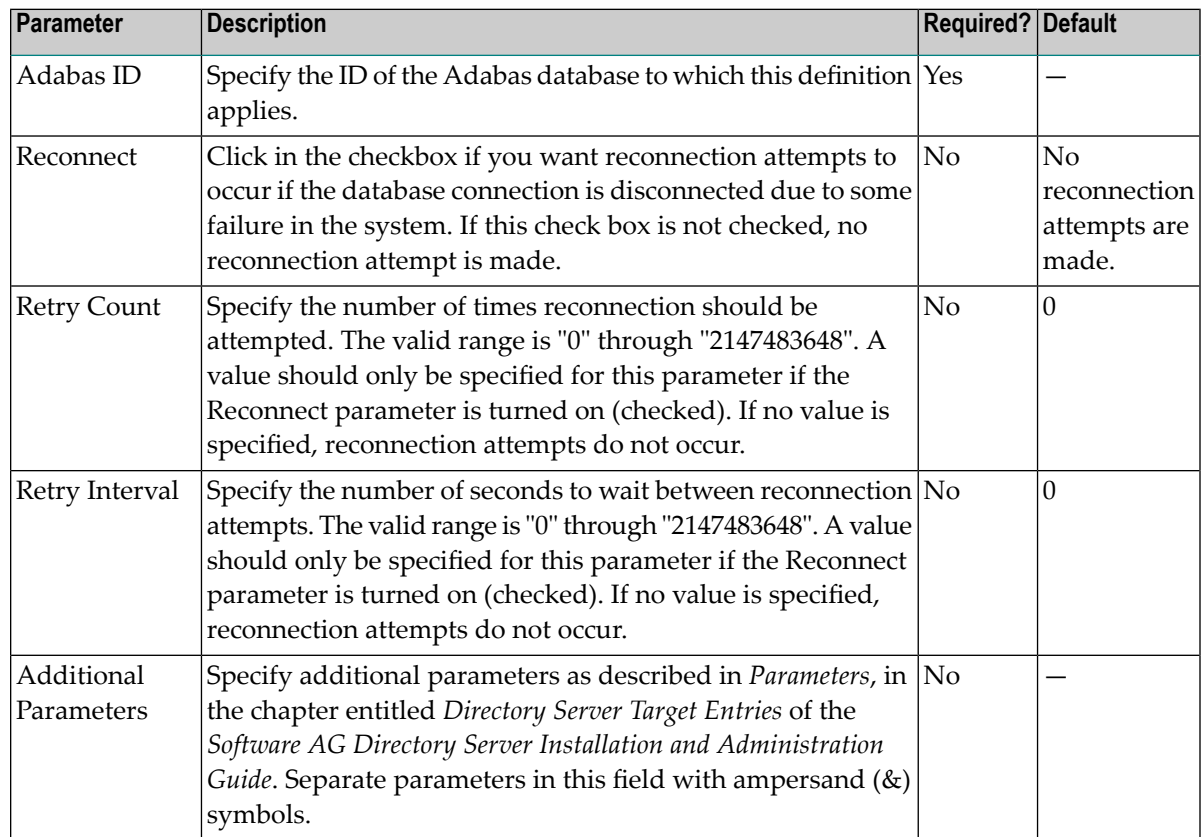

The Adabas access parameter definition is added to the client configuration.

#### <span id="page-69-0"></span>**Listing Additional Access Parameter Definitions**

#### **To list the additional access parameter definitions of a client configuration:**

Make sure you have accessed the System Management Hub.

- 1 Select and expand Entire Net-Work Client from the list in tree-view to access the Entire Net-Work Client administration area.
- 2 Select and expand **Clients** from the Entire Net-Work Client sublist.

A list of machine names appears. The machines listed are computers on which clients managed by this installation of the System Management Hub are defined.

3 Select and expand the client machine on which the client configuration is defined.

The list of client configurations defined on the client machine appears.

4 In tree-view, expand the client configuration containing the Adabas access parameter definitions you want to review.

Options for the Adabas access and additional access parameter definitions appear in treeview.

5 Select and expand **Additional Access Parameters** in the tree-view list for the client configuration.

<span id="page-69-1"></span>The Adabas access parameter definitions are listed in detail-view as well as in the tree-view list below the **Additional Access Parameters** heading.

#### **Modifying Additional Access Parameter Definitions**

#### **To modify an additional access parameter definition:**

Make sure you have accessed the System Management Hub.

- 1 Select and expand Entire Net-Work Client from the list in tree-view to access the Entire Net-Work Client administration area.
- 2 Select and expand **Clients** from the Entire Net-Work Client sublist.

A list of machine names appears. The machines listed are computers on which clients managed by this installation of the System Management Hub are defined.

3 Select and expand the client machine on which the client configuration is defined.

The list of client configurations defined on the client machine appears.

4 In tree-view, expand the client configuration containing the Adabas access parameter definitions you want to modify.

Options for the Adabas access and additional access parameter definitions appear in treeview.

5 Select and expand **Additional Access Parameters** in the tree-view list for the client configuration.

The Adabas access parameter definitions are listed in detail-view as well as in the tree-view list below the **Additional Access Parameters** heading.

6 In tree-view, right-click on the Adabas access parameter definition you want to modify and select **Modify Entry** from the resulting drop-down menu.

The **Modify Additional Parameters** panel appears in detail-view.

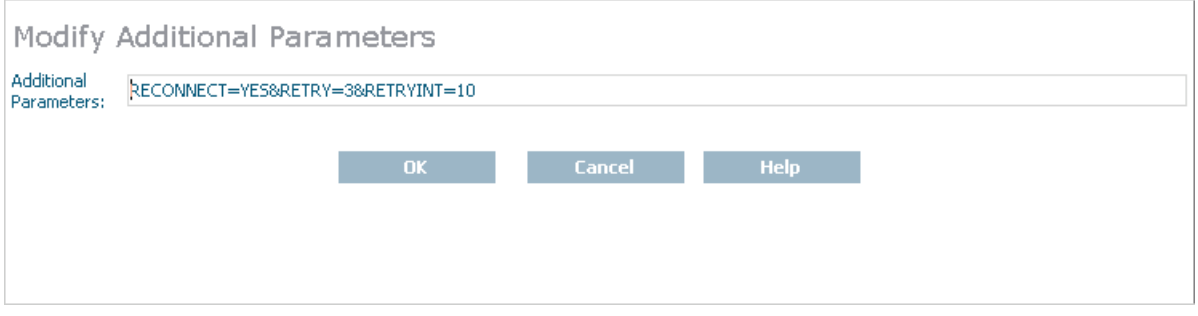

7 Modify the parameters on the **Modify Additional Parameters** panel, as described in the following table. When all parameters are set as you want, click OK.

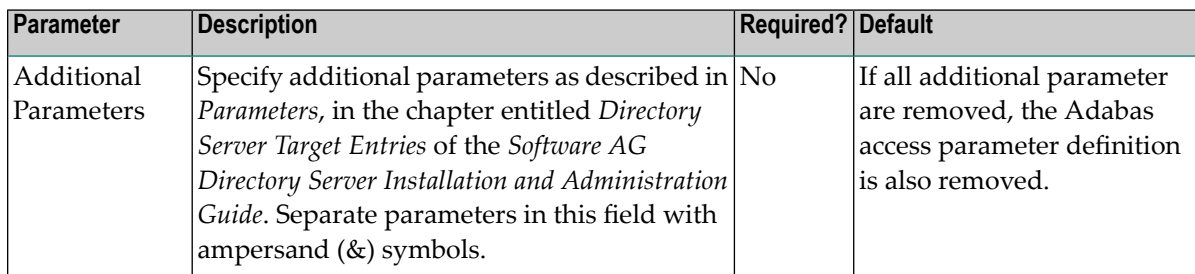

<span id="page-70-0"></span>The access parameter definition is modified.

#### **Deleting Additional Access Parameter Definitions**

#### **To delete an additional access parameter definition in a client configuration:**

Make sure you have accessed the System Management Hub.

- 1 Select and expand Entire Net-Work Client from the list in tree-view to access the Entire Net-Work Client administration area.
- 2 Select and expand **Clients** from the Entire Net-Work Client sublist.

A list of machine names appears. The machines listed are computers on which clients managed by this installation of the System Management Hub are defined.

3 Select and expand the client machine on which the client configuration is defined.

The list of client configurations defined on the client machine appears.

4 In tree-view, expand the client configuration containing the Adabas access definitions you want to delete.

Options for the Adabas access and additional access parameter definitions appear in treeview.

5 Select and expand **Additional Access Parameters** in the tree-view list for the client configuration.

The Adabas access parameter definitions are listed in detail-view as well as in the tree-view list below the **Additional Access Parameters** heading.

6 In tree-view, right-click on the Adabas access parameter definition you want to delete and select **Delete Entry** from the resulting drop-down menu.

A panel appears in tree-view verifying that you want to delete the access parameter definition.

7 Click **OK** to confirm deletion of the Adabas access parameter definition from the client configuration.

The definition is deleted from the configuration.
## <span id="page-72-0"></span>**16 Managing Entire Net-Work Client Log Files**

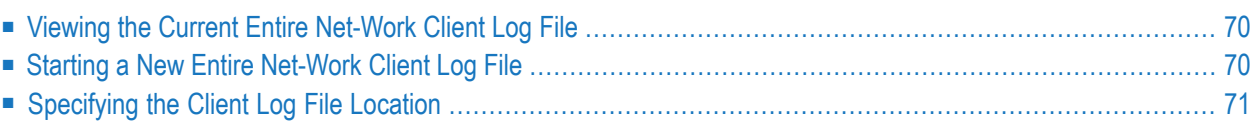

You can view the current Entire Net-Work Client log file or start a new one. This chapter describes both processes.

## <span id="page-73-0"></span>**Viewing the Current Entire Net-Work Client Log File**

#### **To list and review the current Entire Net-Work Client log file:**

Make sure you have accessed the System Management Hub.

- 1 Select and expand Entire Net-Work Client from the list in tree-view to access the Entire Net-Work Client administration area.
- 2 Select and expand **Clients** from the Entire Net-Work Client sublist.

A list of machine names appears. The machines listed are computers on which clients managed by this installation of the System Management Hub are defined.

3 Select and right-click on the client machine on which the client is defined. Then select the **View Log File** option from the resulting drop-down menu.

<span id="page-73-1"></span>The current log file for the client machine appears in detail-view.

## **Starting a New Entire Net-Work Client Log File**

You can close the current Entire Net-Work Client log file and start a new one at any time. The original log file is retained, but is renamed with a name in the format *wclxxxxx.log*, where *xxxxx* is an automatically assigned sequence number for the log file. For example, the first retained log file is assigned the name *wcl00000.log*, the second is assigned the name *wcl00001.log*, and so on. The older log files, therefore, have the lower sequence numbers. The current log file is the file named *wcl-svc.log*.

By default, Entire Net-Work Client log files are stored in the *logsvc* directory in one of the following locations:

- In Windows XP environments (up to XP Server 2003): Documents and Settings\All Users\Application Data\Software AG\Entire Net-Work Client\
- In Windows 7 environments: ProgramData\Software AG\Entire Net-Work Client\logsvc15
- $\blacksquare$  In UNIX environments:  $$SAG\wedge C]\$ .

For example, the default location in Windows XP environments is *Documents and Settings\All Users\Application Data\Software AG\Entire Net-Work Client\logsvc*. If you would like to specify the location in which Entire Net-Work Client log files should be stored, read *[Specifying](#page-74-0) the Client Log File [Location](#page-74-0)*, elsewhere in this section.

#### **To close the current Entire Net-Work Client log file and start a new one:**

Make sure you have accessed the System Management Hub.

- 1 Select and expand Entire Net-Work Client from the list in tree-view to access the Entire Net-Work Client administration area.
- 2 Select and expand **Clients** from the Entire Net-Work Client sublist.

A list of machine names appears. The machines listed are computers on which clients managed by this installation of the System Management Hub are defined.

3 Select and right-click on the client machine in which the client is defined. Then select the **New Log File** option from the resulting drop-down menu.

A prompt appears in detail view inquiring whether you want to close the current log file and start a new one.

<span id="page-74-0"></span>4 Click **OK** at the prompt.

The current log file is closed and a new one is started.

### **Specifying the Client Log File Location**

You can specify the fully-qualified path of the directory in which client log files should be stored. If you do not specify a log file location, the default location for client log files (the *logsvc* directory) will be used. By default, this directory will be stored in one of the following locations:

- In Windows XP environments (up to XP Server 2003): Documents and Settings\All Users\Application Data\Software AG\Entire Net-Work Client\
- In Windows 7 environments: ProgramData\Software AG\Entire Net-Work Client\logsvc15
- $\blacksquare$  In UNIX environments:  $$SAG\wedge C]\$ .
- **Note:** If you want to put your Entire Net-Work log files on a shared server, read *Directing*  $\overline{\phantom{a}}$ *Log Filesto a Shared Server*, in the *Entire Net-Work LUW Administration Guide*. However, please be sure that the directory name you specify for the log files for each client is unique.

#### **To specify the log file location:**

Make sure you have accessed the System Management Hub.

- 1 Select and expand Entire Net-Work Client from the list in tree-view to access the Entire Net-Work Client administration area.
- 2 Select and expand **Clients** from the Entire Net-Work Client sublist.

A list of machine names appears. The machines listed are computers on which clients managed by this installation of the System Management Hub are defined.

3 Select and expand the client machine on which the client is defined.

The client configuration section becomes available in tree-view.

4 Right-click on the client configuration whose log file location you want to modify and select **Set Client Configuration Parameters** from the resulting drop-down list.

The **Client Configuration Parameters** panel appears in detail-view.

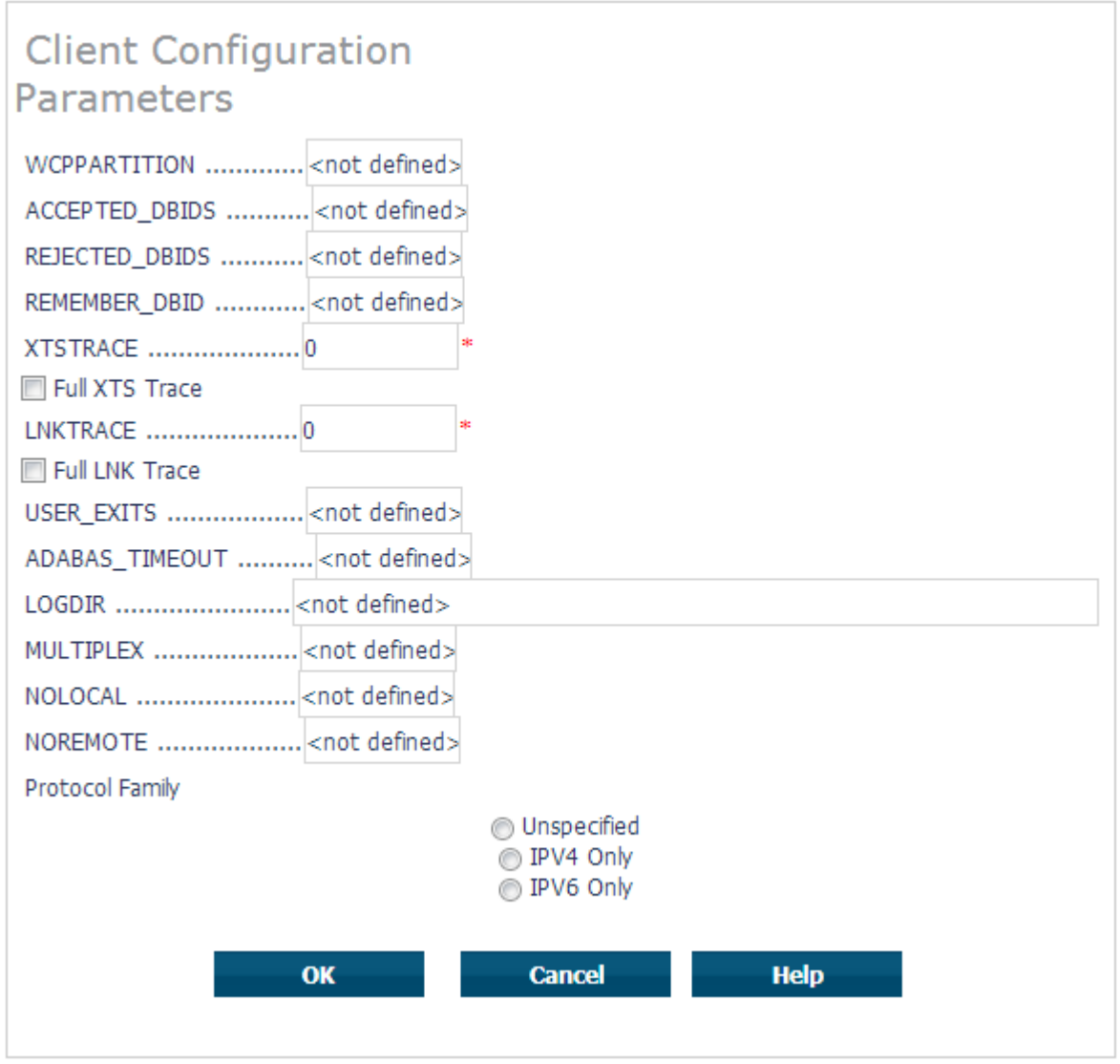

5 Specify the fully-qualified path of the directory in which you want log files stored in the LOGDIR parameter. When all changes are made, click **OK** to save the setting.

The client parameters are updated in the appropriate Entire Net-Work Client configuration file.

## **17 Controlling the Log File Size**

When investigating problems with Entire Net-Work Client that may need the help of Support, it sometimes is necessary to provide trace files that can potentially become very large.

There is a parameter that can be manually entered in the file *xts.config* located in the directory *EntireNetWorkClient/config*. To control the log file size, add a line to this configuration file as follows:

XTSLOGSIZE= *some value between 1 and 500 (in Mb)*

Once the log file reaches the specified size, it will be closed, renamed and a new one created.

# **18 Accessing Secured z/OS Host Resources**

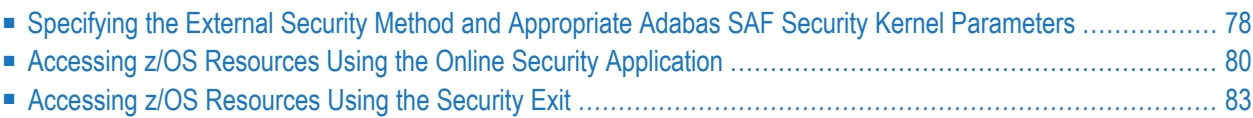

Entire Net-Work Client includes an external security interface for ADASAF support that provides access to secured Adabas resources on a z/OS host node. To secure these resources on the host node, Adabas interacts with the Adabas SAF Security Kernel (ADASAF), an Adabas add-on product. ADASAF links Adabas to the CA-ACF2, CA-Top Secret, or RACF external security packages installed on the host system. For more information about the Adabas SAF Security Kernel, refer to its documentation.

Before you can use ADASAF to access secured Adabas resources on a z/OS host, your access information (user ID and password) must be supplied to ADASAF. You can do this using one of the following methods:

- 1. In Windows environments only, you can supply your access information using the online security application and the External Security Interface Logon dialog. Read *[Accessing](#page-83-0) z/OS Resources Using the Online Security [Application](#page-83-0)* for more information.
- 2. In any environment, you can supply your access information by modifying and using a provided security exit. This method should be used where you want full control of obtaining the logon information. A sample security exit is provided in the Adabas Client libraries included with Entire Net-Work Client called *lnkxsaf*. For more information, read *Accessing z/OS [Resources](#page-86-0) Using the [Security](#page-86-0) Exit*.

## <span id="page-81-0"></span>**Specifying the External Security Method and Appropriate Adabas SAF Security Kernel Parameters**

To select the external security method you prefer to use, you must set some parameters in the System Management Hub. In addition, regardless of the method selected, you must set parameters that identify the Adabas SAF Security Kernel library and function that should be used for access to secured z/OS host resources.

**Note:** This section describes how to specify these parameters using the System Management Hub, but you can also specify them as environment variables instead.

#### **To set the external security method and the Adabas SAF Security Kernel parameters:**

Make sure you have accessed the System Management Hub.

- 1 Select and expand Entire Net-Work Client from the list in tree-view to access the Entire Net-Work Client administration area.
- 2 Select and expand **Clients** from the Entire Net-Work Client sublist.

A list of machine names appears. The machines listed are computers on which clients managed by this installation of the System Management Hub are defined.

3 Select and expand the client machine on which the client is defined.

The client configuration section becomes available in tree-view.

4 Right-click on the client configuration whose parameters you want to maintain and select **Set Client Parameters** from the resulting drop-down list.

The **Set ADASAF Parameters** panel appears in detail-view.

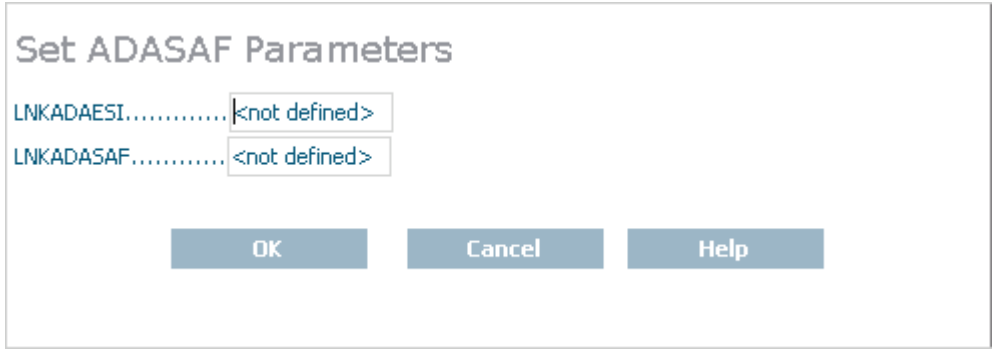

5 Modify the parameters on the **ADASAF Parameters** panel, as described in the following table. When all parameters are set as you want, click **OK** to save them.

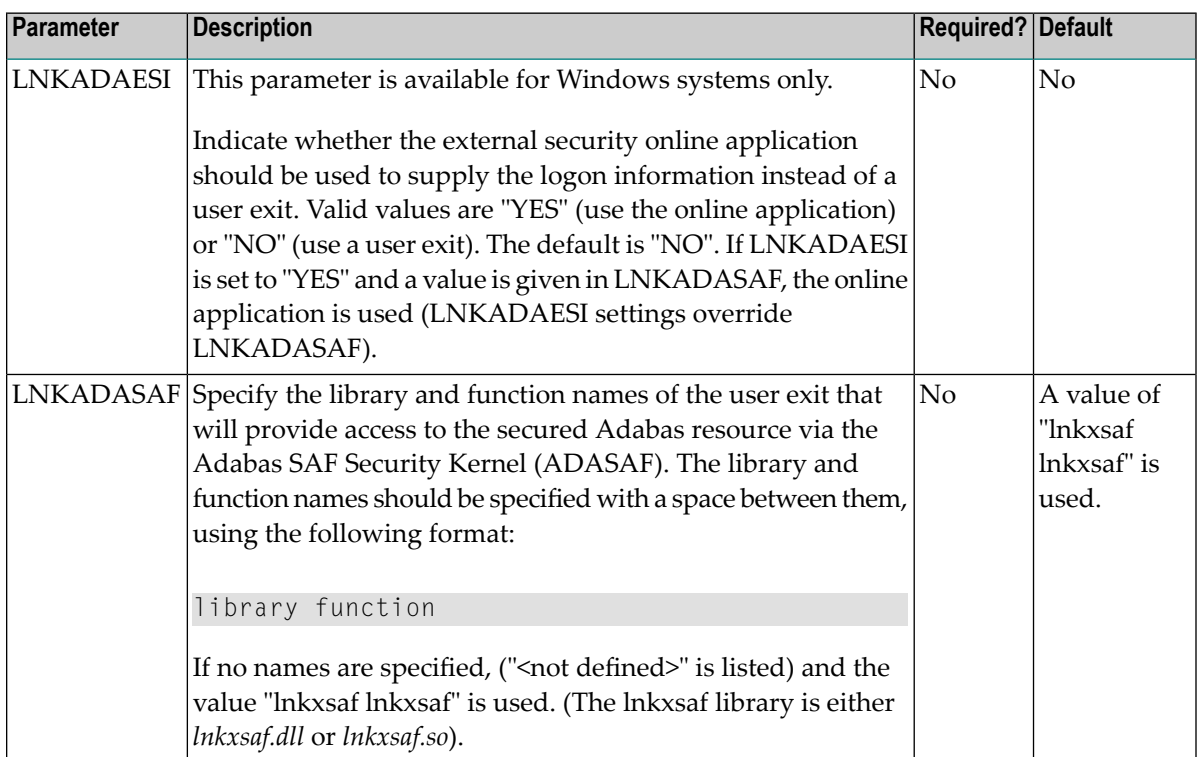

The parameters are updated in the appropriate Entire Net-Work Client configuration file.

## <span id="page-83-0"></span>**Accessing z/OS Resources Using the Online Security Application**

When you elect to use the online security application to access Adabas secured resources, your access information (user ID and password) must be supplied via an external security interface logon dialog. The user ID and password you specify on the logon dialog are encrypted and stored on the local node to confirm that you have logged on. They are then used by the Adabas SAF Security Kernel (ADASAF) when you attempt to use an application that accesses a secured Adabas resource. You can elect to use the external security interface online application by setting the LNKADAESI parameter (or environment variable) to "YES". For more information, read *[Specifying](#page-81-0) the External Security Method and [Appropriate](#page-81-0) Adabas SAF Security Kernel Parameters*, elsewhere in this section.

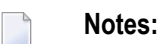

- 1. Software AG strongly recommends that you modify the encryption/decryption method used to encrypt your security access information. The encryption/decryption algorithm you use must match the ones used on the mainframe. For more information, read *[Encryption](#page-85-0) Method Modi[fications](#page-85-0)*, elsewhere in this section.
- 2. To access z/OS resources using the online security application the SAF Security fix AX822004 must be installed. This fix is available on Empower.

<span id="page-83-1"></span>This section covers the following topics:

- [Accessing](#page-83-1) the External Security Interface Logon Dialog
- [Automatic](#page-85-1) Logoff
- Encryption Method [Modifications](#page-85-0)

#### **Accessing the External Security Interface Logon Dialog**

You can access the external security interface logon dialog either manually or dynamically.

If you elect to access the logon dialog dynamically, the Adabas SAF Security Kernel will issue a response code when you first attempt to access an Adabas secured resource. When the response code is returned, it is intercepted by Entire Net-Work Client and the logon dialog appears. After supplying the logon information requested by the dialog (as explained later in this section), Entire Net-Work Client resubmits the request to the Adabas secured resource.

The user ID and password you specify on the logon dialog are encrypted and stored on the local node to confirm that you have logged on. They are then used for any Adabas security checks that occur when you execute an application that requests access to Adabas-secured resources.

■ If the security check is passed, the application is allowed to access those resources that are permitted according to your Adabas security user profile.

- If the security check is not passed, an Adabas security response code is returned to the application.
- **If you elect to access the logon dialog manually, complete the following steps:**
- 1 Run the *adaesi.exe* executable file in the Adabas Client directories of your installation (usually *\Program Files (x86)\Software AG\Adabas Client Package\vx.x.x\opt\bin*).

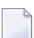

**Note:** You may want to add this to your *Startup* folder.

The External Security Interface Logon dialog appears, as shown below.

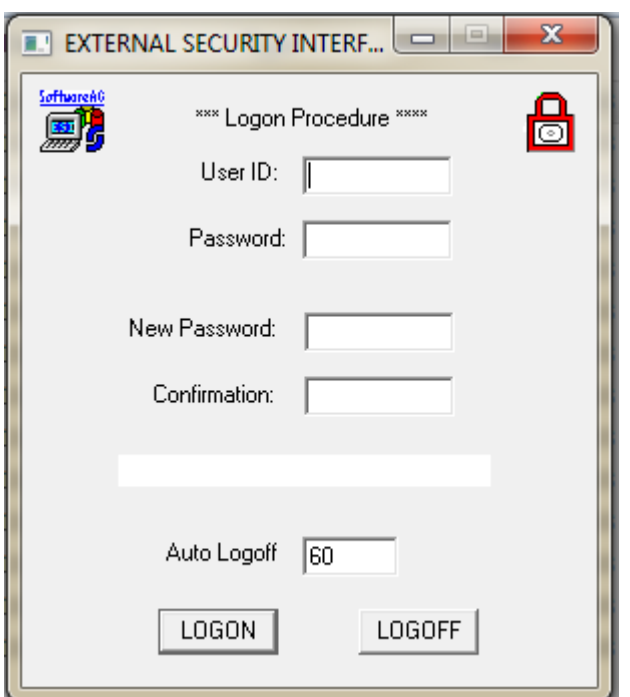

2 Supply a valid user ID and password in the **User ID** and **Password** fields and then click **LO-GON**.

The user ID and password may be case-sensitive, depending on how the external security package is configured. In addition, the userID and password must correspond to those known to the external security package on the z/OS node.

Once you have clicked **LOGON**, your logon access information is encrypted and stored. The user ID and password are not validated; the green symbol that appears on this dialog only indicates that a user ID and password combination has been supplied. Validation occurs when the user ID and password are actually used.

3 If your password has expired, the dialog contains the message "New Password Required". Enter a new password in the **New Password** field and retype the password in the **Confirmation** field to confirm it.

### <span id="page-85-1"></span>**Automatic Logoff**

Once you have specified logon information for the external security interface, you can specify the amount of time, in minutes, that Adabas can remain inactive (no Adabas calls) before you are automatically logged out. This feature is provided to prevent unauthorized access to Adabas-secured resources when your PC is left unattended. To specify an automatic logoff time, specify a value from "0"(zero) to "1440" minutes (24 hours) in the Auto Logoff field on the external security interface logon dialog. The default value is 60 minutes.

- If the Auto Logoff value is "60", you are logged off of Adabas security after 60 minutes of Adabas inactivity. When you log on again, the security check is performed as if you were logging on for the first time.
- <span id="page-85-0"></span>■ If the Auto Logoff value is "0", no automatic logoff occurs.

#### **Encryption Method Modifications**

The user ID and password you specify on the logon dialog are encrypted and stored on the local node to confirm that you have logged on.

- **Notes:**
- 1. Software AG strongly recommends that you modify the encryption/decryption code. The encryption/decryption algorithm you use must match the ones used on the mainframe.
- 2. In past versions of Entire Net-Work's external security interface, an *adaesi.ini* file and ADAESIX parameter were used to modify the encryption/decryption algorithms. This file and parameter are no longer supported. Instead, you must use the procedure described in this section. In addition, Entire Net-Work Client no longer supports changing the *adacrypt.dll* library name.

#### **To modify the method used to encrypt and decrypt the external security interface logon dialog information:**

- 1 Locate and edit the *adacrypt.c* file supplied in the Adabas Client directories included with your Entire Net-Work Client installation. This user exit file, the encryption and decryption source code, and the files required to compile and link the source code are provided in the Adabas Client directories (usually the *\ProgramData\Software AG\Adabas Client Package\vx.x.x\examples\adaesi* directory of the installation).
- 2 Modify the encryption and decryption code in *adacrypt.c* as required and then compile and link it using the files in the same Adabas Client directory.
	- **Note:** Do not change the name of the DLL (*adacrypt.dll*) or the procedure name used in the encryption/decryption program.

## <span id="page-86-0"></span>**Accessing z/OS Resources Using the Security Exit**

When you elect to use the security exit to access an Adabas secured resource, the user exit must supply the logon and other access information. This security access information is then used when you attempt to use an application that accesses a secured Adabas resource. You can elect to use the external security interface online application by setting the LNKADAESI parameter (or environment variable) to blank or "NO" and specifying the user exit library and function name in the LNKADASAF parameter (or environment variable). There is no default. For more information, read *Specifying the External Security Method and [Appropriate](#page-81-0) Adabas SAF Security Kernel [Parameters](#page-81-0)*, elsewhere in this section.

### **To modify and use the security exit:**

- 1 Locate and edit the user exit (the *lnkxsaf.c* file) supplied in the Adabas Client directories included with your Entire Net-Work Client installation. The user exit and the files required to compile and link the source code are provided in the Adabas Client directories (usually the *\ProgramData\Software AG\Adabas Client Package\vx.x.x\examples\adasaf* directory of the installation).
- 2 Modify the *lnkxsaf.c* user exit as required and then compile and link it using the files in the same Adabas Client directory.

## **19 Using ADALNK User Exits**

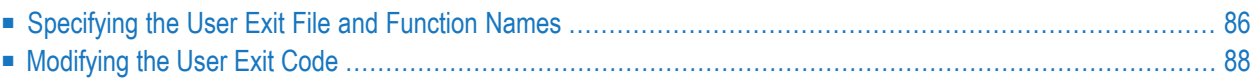

Entire Net-Work Client allows you to call user exits before and after ACB and ACBX direct calls, if the Adabas interface supports user exits.

**Note:** Before you attempt to use these ADALNK user exits, verify that the Adabas TP monitor interface supports user exits. If it does not, you cannot use the ACB and ACBX user exits provided with Entire Net-Work Client. If it does support user exits, you can use the exits described in this section. For more information, refer to the documentation for your Adabas TP monitor interface.

The user exits are not called for Adabas calls that are created by an Adabas utility or if the Adabas command is an internal SPT command (when the command ID starts with "SP" in the first two bytes and has "0xff" in the third byte). Note that the ADATST utility is handled as if it were a normal, non-utility Adabas user.

The before user exits (LNKUEX\_0 and LNKUEX\_ACBX\_0) handling triggers an undocumented Natural feature; if the user exit is called and returns a non-zero response code, but the Adabas command is an RC command, the RC command is suppressed and a successful return is indicated to the calling program.

Samples of these user exits are provided with your Entire Net-Work Client installation.

<span id="page-89-0"></span>This chapter describes how to set up the user exits.

## **Specifying the User Exit File and Function Names**

This section describes how to specify the user exit file and function names using the System Management Hub.

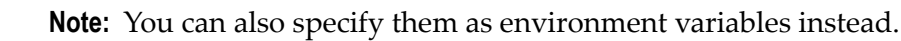

#### **To specify the user exit file and function names using the System Management Hub:**

Make sure you have accessed the System Management Hub.

- 1 Select and expand Entire Net-Work Client from the list in tree-view to access the Entire Net-Work Client administration area.
- 2 Select and expand **Clients** from the Entire Net-Work Client sublist.

A list of machine names appears. The machines listed are computers on which clients managed by this installation of the System Management Hub are defined.

3 Select and expand the client machine on which the client is defined.

The client configuration section becomes available in tree-view.

4 Right-click on the client configuration whose parameters you want to maintain and select **Set LNK User Exit Parameters** from the resulting drop-down list.

The **Set LNK User Exit Parameters** panel appears in detail-view.

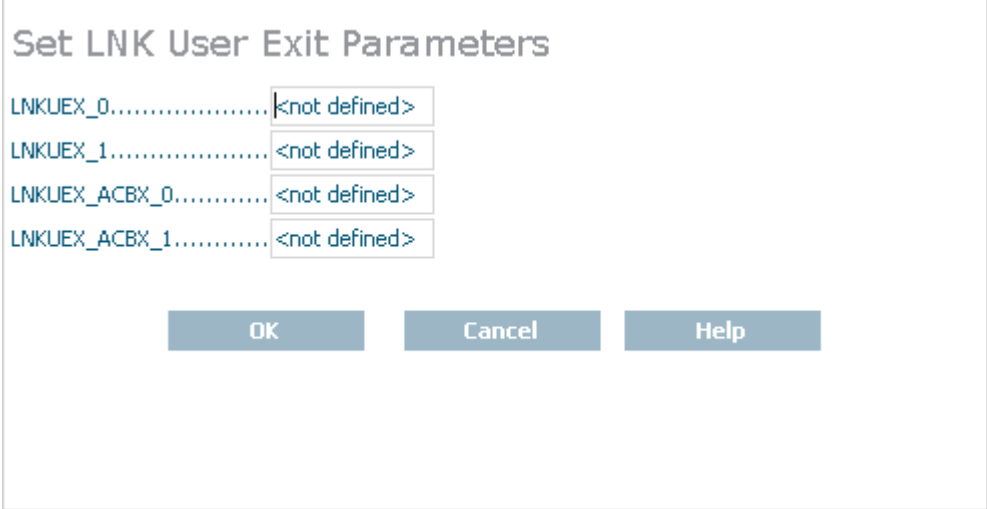

5 Modify the parameters on the **LNK User Exit Parameters** panel, as described in the following table. When all parameters are set as you want, click **OK** to save them.

**Note:** Values should be specified for these parameters using the following format: file\_name;function\_name

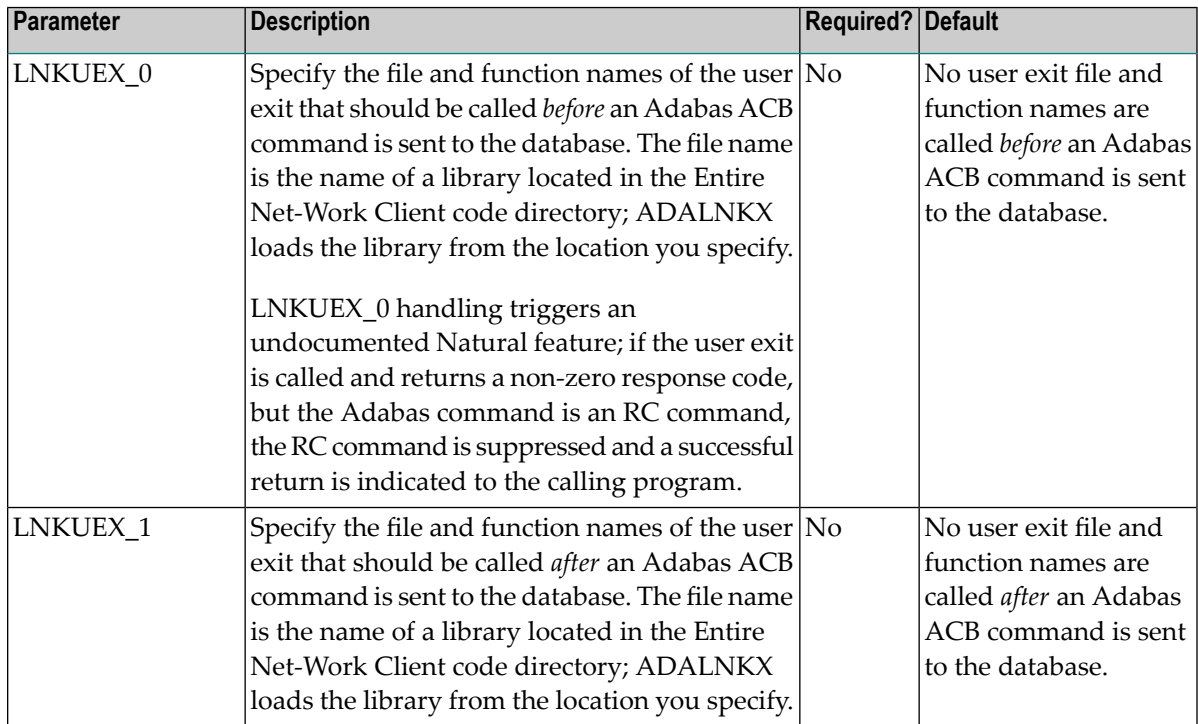

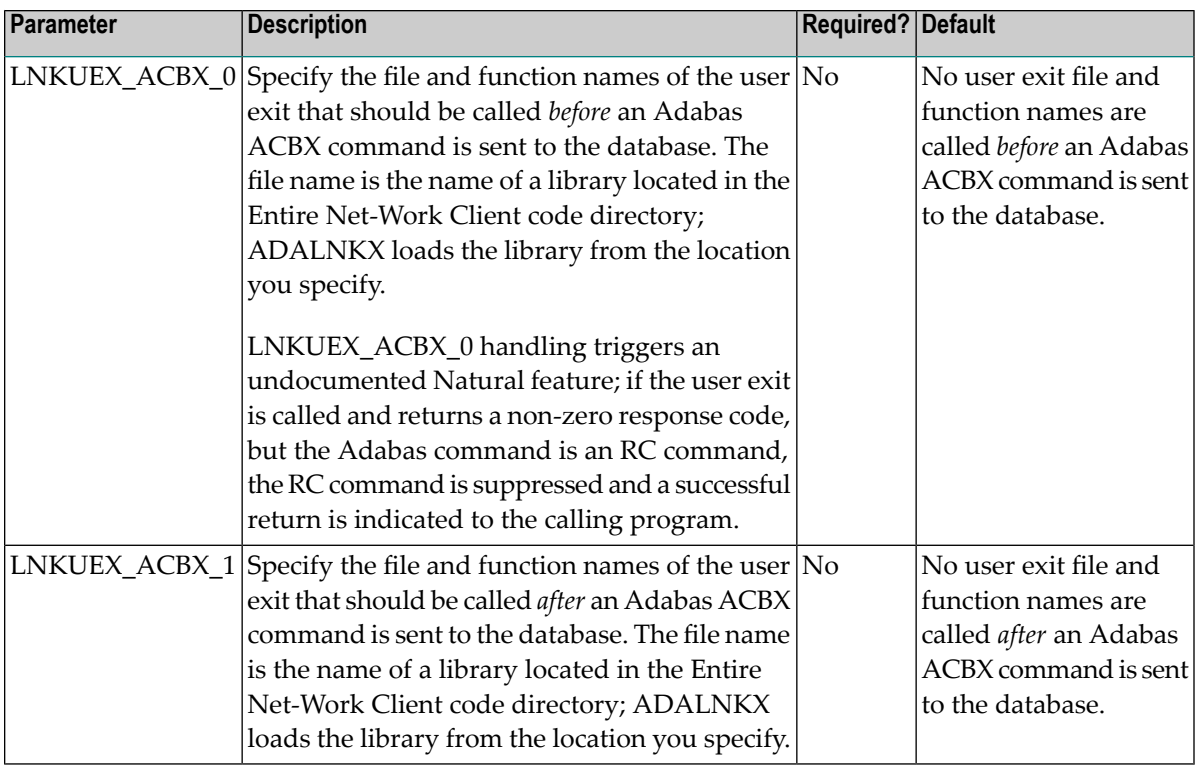

<span id="page-91-0"></span>The parameters are updated in the appropriate Entire Net-Work Client configuration file.

## **Modifying the User Exit Code**

Samples are provided of all of the Entire Net-Work Client ADALNK user exits.

#### **To modify and use the sample ADALNK user exits:**

1 Locate and edit the user exit file supplied in the Adabas Client directories included with your Entire Net-Work Client installation. The sample user exit and the files required to compile and link the source code are usually provided in the Adabas Client installation directory *\ProgramData\Software AG\Adabas Client Package\vx.x.xx\examples\client*.

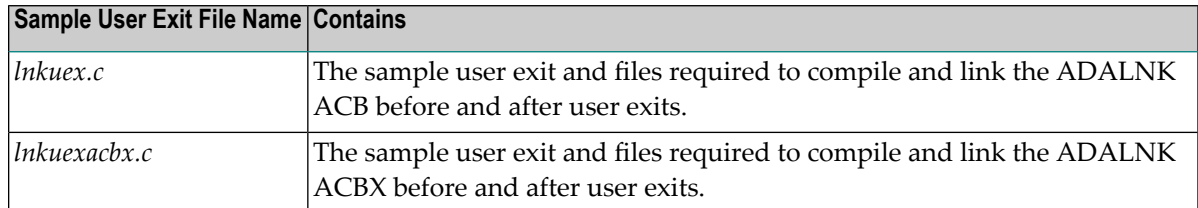

2 Modify the user exit as required and then compile and link it using the files in the same Adabas Client directory.

## **20 Changing the Adabas Directory Server**

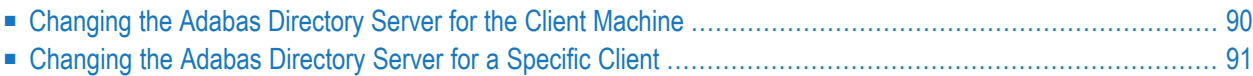

Using SMH, you can change the Adabas Directory Server used by an Entire Net-Work Client or by a client machine. Be careful when you do this, however, so that connections used by clients are not broken.

<span id="page-93-0"></span>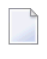

**Note:** In general, Software AG recommends that you use only one Adabas Directory Server to ensure centralized administration.

## **Changing the Adabas Directory Server for the Client Machine**

Using SMH, you can change the Adabas Directory Server used by a client machine. Be careful when you do this, however, so that connections used by the clients defined on the machine are not broken.

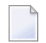

**Note:** In general, Software AG recommends that you use only one Adabas Directory Server to ensure centralized administration.

**To change the Adabas Directory Server for a client machine:**

Make sure you have accessed the System Management Hub.

- 1 Select and expand Entire Net-Work Client from the list in tree-view to access the Entire Net-Work Client administration area.
- 2 Select and expand **Clients** from the Entire Net-Work Client sublist.

A list of machine names appears. The machines listed are computers on which clients managed by this installation of the System Management Hub are defined.

3 Select and right-click on the client machine on which the client is defined. Then select the **Set Service Parameters** option from the resulting drop-down menu.

The **Set Client Service Parameters** panel appears in detail-view.

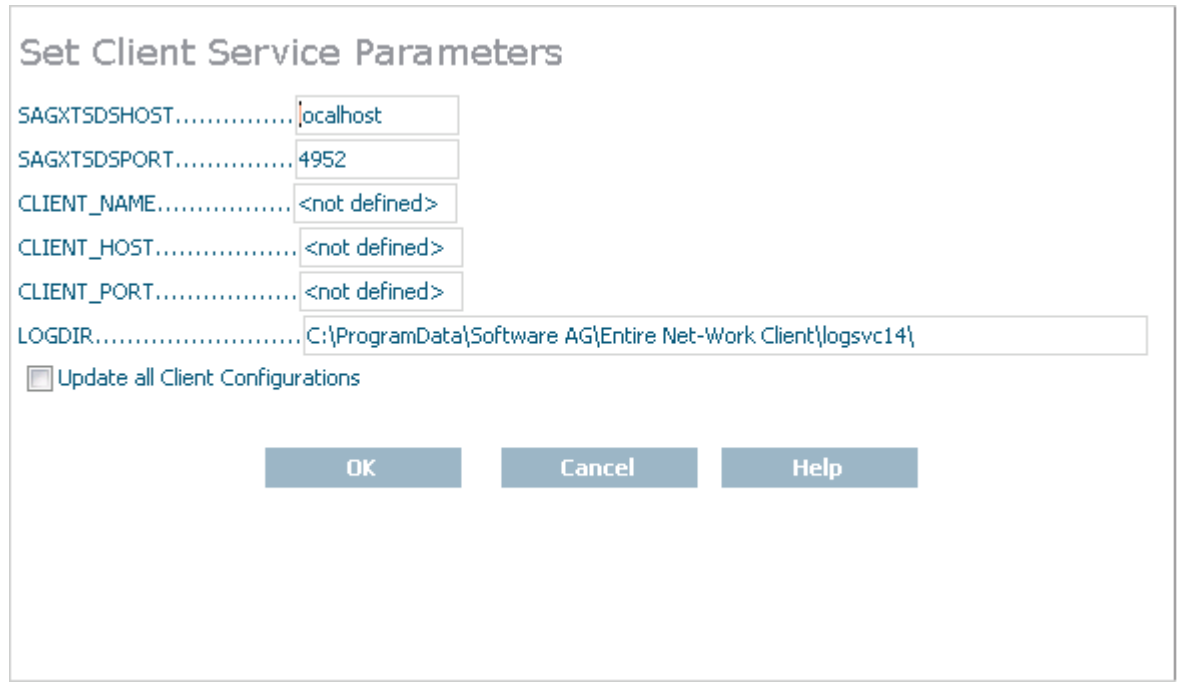

- 4 In the SAGXTSDSHOST parameter, specify the Adabas Directory Server host name you want to use for this client machine.
- 5 In the SAGXTSDSPORT parameter, specify the port number of the Adabas Directory Server you specified in the SAGXTSDSHOST parameter.
- <span id="page-94-0"></span>6 When all parameters are specified, click **OK**. For more information about the other client parameters, read *Setting Client [Parameters](#page-44-0)*, elsewhere in this guide.

The client machine will start using the requested Adabas Directory Server.

## **Changing the Adabas Directory Server for a Specific Client**

Using SMH, you can change the Adabas Directory Server used by a specific client. Be careful when you do this, however, so that connections used by the client are not broken.

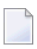

**Note:** In general, Software AG recommends that you use only one Adabas Directory Server to ensure centralized administration.

#### **To change the Adabas Directory Server for a specific client:**

Make sure you have accessed the System Management Hub.

1 Select and expand Entire Net-Work Client from the list in tree-view to access the Entire Net-Work Client administration area.

2 Select and expand **Clients** from the Entire Net-Work Client sublist.

A list of machine names appears. The machines listed are computers on which clients managed by this installation of the System Management Hub are defined.

3 Select and expand the client machine on which the client configuration you want is defined.

The list of clients defined on the client machine appears.

4 Right-click on the client definition to which you want to assign an alternate Adabas Directory Server. Then select **Set Directory Server** from the resulting drop-down menu.

The **Directory Server Parameters** panel appears in detail-view.

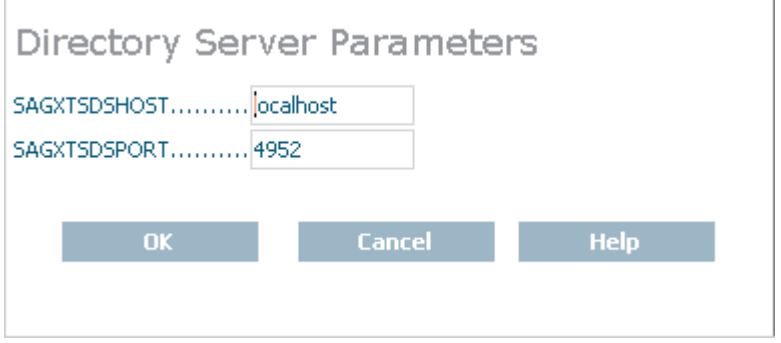

- 5 In the SAGXTSDSHOST parameter, specify the Adabas Directory Server host name you want to use for this client.
- 6 In the SAGXTSDSPORT parameter, specify the port number of the Adabas Directory Server you specified in the SAGXTSDSHOST parameter.
- 7 When all parameters are specified, click **OK**.

The client will start using the requested Adabas Directory Server.

## **21 Tracing Entire Net-Work Client Processing**

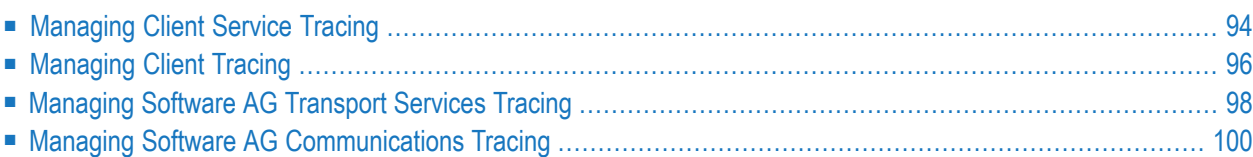

There are four kinds of trace processing that can occur when using Entire Net-Work Client:

- Traces can be performed for client service processing.
- Traces can be performed for client processing.
- Traces can be performed for Software AG transport services processing (XTSTRACE).
- Traces can be performed for Software AG communications processing (ADALNK).

Tracing should be used only for problem analysis. When you specify trace levels, large trace files will be stored on your disks and performance will be affected. Therefore, we recommend that you perform this function only under the advisement of your Software AG technical support representative.

## <span id="page-97-0"></span>**Managing Client Service Tracing**

Tracing should be used only for problem analysis. When you specify trace levels, large trace files will be stored on your disks and performance will be affected.

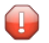

**Caution:** We recommend that you perform this function only under the advisement of your Software AG support representative.

Once client configuration tracing is activated, the trace messages are written to the Entire Net-Work Client log file. For more information about the Entire Net-Work Client log file, read *[Managing](#page-72-0) Entire [Net-Work](#page-72-0) Client Log Files* , elsewhere in this guide.

#### **To set the client service trace level and activate client tracing:**

Make sure you have accessed the System Management Hub.

- 1 Select and expand Entire Net-Work Client from the list in tree-view to access the Entire Net-Work Client administration area.
- 2 Select and expand **Clients** from the Entire Net-Work Client sublist.

A list of machine names appears. The machines listed are computers on which clients managed by this installation of the System Management Hub are defined.

3 Right-click the client machine you want from the list and select **Set Service Trace Granularity** from the resulting drop-down menu.

The **Set Service Trace Granularity** panel appears in detail-view.

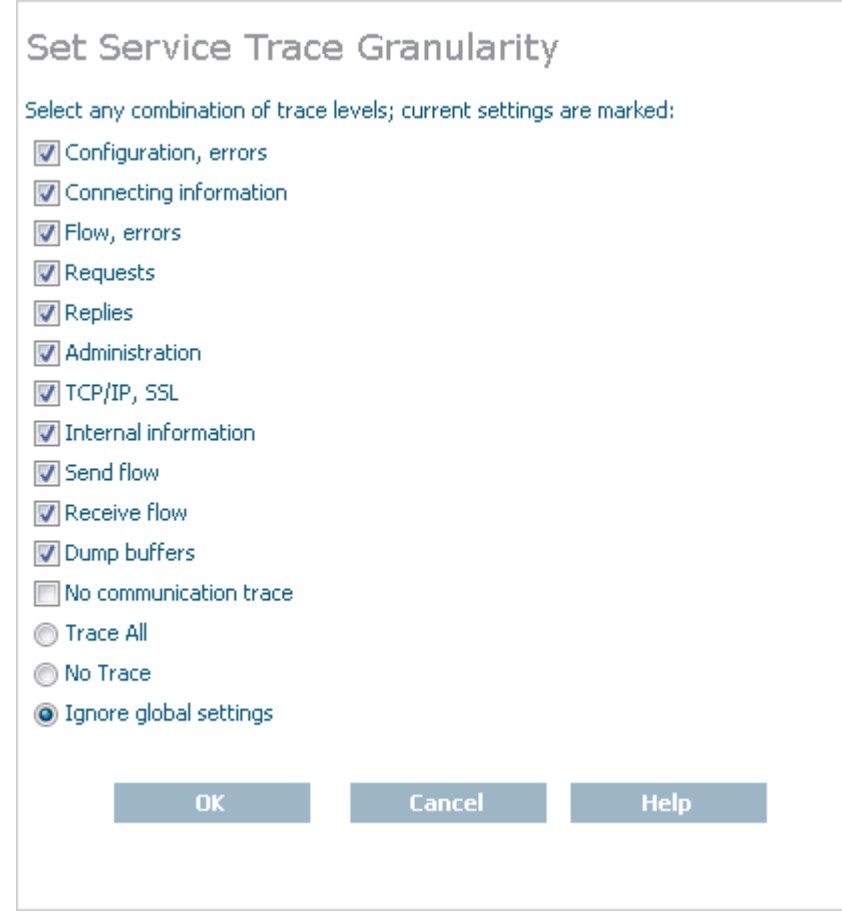

4 Modify the trace level parameters on the **Set Service Trace Granularity** panel as requested by your Software AG technical support representative and then click **OK**.

The **Trace All**, **No Trace**, and **Ignore global settings** radio buttons are mutually exclusive selections. The **Trace All** and **No Trace** radio buttons are provided as *global* trace settings.

- If you select **Trace All**, data is collected for all of the trace levels listed on the panel, regardless of what you have selected (checked).
- If you select the **No Trace** radio button, data is collected for *none* of the trace levels listed on the panel, regardless of what you have selected (checked).
- The Ignore global settings radio button *must* be selected if you want to collect trace data for only some of the trace levels listed on the panel. This ensures that neither the **Trace All** and **No Trace** radio buttons are selected and indicates to Entire Net-Work that specific trace level data collection is requested.

The client service trace levels are set and activated.

## <span id="page-99-0"></span>**Managing Client Tracing**

Tracing should be used only for problem analysis. When you specify trace levels, large trace files will be stored on your disks and performance will be affected.

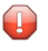

**Caution:** We recommend that you perform this function only under the advisement of your Software AG support representative.

Once client configuration tracing is activated, the trace messages are written to the Entire Net-Work Client log file. For more information about the Entire Net-Work Client log file, read *[Managing](#page-72-0) Entire [Net-Work](#page-72-0) Client Log Files* , elsewhere in this guide.

#### **To set the client trace level and activate client tracing:**

Make sure you have accessed the System Management Hub.

- 1 Select and expand Entire Net-Work Client from the list in tree-view to access the Entire Net-Work Client administration area.
- 2 Select and expand **Clients** from the Entire Net-Work Client sublist.

A list of machine names appears. The machines listed are computers on which clients managed by this installation of the System Management Hub are defined.

3 Select and expand the client machine on which the client is defined.

The client configuration section becomes available in tree-view.

4 Right-click the client configuration you want from the list and select **Set Client Trace Granularity** from the resulting drop-down menu.

The **Set Client Trace Granularity** panel appears in detail-view.

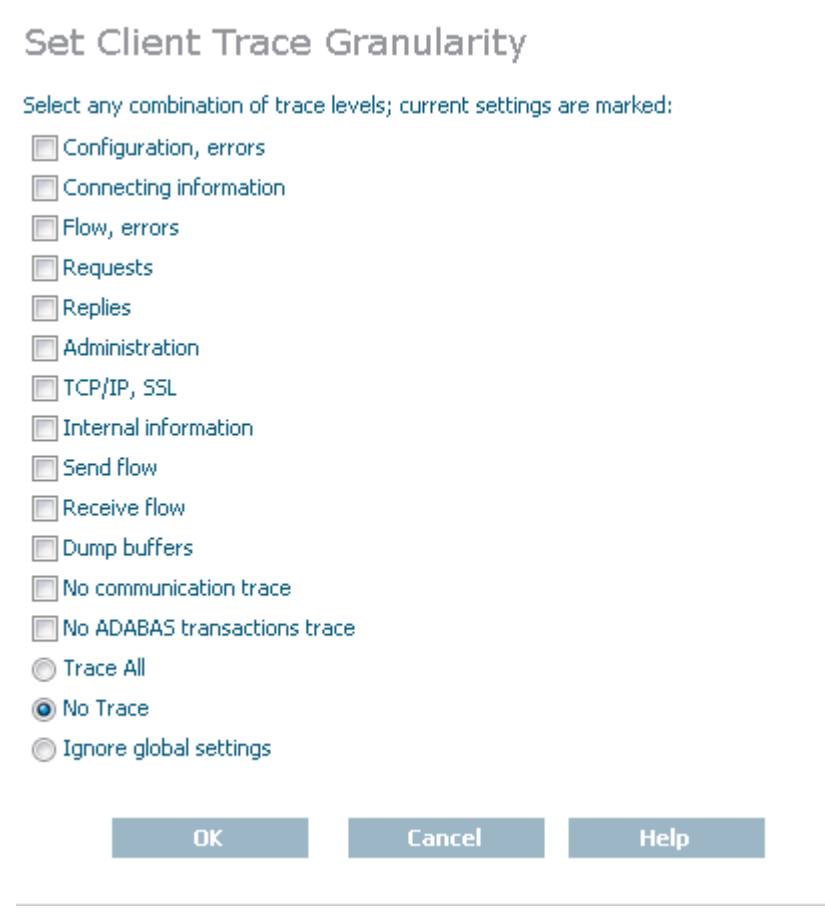

5 Modify the trace level parameters on the **Set Client Trace Granularity** panel as requested by your Software AG technical support representative and then click **OK**.

The **Trace All**, **No Trace**, and **Ignore global settings** radio buttons are mutually exclusive selections. The **Trace All** and **No Trace** radio buttons are provided as *global* trace settings.

- If you select **Trace All**, data is collected for all of the trace levels listed on the panel, regardless of what you have selected (checked).
- If you select the **No Trace** radio button, data is collected for *none* of the trace levels listed on the panel, regardless of what you have selected (checked).
- The **Ignore global settings** radio button *must* be selected if you want to collect trace data for only some of the trace levels listed on the panel. This ensures that neither the **Trace All** and **No Trace** radio buttons are selected and indicates to Entire Net-Work that specific trace level data collection is requested.

The client trace levels are set and activated.

## <span id="page-101-0"></span>**Managing Software AG Transport Services Tracing**

Tracing should be used only for problem analysis. When you specify trace levels, large trace files will be stored on your disks and performance will be affected.

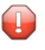

**Caution:** We recommend that you perform this function only under the advisement of your Software AG support representative.

Once Software AG transport services tracing is activated, the trace messages are written to the Entire Net-Work Client log file. For more information about the Entire Net-Work Client log file, read *[Managing](#page-72-0) Entire Net-Work Client Log Files* , elsewhere in this guide.

#### **To set the Software AG transport services trace level and activate transport services tracing:**

Make sure you have accessed the System Management Hub.

- 1 Select and expand Entire Net-Work Client from the list in tree-view to access the Entire Net-Work Client administration area.
- 2 Select and expand **Clients** from the Entire Net-Work Client sublist.

A list of machine names appears. The machines listed are computers on which clients managed by this installation of the System Management Hub are defined.

3 Select and expand the client machine on which the client is defined.

The client configuration section becomes available in tree-view.

4 In tree-view, under the client machine, right-click on the client configuration whose transport services trace level you want to set and select **Set Client Configuration Parameters** from the resulting drop-down list.

The **Client Configuration Parameters** panel appears in detail-view.

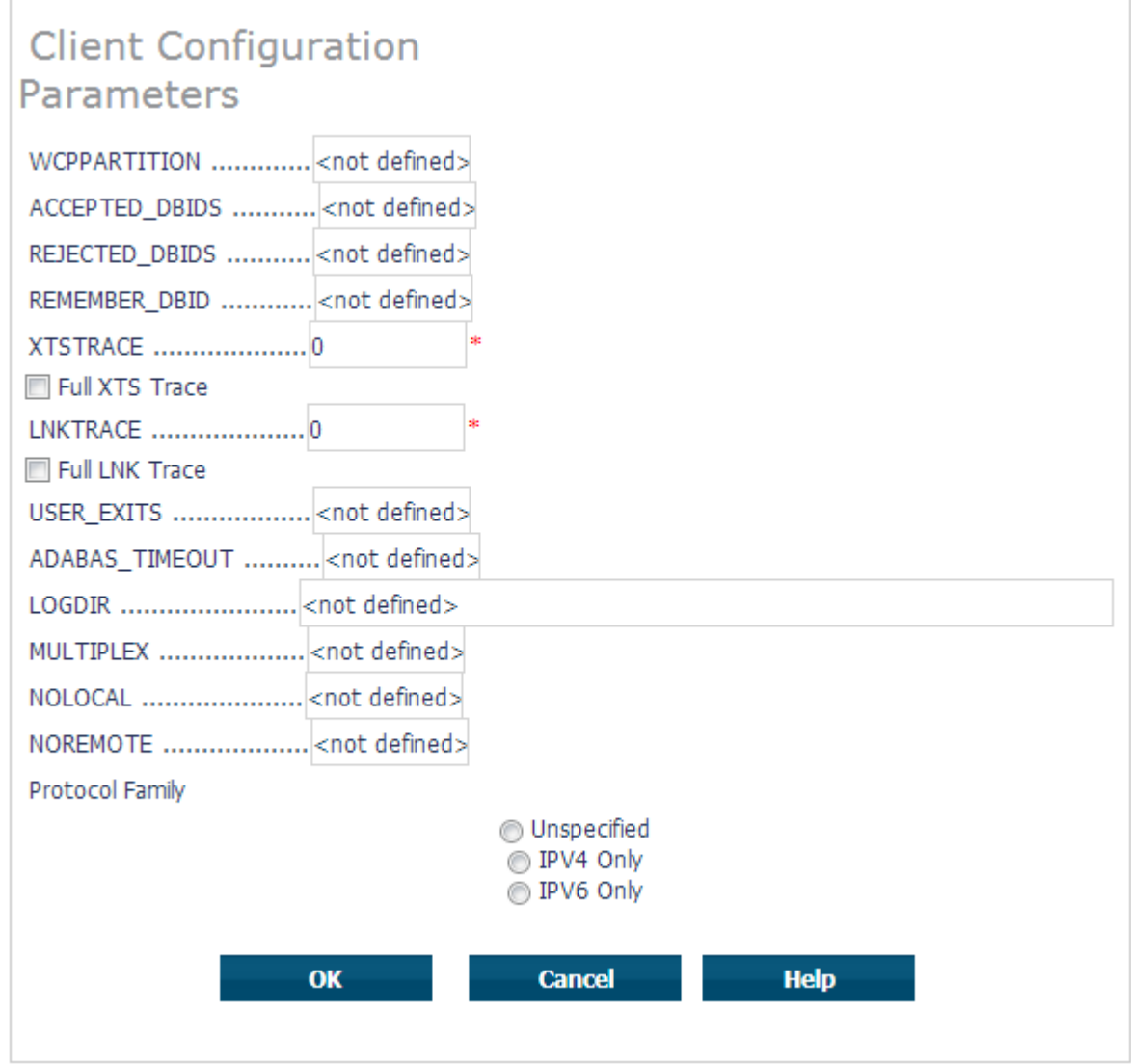

5 Modify the **XTSTRACE** parameter and **Full XTS Trace** checkbox on the **Client Configuration Parameters** panel, as requested by your Software AG technical support representative. These parameters are described in the following table. When all parameters are set as you want, click **OK** to save them.

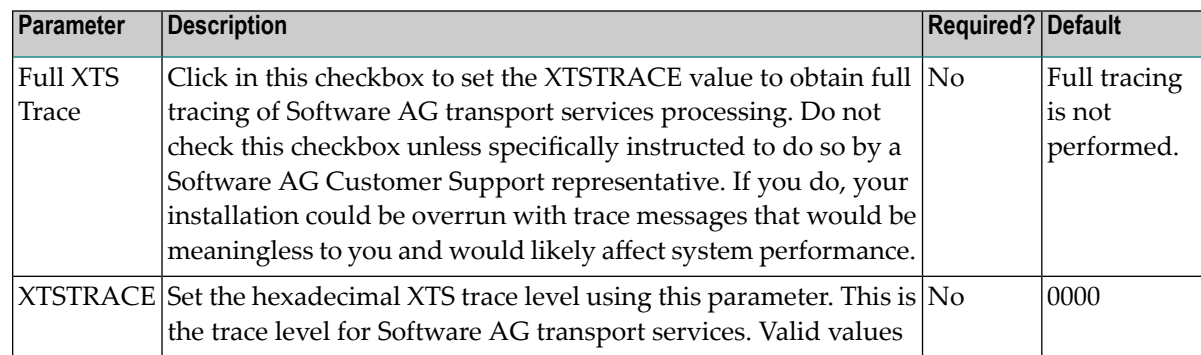

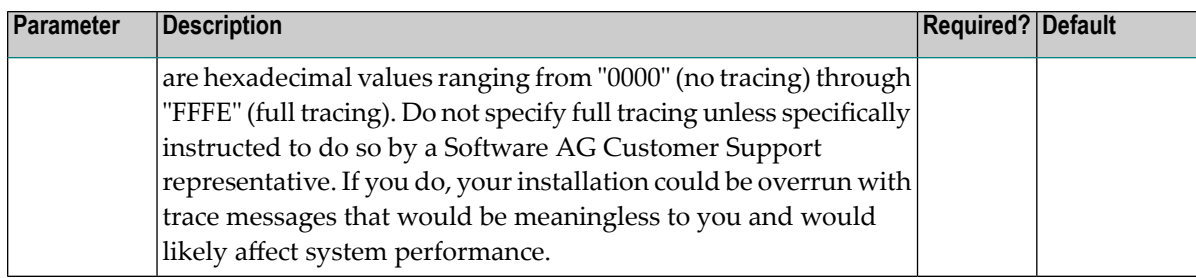

<span id="page-103-0"></span>The transport services trace levels are set and activated.

## **Managing Software AG Communications Tracing**

Tracing should be used only for problem analysis. When you specify trace levels, large trace files will be stored on your disks and performance will be affected.

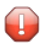

**Caution:** We recommend that you perform this function only under the advisement of your Software AG support representative.

Once Software AG communications tracing is activated, the trace messages are written to the Entire Net-Work Client log file. For more information about the Entire Net-Work Client log file, read *[Managing](#page-72-0) Entire Net-Work Client Log Files* , elsewhere in this guide.

#### **To set the Software AG communications trace level and activate communications tracing:**

Make sure you have accessed the System Management Hub.

- 1 Select and expand Entire Net-Work Client from the list in tree-view to access the Entire Net-Work Client administration area.
- 2 Select and expand **Clients** from the Entire Net-Work Client sublist.

A list of machine names appears. The machines listed are computers on which clients managed by this installation of the System Management Hub are defined.

3 Select and expand the client machine on which the client is defined.

The client configuration section becomes available in tree-view.

4 In tree-view, under the client machine, right-click on the client configuration whose communications trace level you want to set and select **Set Client Configuration Parameters** from the resulting drop-down list.

The **Client Configuration Parameters** panel appears in detail-view.

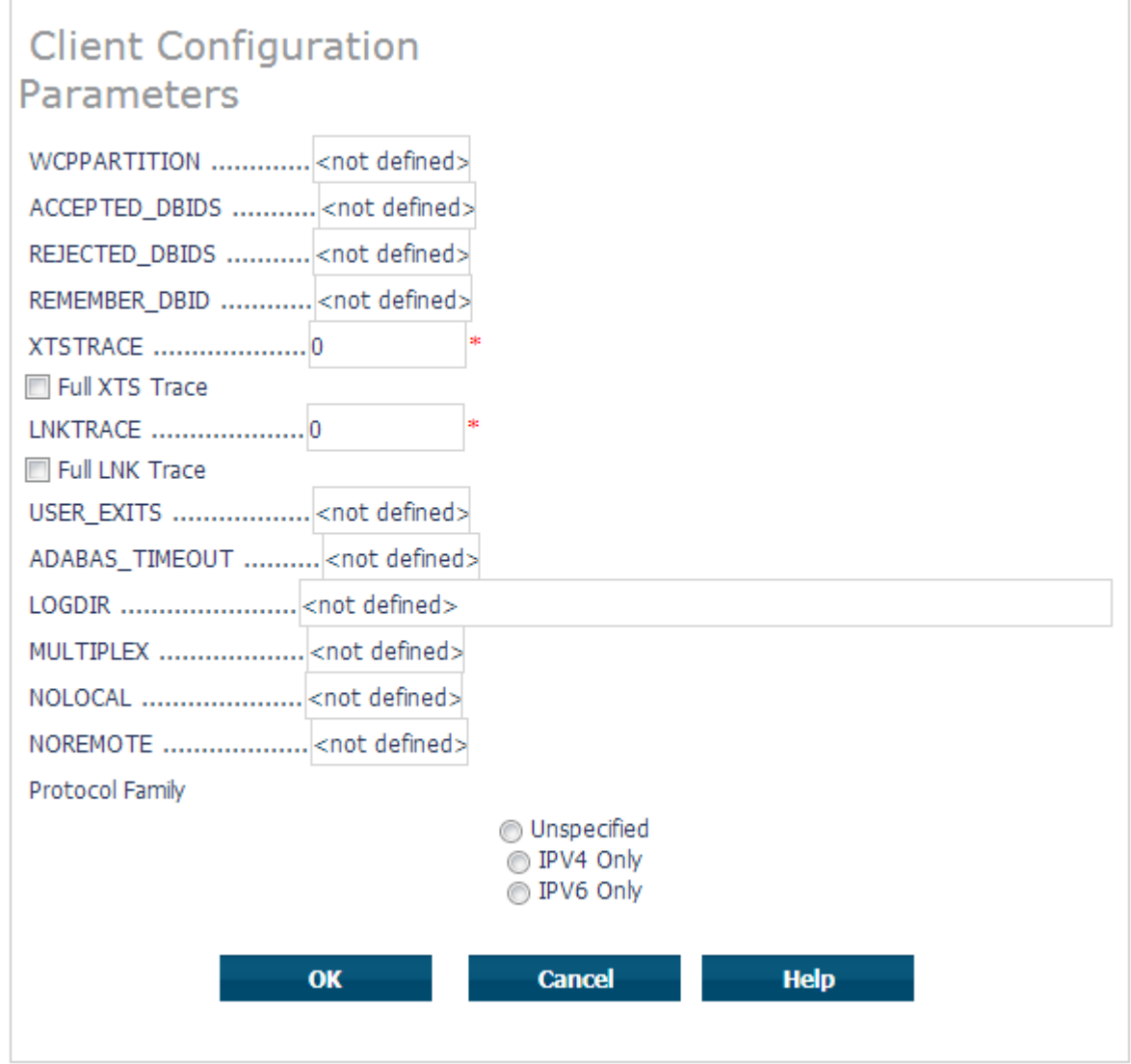

5 Modify the **LNKTRACE** parameter and **Full LNK Trace** checkbox on the **Client Configuration Parameters** panel, as requested by your Software AG technical support representative. These parameters are described in the following table. When all parameters are set as you want, click **OK** to save them.

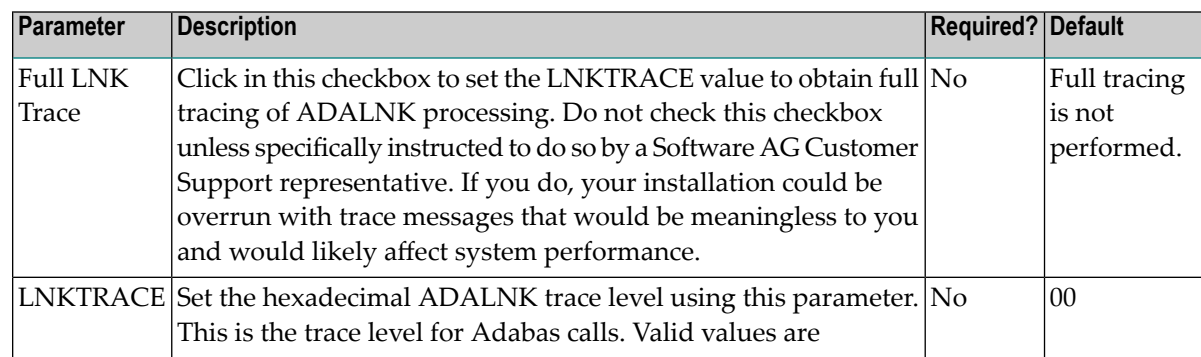

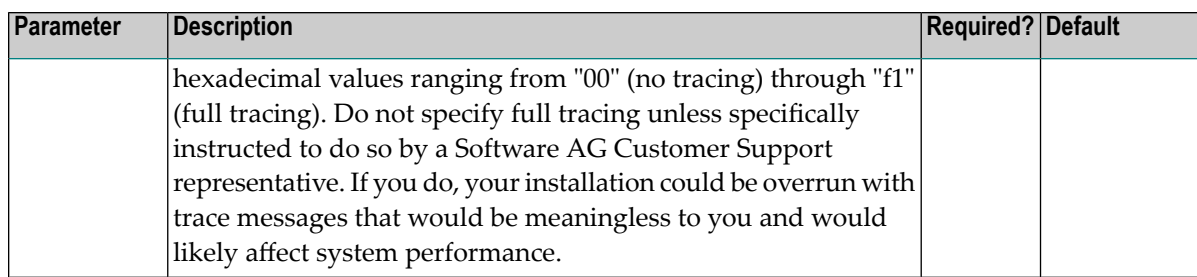

The communications trace levels are set and activated.

## **22 Directing Log Files to <sup>a</sup> Shared Server**

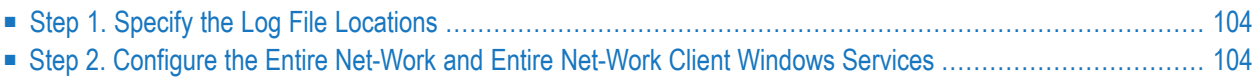

If you are using Entire Net-Work 7.3.3 or Entire Net-Work Client 1.3 or later, you can direct your Entire Net-Work log files to a shared server.

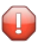

**Caution:** To avoid overwriting log files with the same name, log files for individual servers, Kernels, and clients should be stored in directories with unique names.

<span id="page-107-0"></span>The process of directing log files to a shared server involves the steps (note that the second step is only required on Windows) described in this chapter.

## **Step 1. Specify the Log File Locations**

Using the System Management Hub (SMH), specify the fully-qualified path of the directory in which you want to store the log files.

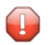

**Caution:** To avoid overwriting log files with the same name, log files for individual servers, Kernels, and clients should be stored in directories with unique names.

- For information on redirecting server log files, read *Specifying the Server Log File Location*, in the *Entire Net-Work Server LUW Installation and Administration Guide*.
- For information on redirecting Kernel log files, read *Specifying the Kernel Log File Location*, in the *Entire Net-Work Server LUW Installation and Administration Guide*.
- For information on redirecting Entire Net-Work Client log files, read *Specifying the Client Log File Location*, in the *Entire Net-Work Client Installation and Administration Guide*.

<span id="page-107-1"></span>Make sure that your network administrator has allowed your local machine access to the directory and server to which you are redirecting the log files. On Windows systems, you must also complete the next step to do this.

## **Step 2. Configure the Entire Net-Work and Entire Net-Work Client Windows Services**

On Windows systems only, you must configure the Entire Net-Work and Entire Net-Work Client services so that the local host can write to the log files on the shared server.

#### **To update the Entire Net-Work and Entire Net-Work Client Windows services appropriately, follow these steps:**

- 1 Edit the Windows service definition for the Directory Server and select the **Log On** tab.
- 2 On the **Log On** tab, select the **This account** radio button.
- 3 Enter a user account name that is known to both this host and the file server where the log files are located. This can be a domain account or a local account that is configured on both machines with the same password. The account should have full control access rights to the log file location.
- 4 Click the **OK** button.
- 5 Restart the service.

## <span id="page-110-0"></span>**23 Port Number Reference**

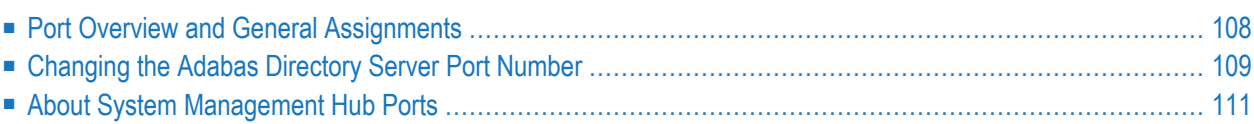

This chapter describes the ports that are needed by Adabas LUW and Entire Net-Work LUW products to perform its processing and how they can be assigned.

## <span id="page-111-0"></span>**Port Overview and General Assignments**

The following table describes the ports that are needed by Entire Net-Work to perform its processing and any default ports assumed by Entire Net-Work. You should consider avoiding the use of these default port numbers for other applications.

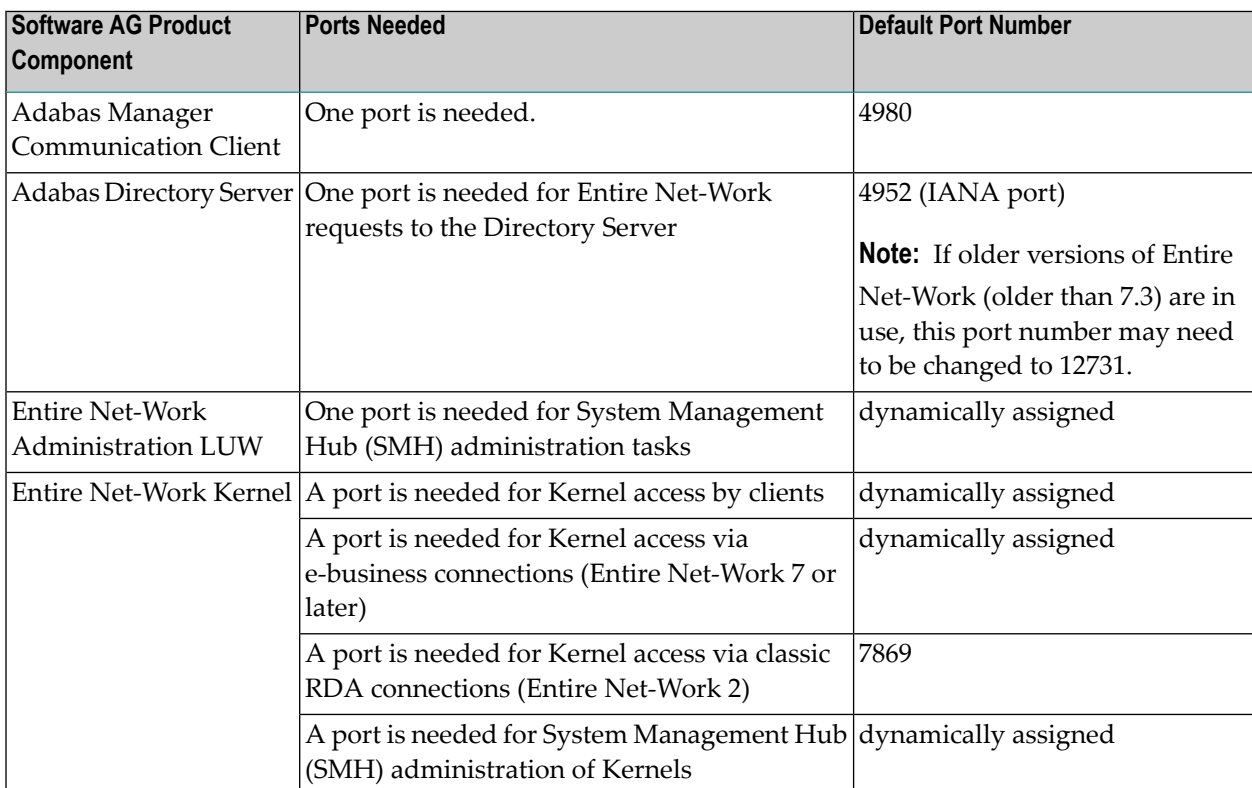

Software AG has registered port number 4952 with the Internet Assigned Numbers Authority (IANA) for use by the Adabas Directory Server. For more information about Directory Server port number specifications, read *The Directory Server Port Number*in the *Software AG Directory Server Installation and Administration Guide*. For information on changing the Directory Server port number for an Entire Net-Work installation, read *Changing the Adabas [Directory](#page-112-0) Server Port Number*.

In general, there are no default port numbers assigned to Entire Net-Work Kernels or clients. These are dynamically assigned by Entire Net-Work when the Kernel or client is started, unless you specify a specific port or range of ports to use when you define the Kernel or client. If you set the port number to "0", the Entire Net-Work will dynamically assign a port.

Port numbers are dynamically assigned by Entire Net-Work when the Kernel or client is started, as follows:

- Entire Net-Work searches for the first available port starting from port 49152 through 65535. (The starting search port number, 49152, is the IANA-recommended value from which to start.).
- Once an available port number is found, it is assigned to the Kernel or client in its Adabas Directory Server entry.

While defining Entire Net-Work Kernels, you can also select a specific port or specify a range or list of port numbers that Entire Net-Work should search during the process in which it dynamically assigns a port to the Kernel:

- To specify a specific port number, enter the number in the port number field when you define the Kernel.
- To specify a range of port numbers that Entire Net-Work should search to dynamically assign a port, list the starting and ending ports in the port number field when you define the Kernel, separated by a dash (-). For example, a specification of "9010-9019" would cause Entire Net-Work to search for the first available port between and including port numbers 9010 and 9019.
- To specify a list of port numbers that Entire Net-Work should search to dynamically assign a port, list the port numbers in the port number field when you define the Kernel, separated by commas (,). For example, a specification of "9010,9013,9015,9017,9019" would cause Entire Net-Work to search for the first available port from this list of ports, starting with port 9010 and working from left to right through the list.
- You can, of course, combine search ranges and lists in a port number field. For example, a specification of "9010-9019,10020,10050-10059" would cause Entire Net-Work to search for the first available port first in the 9010-9019 range (inclusive), then port 10020, and finally in the 10050- 10059 range (inclusive). The first available port that Entire Net-Work encounters would be used for the Kernel.

If no available port is found in a specified range or list, an error occurs.

<span id="page-112-0"></span>For more information about adding Kernels, read *Adding Kernel Configuration Definitions* in the *Entire Net-Work Server LUW Installation and Administration Guide*.

## **Changing the Adabas Directory Server Port Number**

#### **If you need to change the Directory Server port number for your installation, follow these steps:**

- 1 Within the settings for Entire Net-Work Client and any client configurations definitions, change all specifications for the Directory Server port number to the new port number you want to use. Directory Server port numbers can be changed for Entire Net-Work Client and the client configurations using the System Management Hub (SMH), as follows:
	- 1. Start up SMH and access the Entire Net-Work Client SMH administration area. For more information about the Entire Net-Work Client SMH administration area, read *The Entire*

*Net-Work Client SMH Administration Area*, in the *Entire Net-Work Client Installation and Administration Guide*.

- 2. Right-click on the name of a client machine listed under **Clients** in the Entire Net-Work Client SMH administration area.
- 3. Select the **Set Parameters** command from the drop-down menu that appears.

The **Set Client Parameters** panel appears in detail-view. For complete information about this screen, read *Setting Client Parameters*, in the *Entire Net-Work Client Installation and Administration Guide*.

- 4. On the **Set Client Parameters** panel, change the Directory Server port number to the new port number you want to use in the SAGXTSDSPORT field.
- 5. On the **Set Client Parameters** panel, click on **Update all Client Configurations**. A check mark should appear for this option.
- 6. Click **OK** to save the settings for the client machine and all of the client configurations associated with it.
- 2 Within the settings for Entire Net-Work Server and any Kernels definitions, change all specifications for the Directory Server port number to the new port number you want to use. These port numbers can be changed using the System Management Hub (SMH), as follows:
	- 1. Start up SMH and access the Entire Net-Work Server SMH administration area. For more information about the Entire Net-Work Server SMH administration area, read *The Entire Net-Work Server SMH Administration Area*, in the *Entire Net-Work Server LUW Installation and Administration Guide*.
	- 2. Right-click on the name of an Entire Net-Work Server listed under **Servers** in the Entire Net-Work Server SMH administration area.
	- 3. Select the **Set Server Parameters** command from the drop-down menu that appears.

The **Server Parameters** panel appears in detail-view. For complete information about this screen, read *Setting Server Parameters*, in the *Entire Net-Work Server LUW Installation and Administration Guide*.

- 4. On the **Server Parameters** panel, change the Directory Server port number to the new port number you want to use in the SAGXTSDSPORT field.
- 5. On the **Server Parameters** panel, click on **Update all Kernels**. A check mark should appear for this option.
- 6. Click **OK** to save the settings for the server and all of the Kernels associated with it.
- 3 Shut down the Entire Net-Work Client service or daemon and the Entire Net-Work Server service or daemon, as appropriate. Be sure to shut down every Kernel associated with the server as well.

For information on shutting down the Entire Net-Work Client service or daemon, read *Stopping Entire Net-Work Client* in the *Entire Net-Work Client Installation and Administration Guide*. For information on shutting down the Entire Net-Work Server service or daemon, read *Stopping Entire Net-Work Server* in the *Entire Net-Work Server LUW Installation and Administration Guide*.

4 Shut down the Directory Server service or daemon.

For information on shutting down the Directory Server service or daemon, read *Starting and Stopping the Adabas Directory Server*, in the *Software AG Directory Server Installation and Administration Guide*.

- 5 Modify the Directory Server installation, as appropriate for the operating system. When prompted, change the Directory Server port number to the new port number you want to use.
- 6 Start up the Directory Server service or daemon, if it is not automatically started after its installation was modified.

For information on starting up the Directory Server service or daemon, read *Starting and Stopping the Adabas Directory Server*, in the *Software AG Directory Server Installation and Administration Guide*.

7 Start up the Entire Net-Work Client service or daemon and the Entire Net-Work Server service or daemon.

<span id="page-114-0"></span>For information on starting up the Entire Net-Work Client service or daemon, read *Manually Starting Entire Net-Work Client* in the *Entire Net-Work Client Installation and Administration Guide*. For information on starting up the Entire Net-Work Server service or daemon, read *Manually Starting Entire Net-Work Server* in the *Entire Net-Work Server LUW Installation and Administration Guide*.

#### **About System Management Hub Ports**

For information about any System Management Hub installation issues, including port number settings, read *Installing webMethods Products* in Empower.

# **24 Entire Net-Work Configuration Parameters**

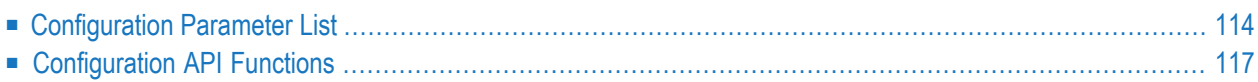

Entire Net-Work configuration settings are stored in a series of parameters. Some of these you can change; some you cannot or should not. You can change these configuration settings using:

- Entire Net-Work System Management Hub (SMH) functions. For more information on this, read *Entire Net-Work Client Administration* (in the *Entire Net-Work Client Installation and Administration Guide*) and *Entire Net-Work Server Administration* (in the *Entire Net-Work Server LUW Installation and Administration Guide*).
- Environment variables with the same names as the configuration parameter.
	- **Caution:** Future releases of Entire Net-Work will not support configuration parameter  $\bigoplus$ settings in environment variables. For this reason, we recommend that you do not use this method.
- <span id="page-117-0"></span>■ API functions supplied with Entire Net-Work that can also be used in your application programs. Additional information on these functions is provided elsewhere in this chapter.

## **Configuration Parameter List**

The following table describes each of the Entire Net-Work configuration parameters, indicating whether or not you can or should modify its setting, the platforms on which it is available, the default (if any), the name of the SMH parameter that can be used to change it, and the name of the tool that can be used to change it.

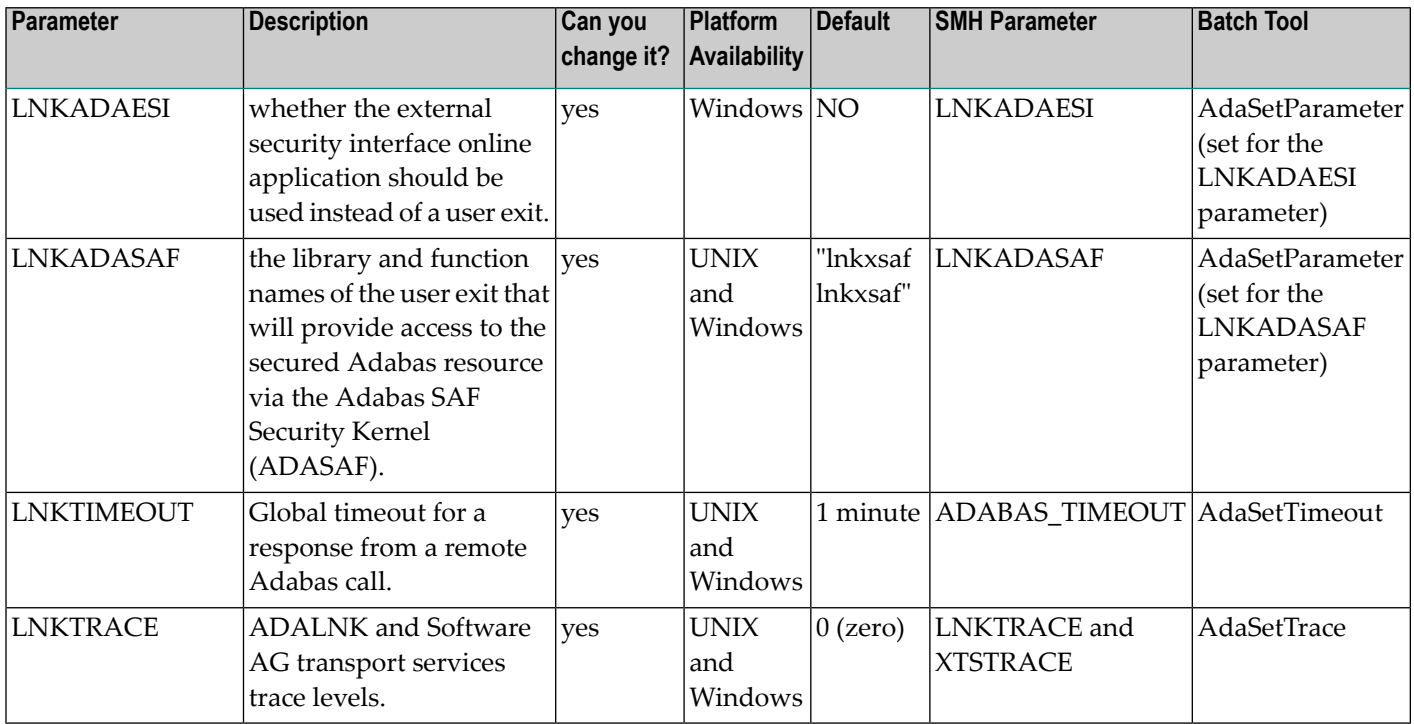

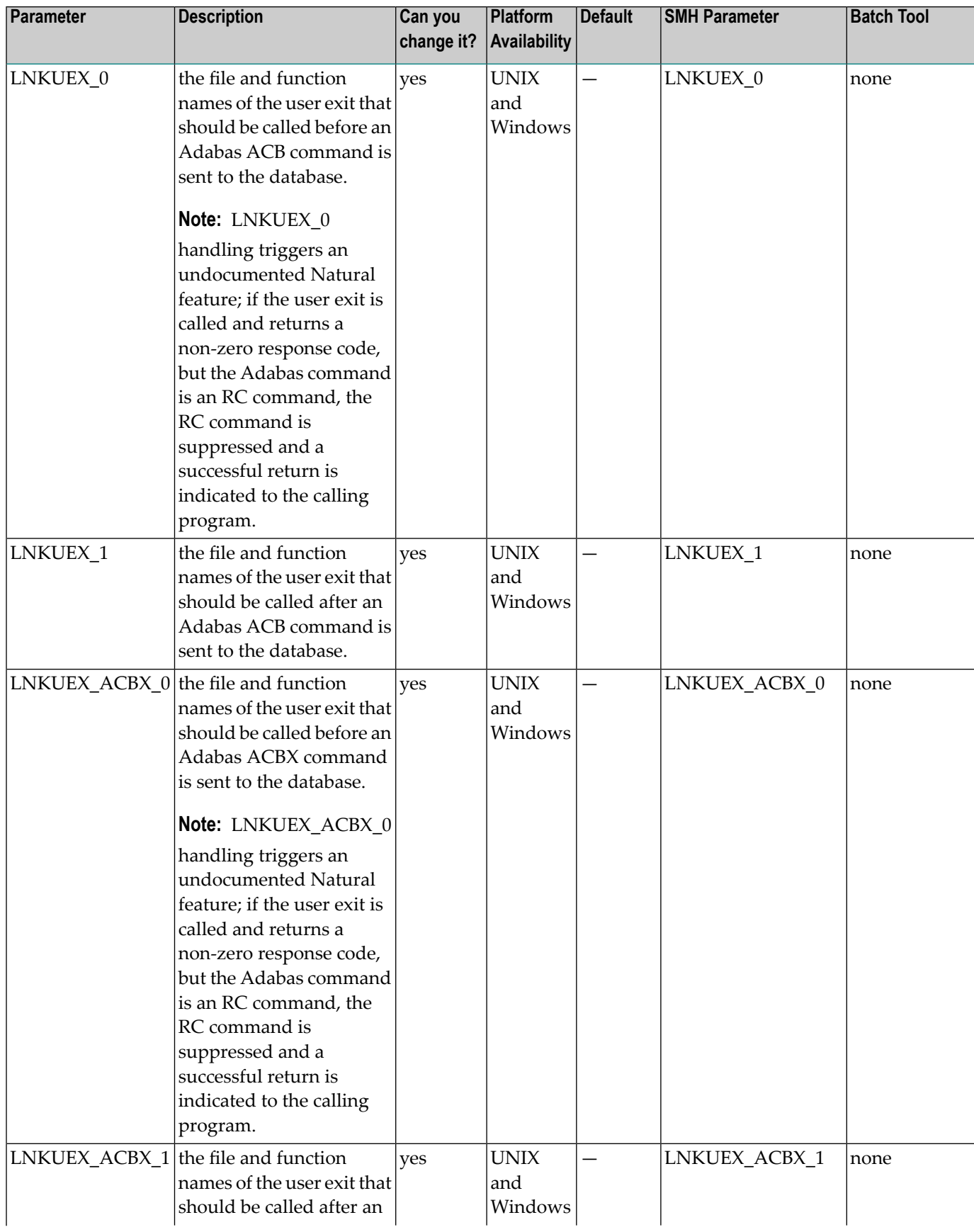

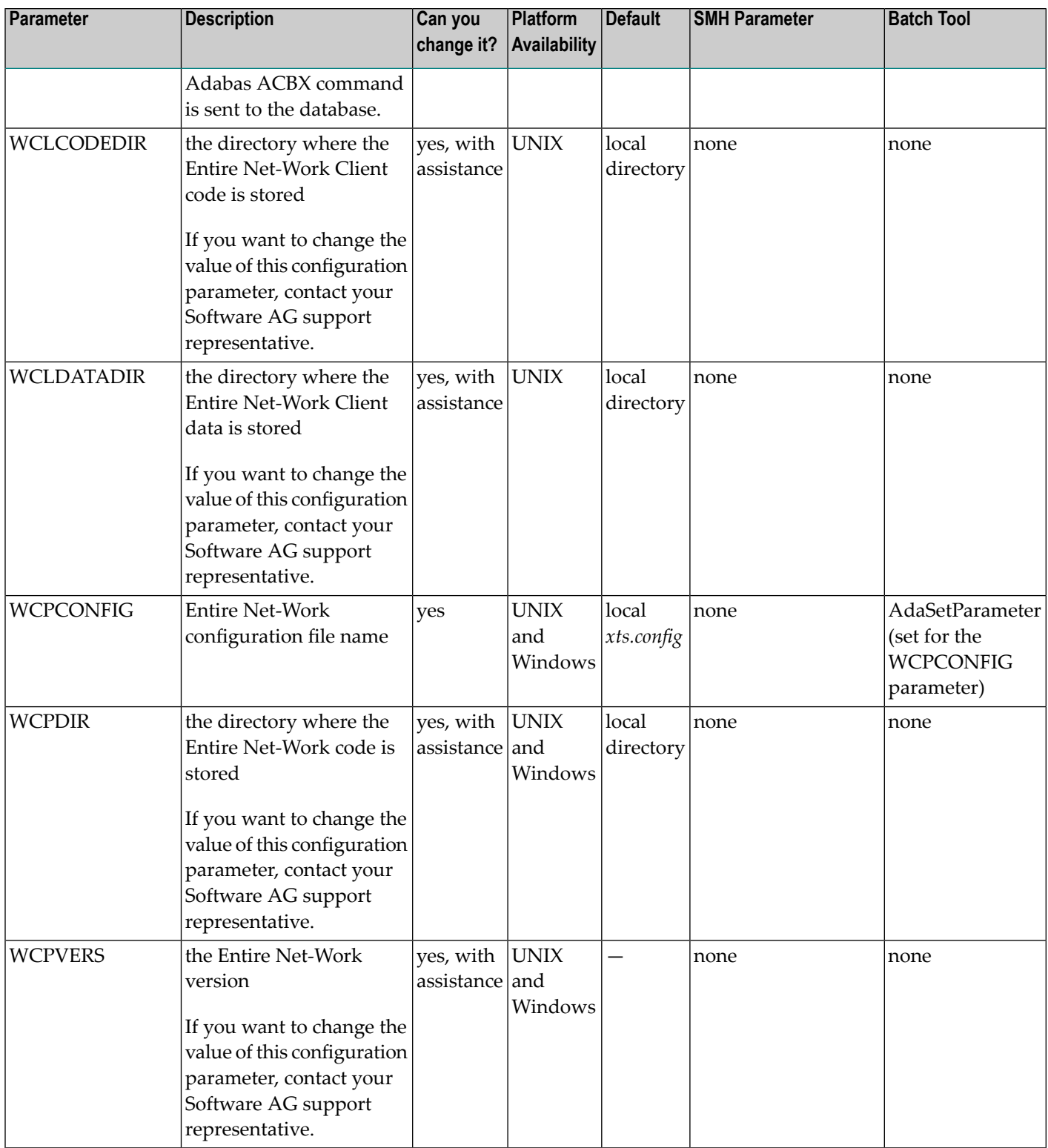

## <span id="page-120-3"></span><span id="page-120-0"></span>**Configuration API Functions**

This section describes the API functions you can use to set some of the Entire Net-Work configuration parameters.

- [AdaSetParameter](#page-120-1) API Function
- [AdaSetTimeout](#page-121-0) API Function
- [AdaSetTrace](#page-121-1) API Function
- [AdaSetSaf](#page-122-0) API Function

#### <span id="page-120-2"></span><span id="page-120-1"></span>**AdaSetParameter API Function**

You can use the AdaSetParameter API function to set values for the following parameters:

- LNKADAESI: Valid values are "YES" (use the external security interface online application) or "NO" (use a user exit). The default is "NO". If LNKADAESI is set to "YES" and a value is given in LNKADASAF, the online application is used (LNKADAESI settings override LNKADASAF).
- LNKADASAF: Specify the library and function names of the user exit that will provide access to the secured Adabas resource via the Adabas SAF Security Kernel (ADASAF). The library and function names should be specified with a space between them, using the following format:

library function

If no names are specified, the value "lnkxsaf lnkxsaf" is used. (The lnkxsaf library is either *lnkxsaf.dll* or *lnkxsaf.so*).

■ WCPCONFIG: Valid values for WCPCONFIG can be any valid file name.

The syntax of the AdaSetParameter API function is:

```
AdaSetParameter("parameter=value")
```
Replace *parameter* with one of the parameter names listed above and *value* with an appropriate value for that parameter.

In the following example, the name of the Entire Net-Work configuration file to be used is set to TEST.CFG:

```
AdaSetParameter("WCPCONFIG=TEST.CFG")
```
#### <span id="page-121-2"></span><span id="page-121-0"></span>**AdaSetTimeout API Function**

Use the AdaSetTimeout API function to set a global time limit for a response from a remote Adabas call. The syntax of the AdaSetTimeout API function is:

#### AdaSetTimeout(*dbid*,*seconds*)

Replace *dbid* with a valid Adabas database ID and *seconds* with the number of seconds to use for the global time limit for the specified database.

In the following example, a 60-second timeout period is defined for database 12:

<span id="page-121-1"></span>AdaSetTimeout(12,60)

#### <span id="page-121-3"></span>**AdaSetTrace API Function**

Use the AdaSetTrace API function to set trace levels for ADALNK and Software AG transport services. The syntax of the AdaSetTrace API function is:

AdaSetTrace(*level*,{TRUE | FALSE})

Replace *level* with a valid trace level. Trace levels must be specified in hexadecimal and in the following format:

#### 0x*llxxxx*

In the trace level syntax, substitute a hexadecimal value from "00" through "f1" for *ll* to represent the ADALNK trace level. Then substitute a hexadecimal value from "0000" through "FFFE" for *xxxx* to represent the Software AG transport services trace level.

Then specify TRUE or FALSE. If you specify TRUE, the trace level is set globally for all calls; if you specify FALSE, the trace level is set only for the thread in which the call is made.

In the following example, the maximum trace level is specified for both ADALNK and Software AG transport services, but only for the thread in which the call is made:

#### AdaSetTrace(0xf1FFFE,FALSE)

In the following example, the maximum trace level is specified for ADALNK calls and no tracing is performed for Software AG transport services. These settings are made globally for all calls:

AdaSetTrace(0xf10000,TRUE)

#### <span id="page-122-1"></span><span id="page-122-0"></span>**AdaSetSaf API Function**

Use the AdaSetSaf API function to specify external security interface access information to the user exit that will provide access to the secured Adabas resource via the Adabas SAF Security Kernel (ADASAF). This is the same information you supply using the external security interface online application (read *Accessing z/OS Resources Using the Online Security Application* , in *Entire Net-Work Client Installation and Administration Guide* for more information).

The syntax of the AdaSetSaf API function is:

```
AdaSetSaf(PADASAF_INFO adasaf_info")
```
Replace *adasaf\_info* with the name of a data structure that provides information in the following format:

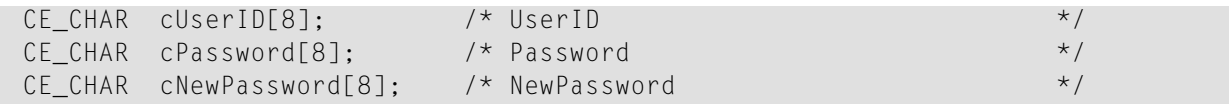

In the following example, the data structure "mysaf" is used to provide appropriate external security interface access information to secured Adabas resources via ADASAF:

AdaSetSaf(PADASAF\_INFO mysaf

## **Index**

#### **A**

accessing secured host resources, [77](#page-80-0) Adabas configuring components for Windows Personal Firewall, [20](#page-23-0) Adabas Client configuring environment, [19](#page-22-0) Adabas Directory Server changing, [89](#page-92-0) ADALNK user exits, [85](#page-88-0) AdaSetParameter API function, [117](#page-120-2) AdaSetSaf API function, [119](#page-122-1) AdaSetTimeout API function, [118](#page-121-2) AdaSetTrace API function, [118](#page-121-3) adding client configurations, [45](#page-48-0) API functions, [117](#page-120-3) applications identifying client configurations, [39](#page-42-0)

## **B**

browsers, [14](#page-17-0)

## **C**

client configurations about, [33](#page-36-0) adding, [45](#page-48-0) controlling client access to databases, [57](#page-60-0) deleting, [47](#page-50-0) identifying in your applications, [39](#page-42-0) listing, [35](#page-38-0) maintaining, [49](#page-52-0) migrating, [55](#page-58-0) reviewing, [35](#page-38-0) selecting, [35](#page-38-0) setting service parameters, [41](#page-44-0) used for testing, [34](#page-37-0) configuration considerations, [14](#page-17-1) configurations (see Kernel configurations and client configurations) configuring Adabas Client environment, [19](#page-22-0) Windows personal firewall, [20](#page-23-0) controlling log file size, [75](#page-78-0)

#### **D**

databases controlling client access to, [57](#page-60-0) deleting client configurations, [47](#page-50-0) Directory Server description, [7](#page-10-0)

#### **E**

Empower platform support, [13](#page-16-0) Entire Net-Work configuration considerations, [14](#page-17-1) configuring components for Windows Personal Firewall, [20](#page-23-0) Entire Net-Work Client, [6](#page-9-0) starting and stopping Entire Net-Work Client, [25](#page-28-0) Entire Net-Work 7 Directory Server, [7](#page-10-0) SSL support, [9](#page-12-0) System Management Hub, [8](#page-11-0) Entire Net-Work Client accessing secured z/OS host resources, [77](#page-80-0) changing the Adabas Directory Server, [89](#page-92-0) description, [6](#page-9-0) managing client service tracing, [94](#page-97-0) managing client tracing, [96](#page-99-0) managing log files, [69](#page-72-0) managing Software AG communications tracing, [100](#page-103-0) managing Software AG transport services tracing, [98](#page-101-0) specifying log file location, [71](#page-74-0) starting a new log file, [70](#page-73-0) tracing processing, [93](#page-96-0) viewing log files, [70](#page-73-1)

#### **F**

firewall requirements, [14](#page-17-2)

#### **H**

hardware support, [14](#page-17-3)

#### **I**

installation preinstallation steps, [16](#page-19-0)

#### **L**

listing client configurations, [35](#page-38-0) log file size controlling, [75](#page-78-0) log files managing Entire Net-Work Client, [69](#page-72-0) specifying Entire Net-Work Client log file location, [71](#page-74-0) starting a new Entire Net-Work Client log file, [70](#page-73-0) viewing Entire Net-Work Client, [70](#page-73-1)

#### **M**

maintaining client configurations, [49](#page-52-0) Microsoft Windows support, [13](#page-16-0) migrating client configurations, [55](#page-58-0) older client configurations, [55](#page-58-0)

## **O**

operating system coverage, [13](#page-16-0)

#### **P**

platform support, [13](#page-16-0) port numbers, [107](#page-110-0) post-installation updates, [18](#page-21-0) preinstallation steps, [16](#page-19-0) product support supported platforms, [13](#page-16-0)

## **R**

requirements browsers, [14](#page-17-0) firewall, [14](#page-17-2) operating system coverage, [13](#page-16-0) space, [14](#page-17-4) system, [13](#page-16-1) reviewing client configurations, [35](#page-38-0)

#### **S**

security accessing secured host resources, [77](#page-80-0) selecting client configurations, [35](#page-38-0) service parameters client configurations, [41](#page-44-0) Simple Connection Line Driver Entire Net-Work Client post-installation updates to support, [18](#page-21-0) space requirements, [14](#page-17-4) SSL support, [9](#page-12-0) starting Entire Net-Work Client, [25](#page-28-0) stopping Entire Net-Work Client, [25](#page-28-0) support

platforms supported, [13](#page-16-0) supported browsers, [14](#page-17-0) supported hardware, [14](#page-17-3) supported operating systems, [13](#page-16-0) supported platforms, [13](#page-16-0) system requirements, [13](#page-16-1)

### **T**

testing network configurations, [34](#page-37-0) tracing Entire Net-Work Client, [93](#page-96-0) managing client, [96](#page-99-0) managing client service, [94](#page-97-0) managing Software AG communications, [100](#page-103-0) managing Software AG transport services, [98](#page-101-0)

#### **U**

UNIX supported platforms, [13](#page-16-0)

#### **W**

Windows Personal Firewall, [20](#page-23-0)

## **Z**

z/OS host resources accessing secured, [77](#page-80-0)